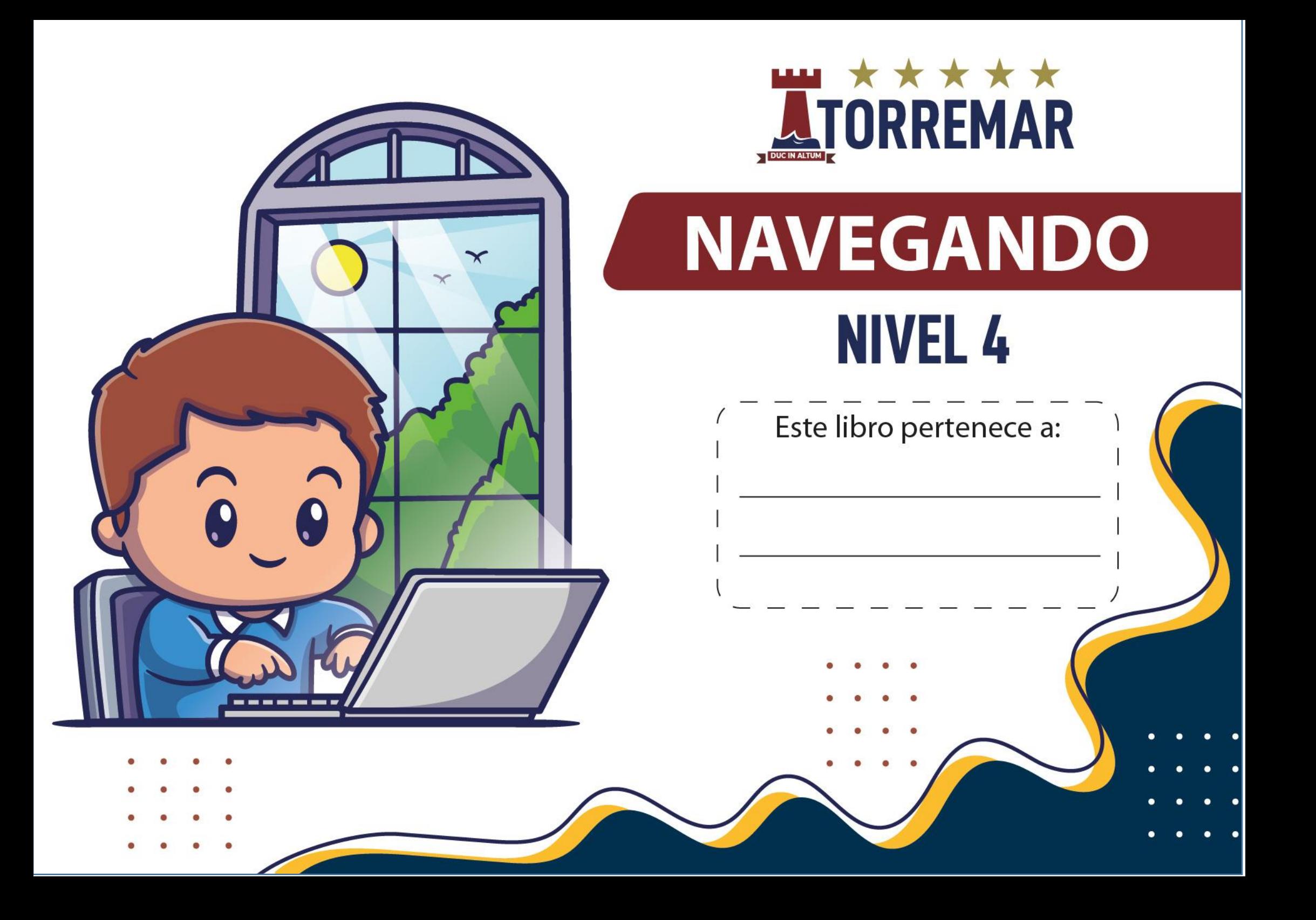

Todos los nombres propios de los programas e imágenes, que aparecen en este manual, son marcas registradas de las compañías fabricantes. Su utilización ha sido solo con fines de divulgación.

> Autor Prof. José Hernán Martínez Trujillo

# **SEXTA EDICIÓN - MARZO 2023 DERECHOS RESERVADOS**

#### **Edición General**

Prof. José Hernán Martínez Trujillo **Charly Franco** 

> **Revisión Charly Franco**

## Diseño y dirección de arte

Prof. José Hernán Martínez Trujillo Alejandro Bravo Ricaurte

**Diagramación** Prof. José Hernán Martínez Trujillo.

Guayaquil - Ecuador

#### Contenido

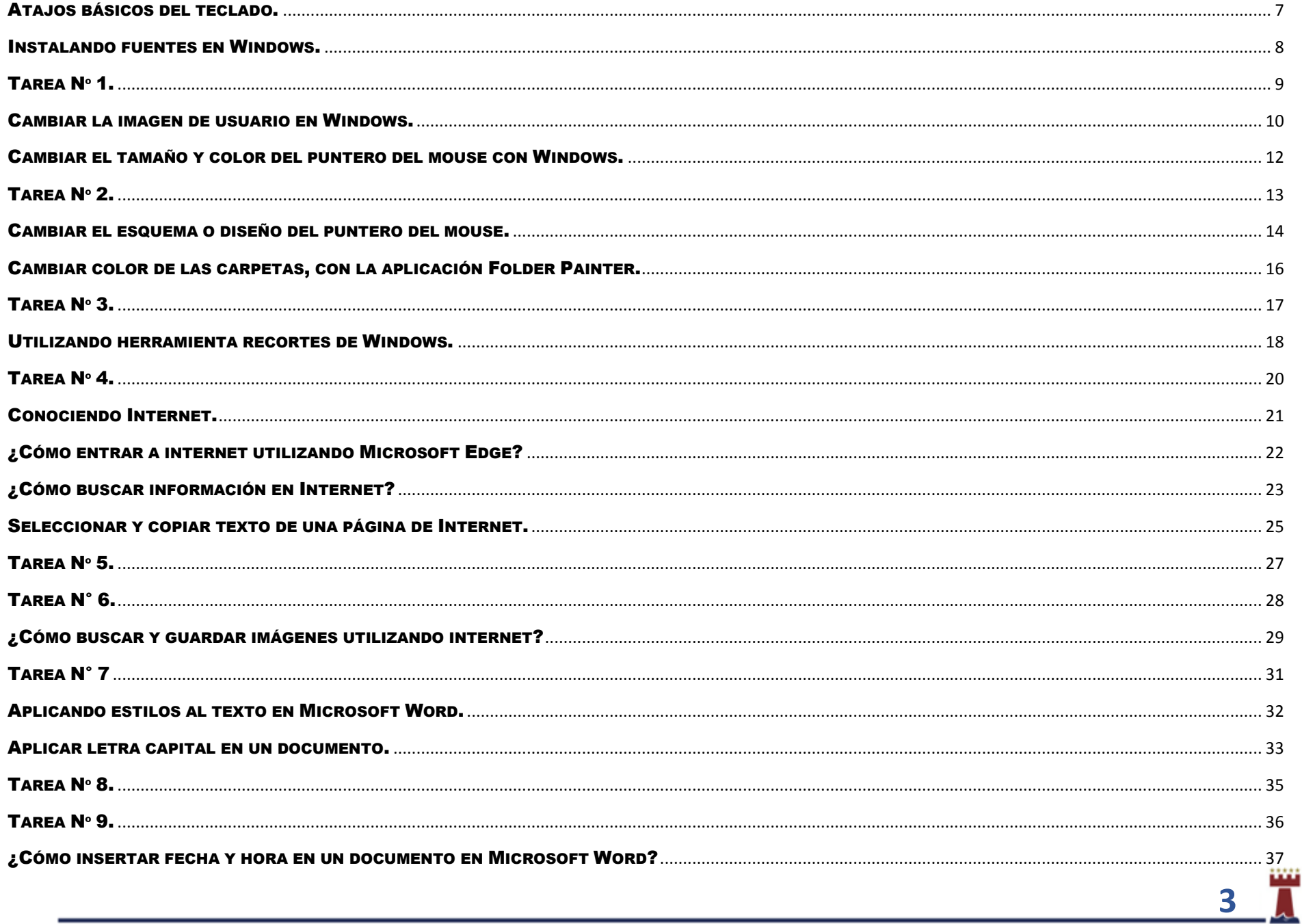

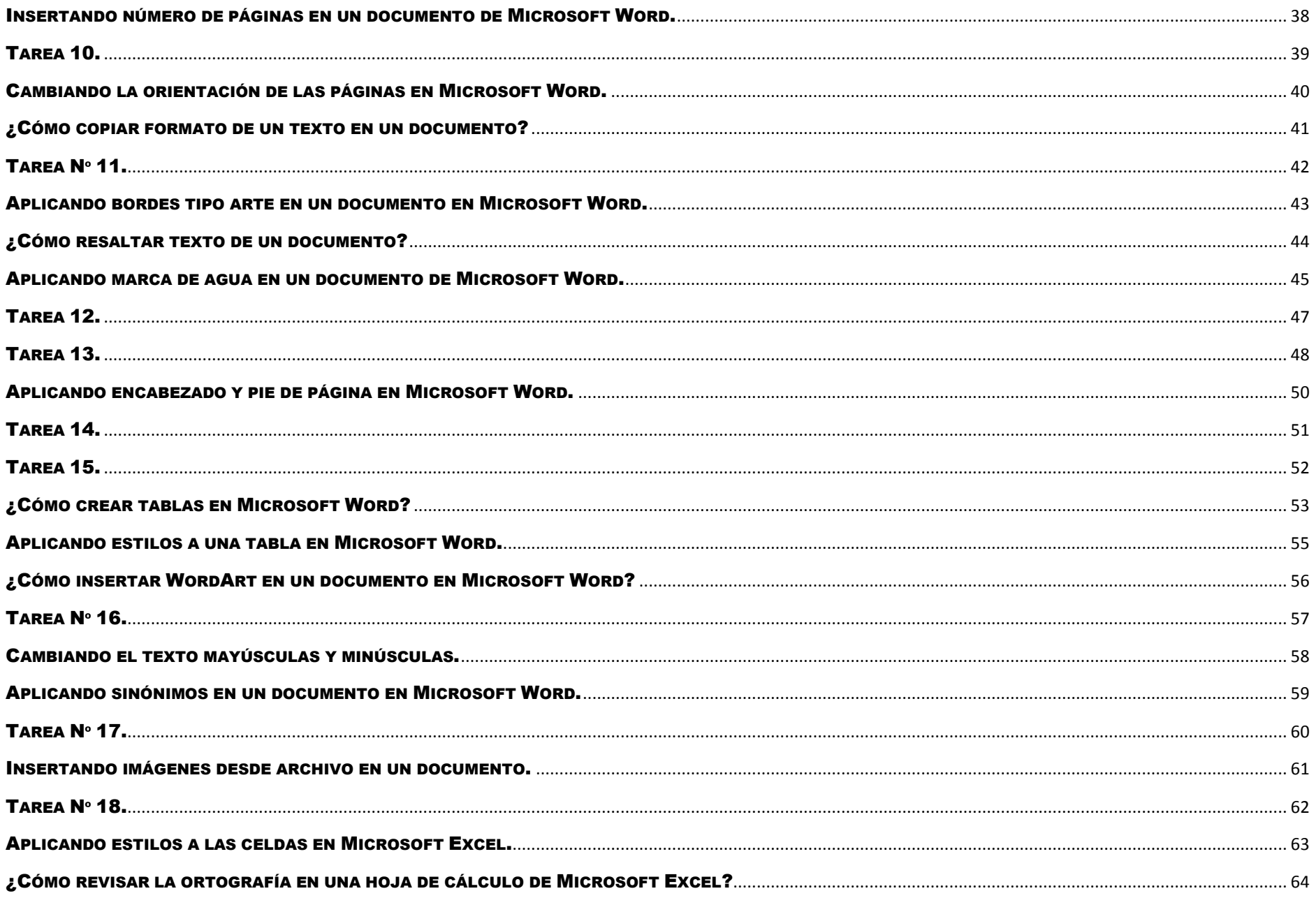

 $4\frac{m}{4}$ 

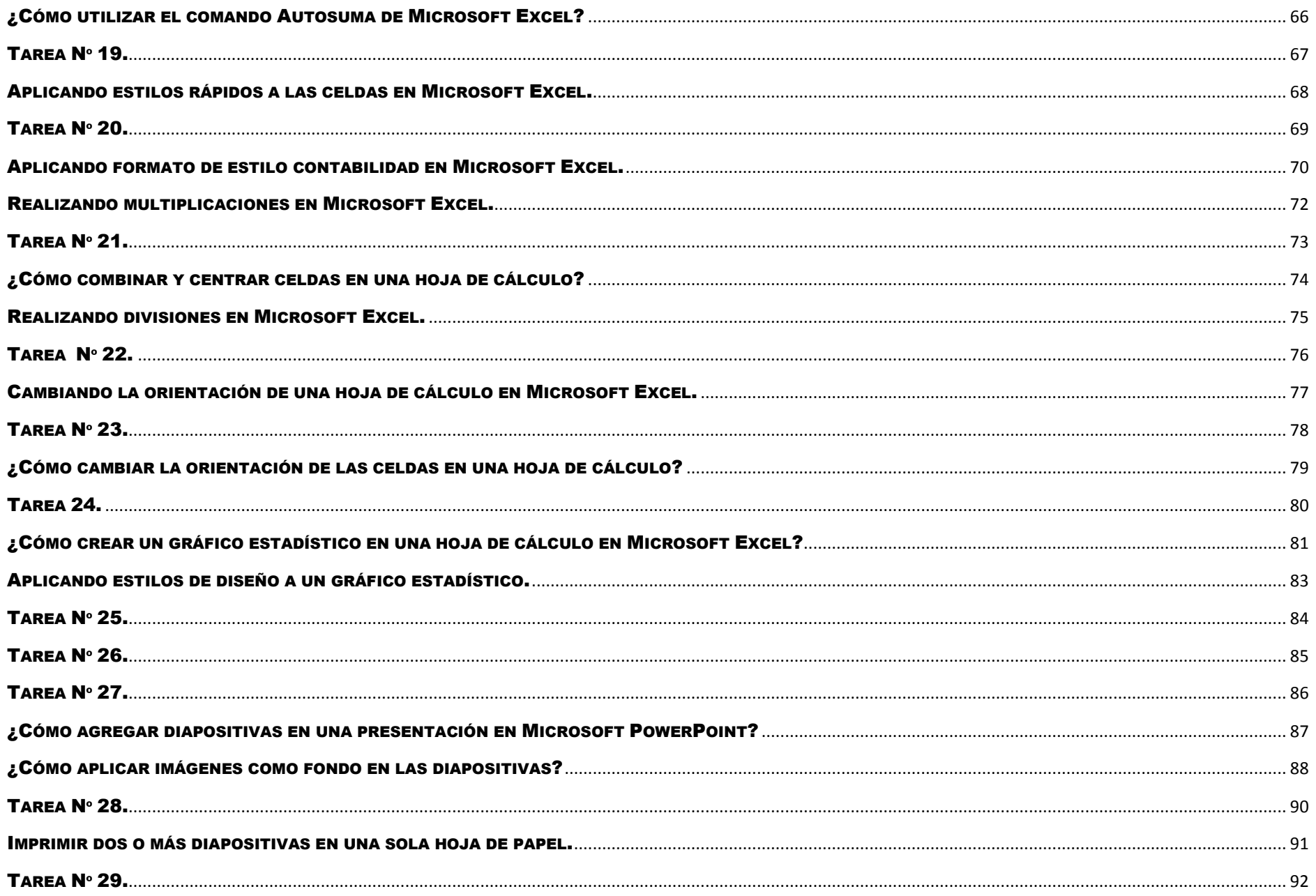

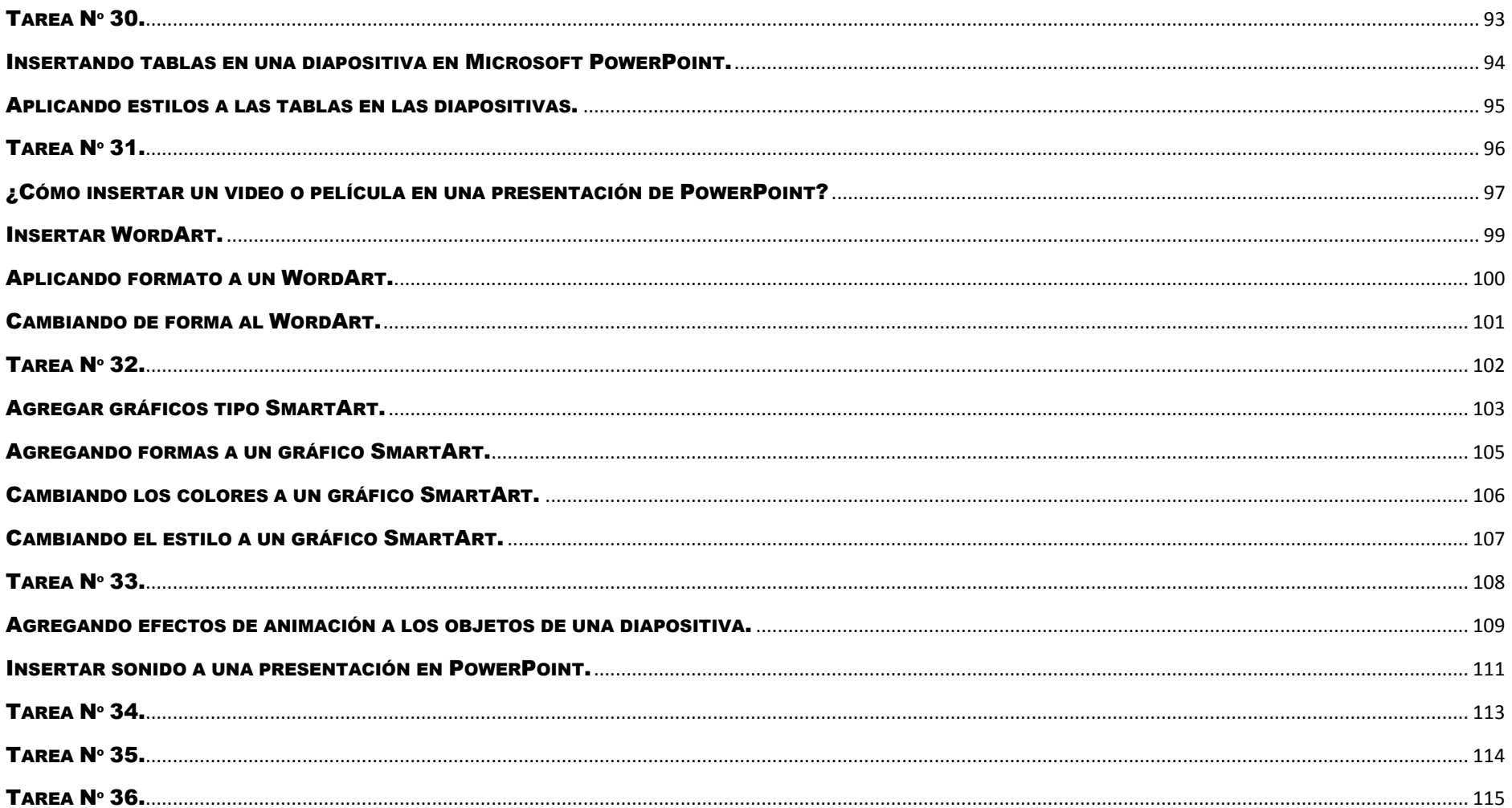

### <span id="page-6-0"></span>ATAJOS BÁSICOS DEL TECLADO.

Para reducir el tiempo de aprendizaje nos serán útiles estos atajos básicos de teclado para utilizar en nuestros programas y poder realizar trabajos más rápido.

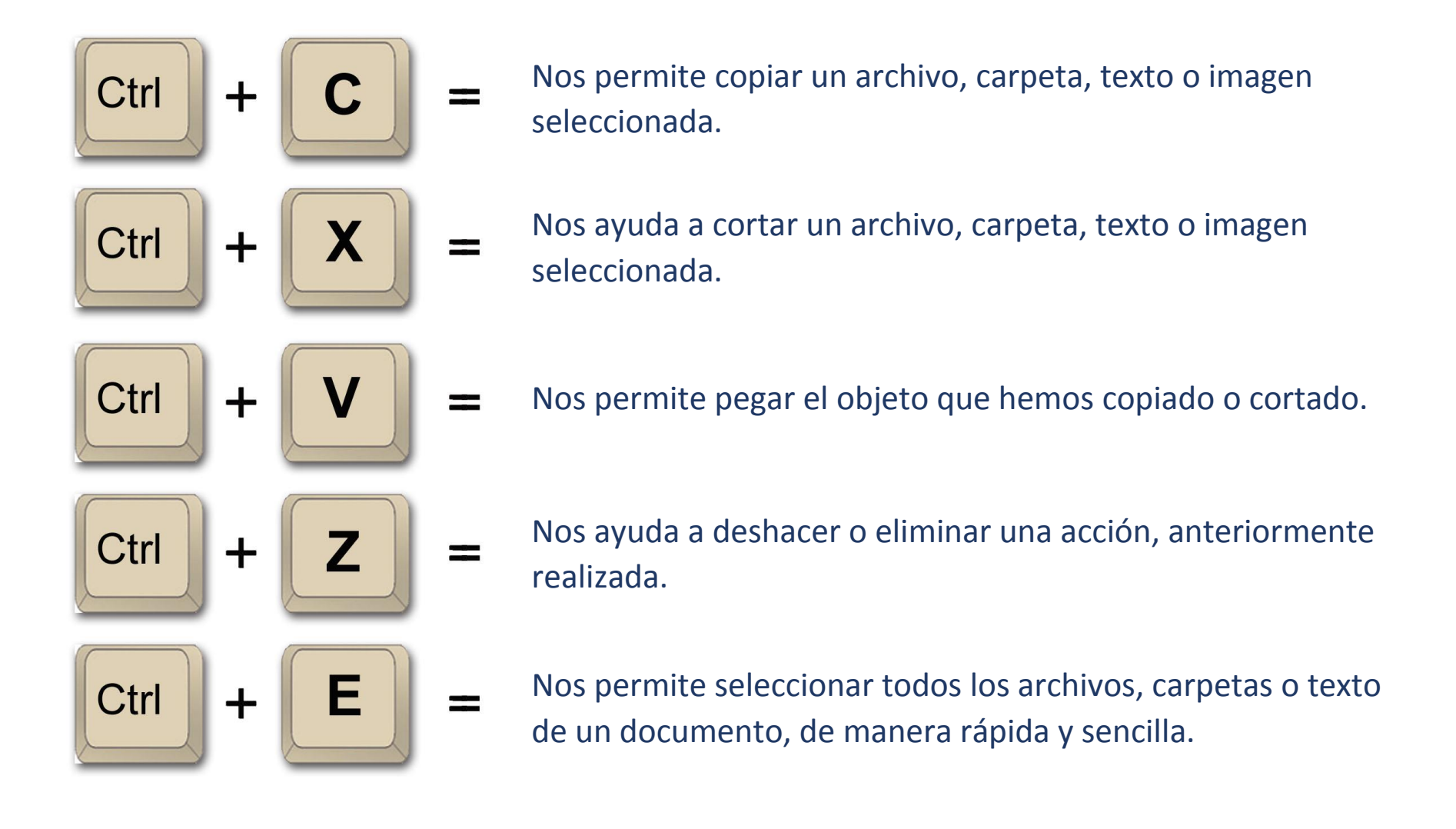

#### <span id="page-7-0"></span>INSTALANDO FUENTES EN WINDOWS.

Antes que nada, para instalar fuentes, necesitas descargar la fuente o tipografía. Recuerda, una fuente es una colección de números, símbolos y caracteres.

Para instalar una o más fuentes en nuestra computadora sigue los siguientes pasos desde el escritorio de Windows.

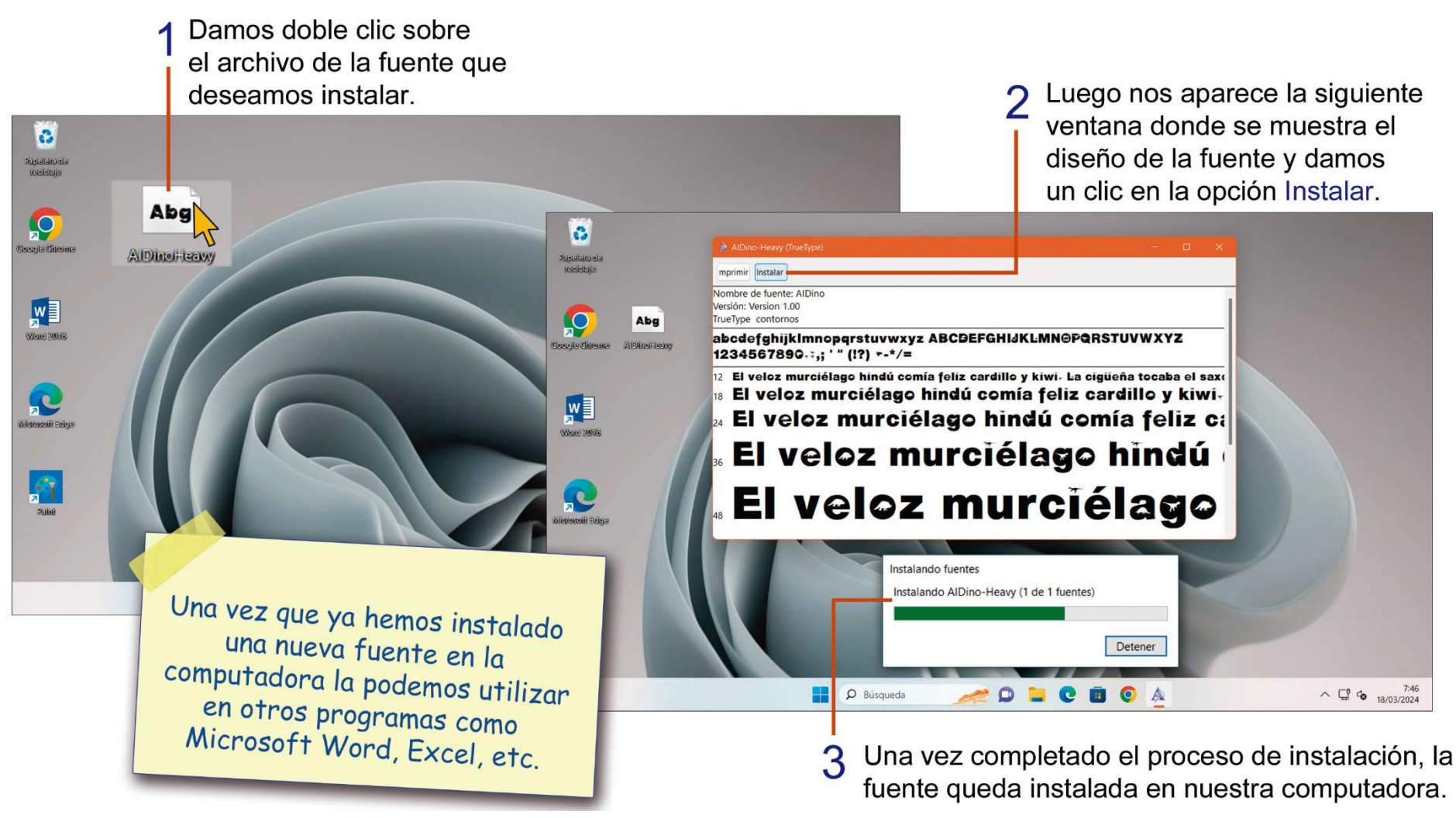

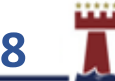

## <span id="page-8-0"></span>TAREA Nº 1.

1.- Unir con una línea según corresponda, a las siguientes combinaciones básicas del teclado. *(Ver pág. 7)*

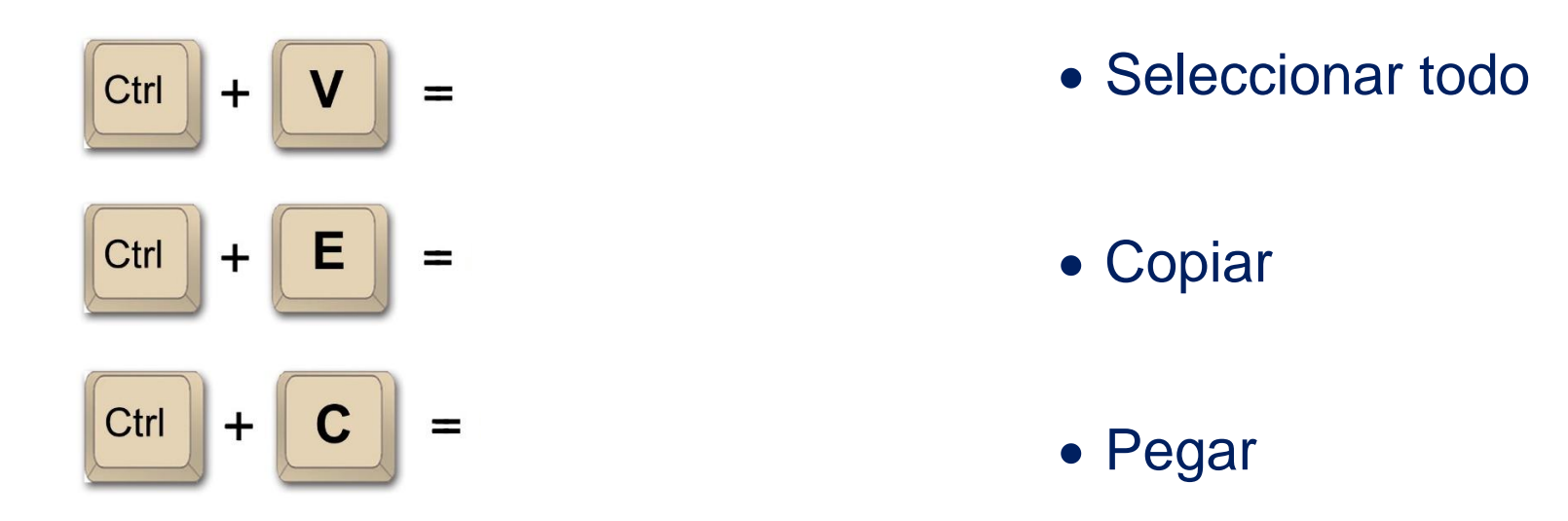

- 2.- **Investigar** y escribir la respuesta correcta, con letra legible.
- a.- ¿Qué son las fuentes de Windows y escribir el nombre de una fuente, a tu elección?

#### <span id="page-9-0"></span>CAMBIAR LA IMAGEN DE USUARIO EN WINDOWS.

La imagen y nombre de usuario se encuentran en la parte superior derecha de la pantalla de Inicio de Windows. Para cambiar la imagen de usuario debes realizar los siguientes pasos:

Luego damos un clic en la opción donde se encuentra el nombre del Usuario o Sesión, por ejemplo: Admin.  $\mathfrak{S}$ **Rijsklacija**<br>Gadebia En el siguiente menú damos 3 O Buscar aplicaciones, configuraciones y documento clic en la opción: Cambiar la  $\circ$ **Anclade** Todas las aplicaciones configuración de la cuenta.  $\ddot{\bullet}$  $\mathbf{c}$ **FREE** Edge Microsoft Stor Entre Configuración  $\bullet$  $\mathbf{w}$  $\odot$  $\Omega$  $\overline{\phantom{a}}$ .<br>Kapalang di Were 2009 Reloi Bloc de notas Películas y TV  $\rho$  Buscar aplicaciones, configuraciones y documentos  $\circ$ R Anclado Todas las anticaciones (c) Edge Configuraç  $\mathbb{R}^{\mathbb{N}}$  $\int_{\mathbb{R}} f(x) dx$  $\varnothing$ O  $\overline{P}$ Were 2008 Bloc de nota Explorador Películas v TV Admir  $(')$ R D Búsqueda  $O = O = O$ & Cambiar la configuración de la cuenta A **6** Bloquear Damos un clic en G+ Cerrar sesión el botón de Inicio. & Cambiar de usuario  $\circ$  $\wedge \Box$  %  $^{8.42}_{18/03/2024}$ D Búsqueda  $O = C = C$ 

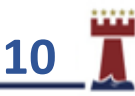

A continuación, debes buscar y elegir la nueva imagen que deseas aplicar en tu cuenta de usuario, recuerda que esta imagen la puedes volver a cambiar.

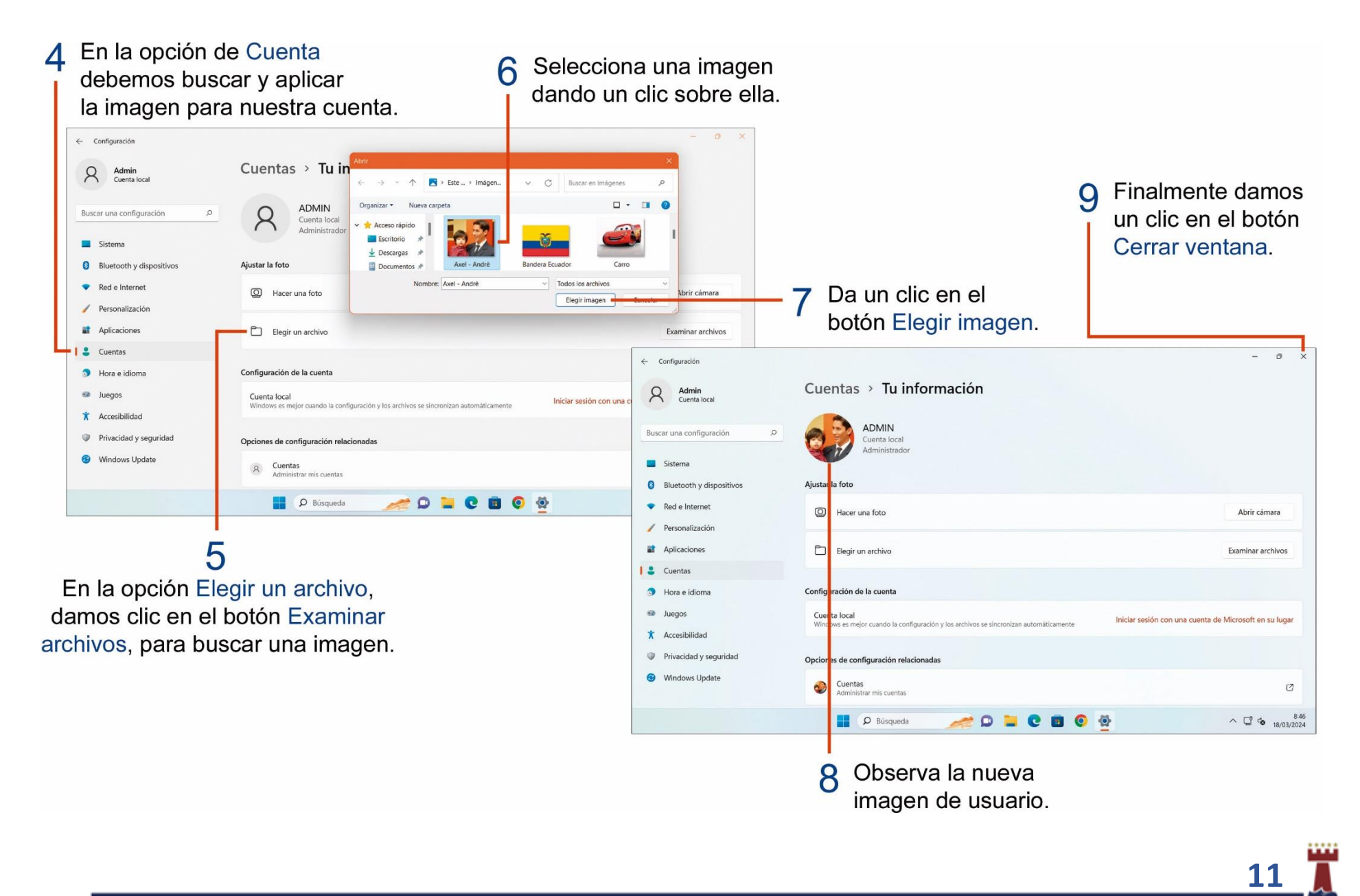

#### <span id="page-11-0"></span>CAMBIAR EL TAMAÑO Y COLOR DEL PUNTERO DEL MOUSE CON WINDOWS.

Podemos hacer que el mouse sea más visible cambiando el color y el tamaño del puntero del mouse. A continuación, puedes realizar los siguientes pasos:

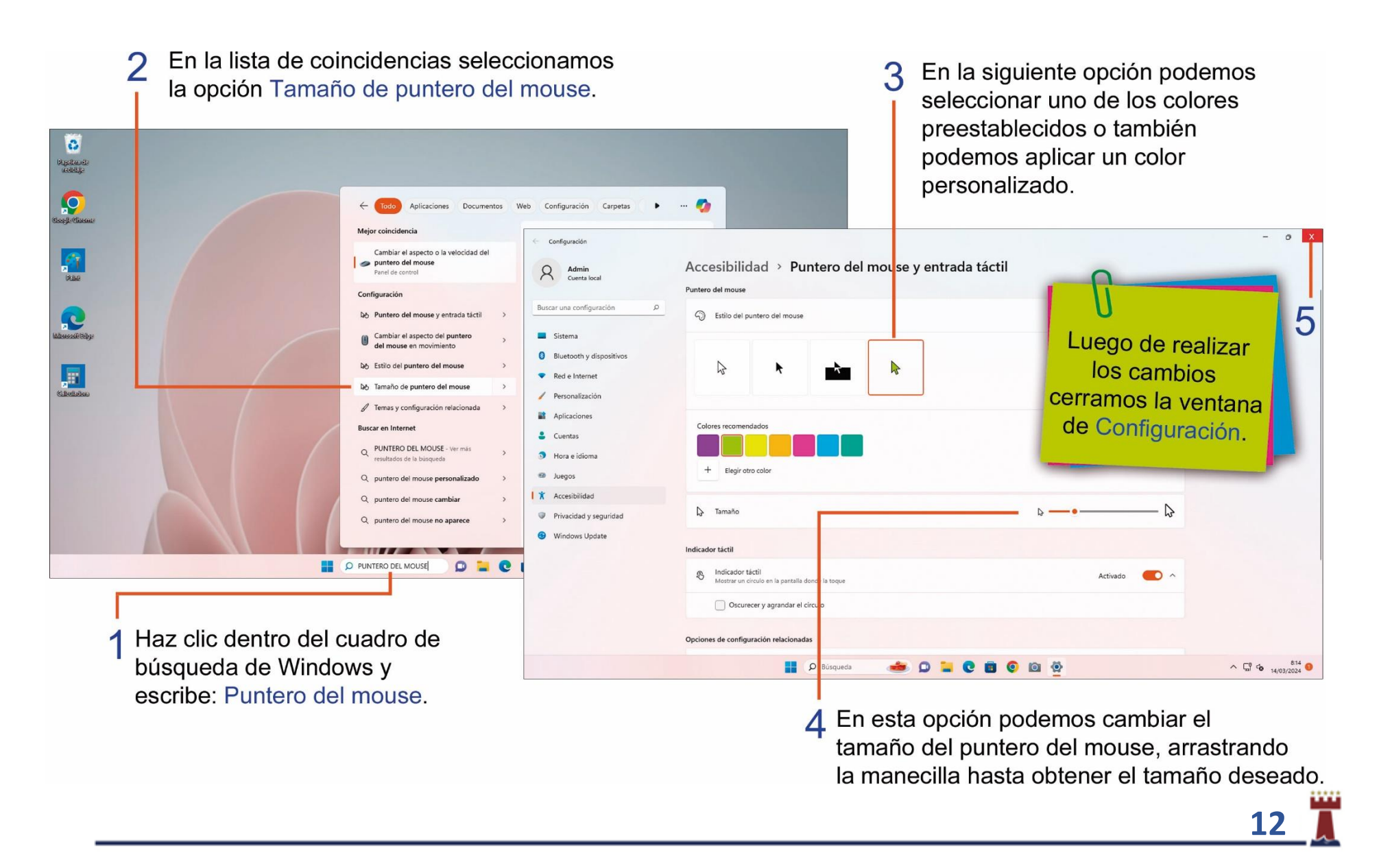

# <span id="page-12-0"></span>TAREA Nº 2.

1.- Escribe dentro del casillero el número correcto, del orden de los pasos, que debemos seguir, para cambiar el color del puntero del mouse. *(Ver pág. 12)*

Escoger uno de los colores preestablecidos o seleccionar un color personalizado, para el puntero del mouse.

Dar clic dentro del cuadro de búsqueda de Windows y escribir: puntero del mouse.

Selecciona la opción: Cambiar el tamaño del puntero del mouse.

2.- Unir con líneas según corresponda, en los siguientes colores preestablecidos, para el puntero del mouse.

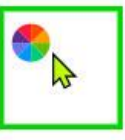

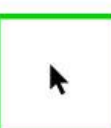

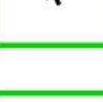

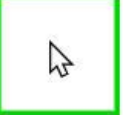

- Negro
- · Invertido
- Personalizado

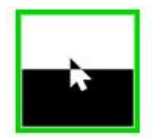

Blanco

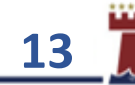

#### <span id="page-13-0"></span>CAMBIAR EL ESQUEMA O DISEÑO DEL PUNTERO DEL MOUSE.

Podemos cambiar la figura del puntero del mouse y cambiar su aspecto o diseño, esto hará que se vea mejor o al menos que sea de nuestro gusto, para poder cambiar el esquema o diseño del mouse en Windows realiza los siguientes pasos:

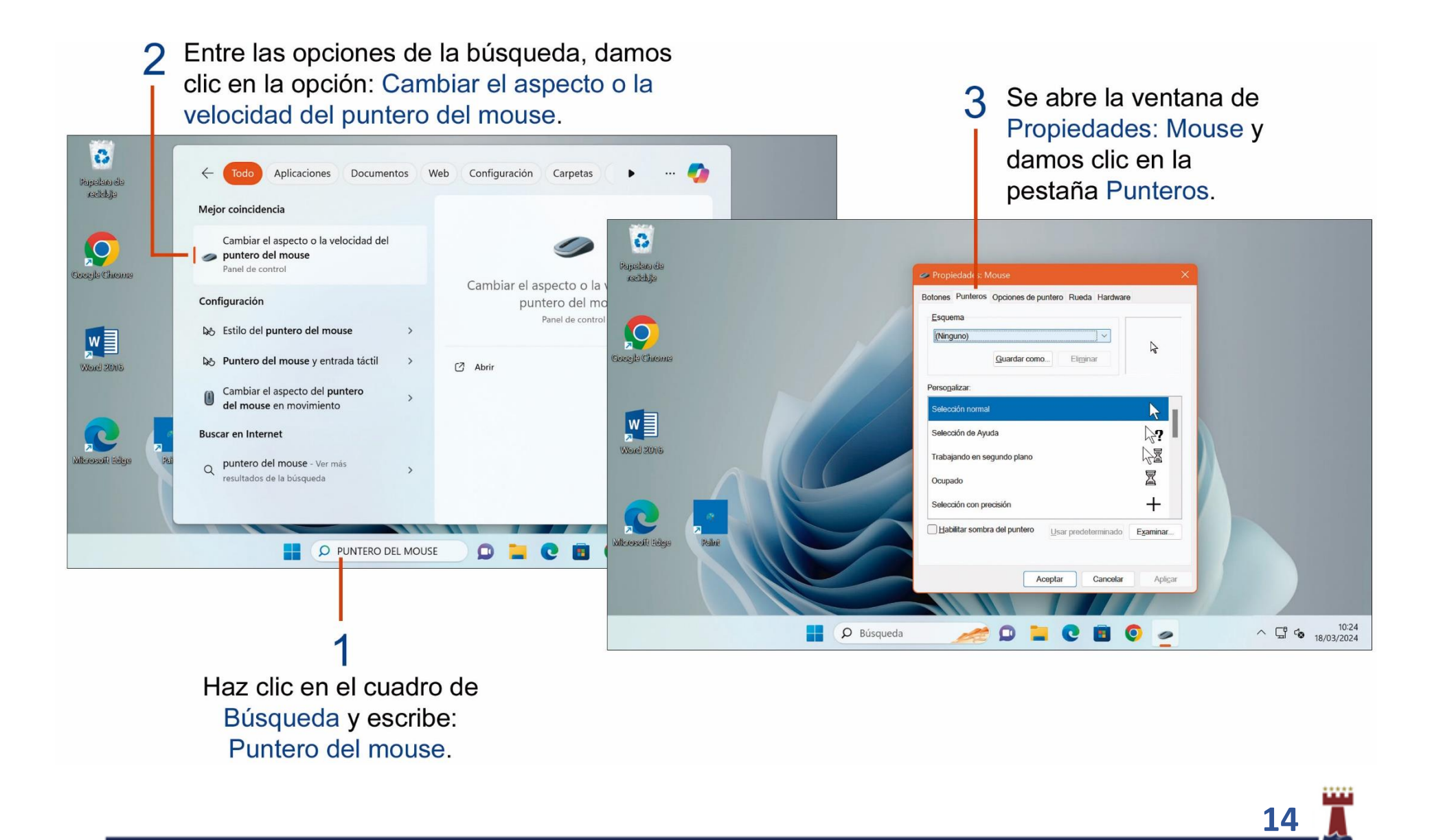

En la ventana de **Propiedades: Mouse**, vamos a poder buscar y seleccionar uno de los esquemas o diseños para el puntero del mouse a nuestra elección.

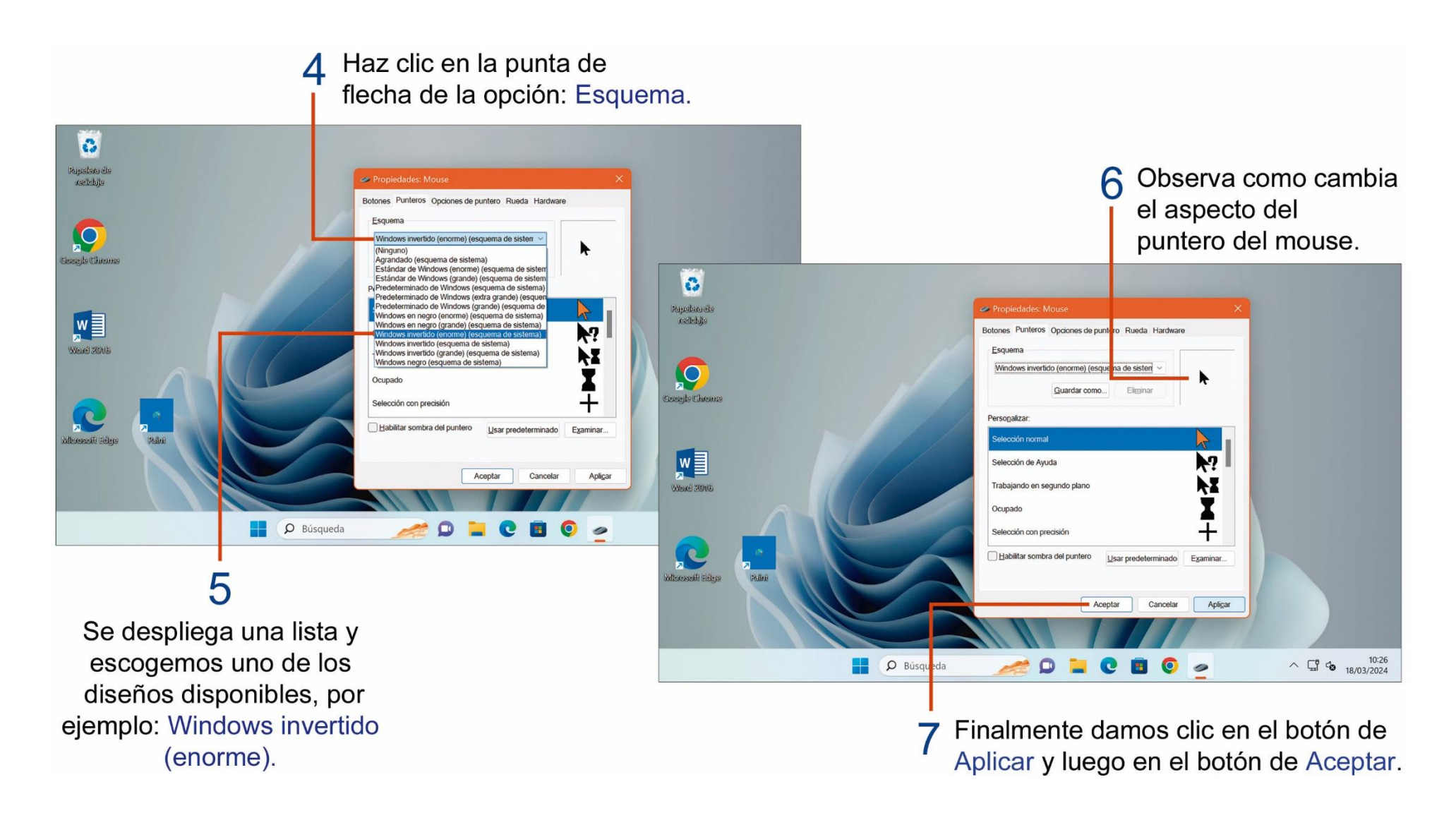

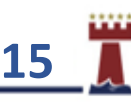

#### <span id="page-15-0"></span>CAMBIAR COLOR DE LAS CARPETAS, CON LA APLICACIÓN FOLDER PAINTER.

Para poder cambiar el color de las carpetas, primero debemos acceder a la página web de [www.sordum.org](http://www.sordum.org/) para poder descargar y luego instalar el programa Folder Painter. *(Pasos para descargar la aplicación, en Moodle, Torremar digital)*

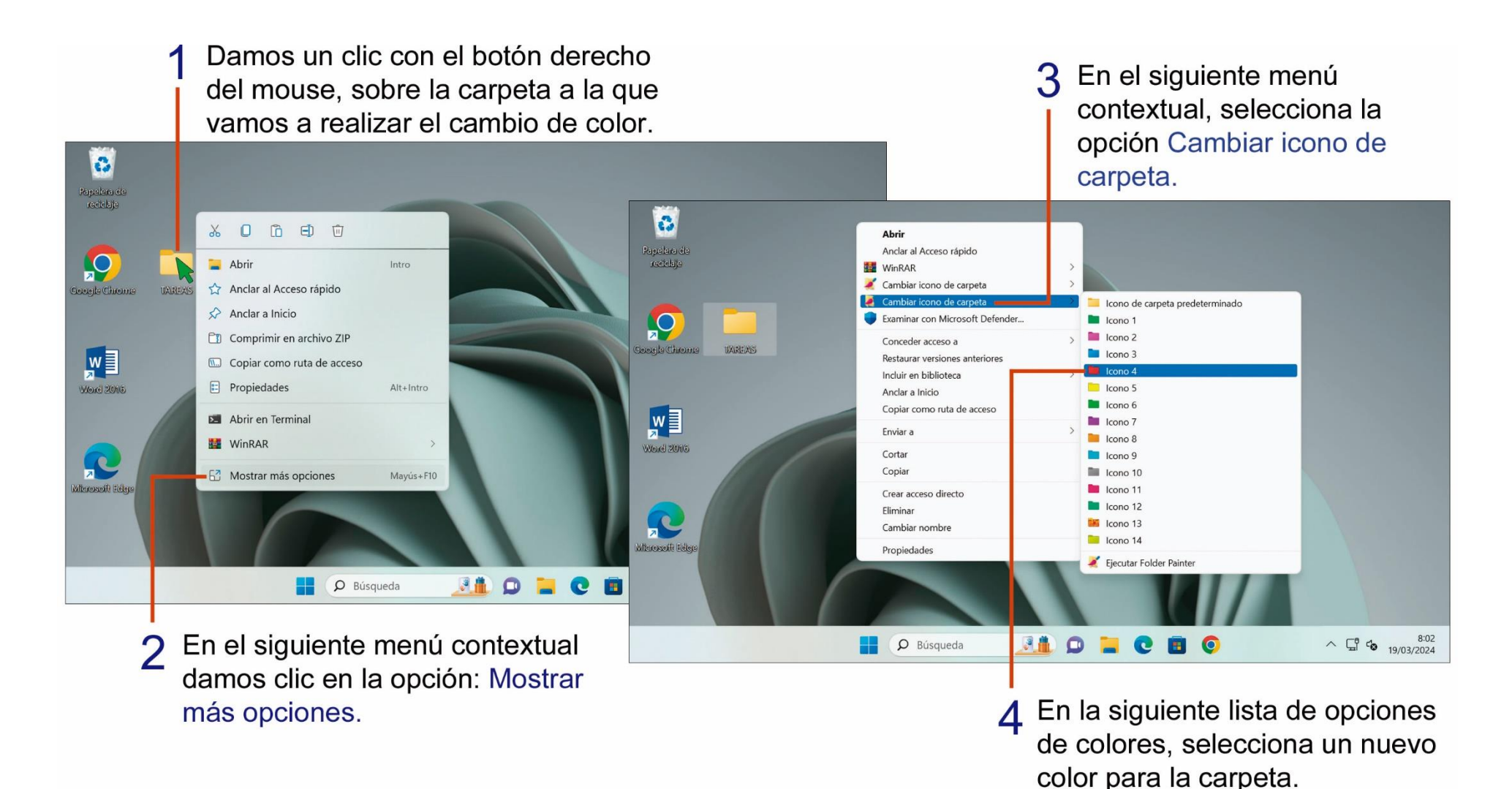

**16**

## <span id="page-16-0"></span>TAREA Nº 3.

Encerrar solo la respuesta correcta.

1.- Para volver a colocar el color original de una carpeta, que opción debemos escoger, en la aplicación Folder Painter.

Icono 6 Icono de carpeta predeterminado. Icono 4

2.- Escribir con letra legible, el nombre de tres esquemas o diseños de mouse, que podemos aplicar en nuestra computadora.

\_\_\_\_\_\_\_\_\_\_\_\_\_\_\_\_\_\_\_\_\_\_\_\_\_\_\_\_\_\_\_\_\_ \_\_\_\_\_\_\_\_\_\_\_\_\_\_\_\_\_\_\_\_\_\_\_\_\_\_\_\_\_\_\_\_\_

\_\_\_\_\_\_\_\_\_\_\_\_\_\_\_\_\_\_\_\_\_\_\_\_\_\_\_\_\_\_\_\_

**Nota**: Abrir la ventana **Propiedades Mouse**. *(Ver págs. 15)*

#### <span id="page-17-0"></span>UTILIZANDO HERRAMIENTA RECORTES DE WINDOWS.

A continuación, veremos cómo utilizar la herramienta recortes Windows, para hacer capturas de pantalla totalmente personalizadas y del tamaño que queremos con solo utilizar el mouse, siguiendo los siguientes pasos:

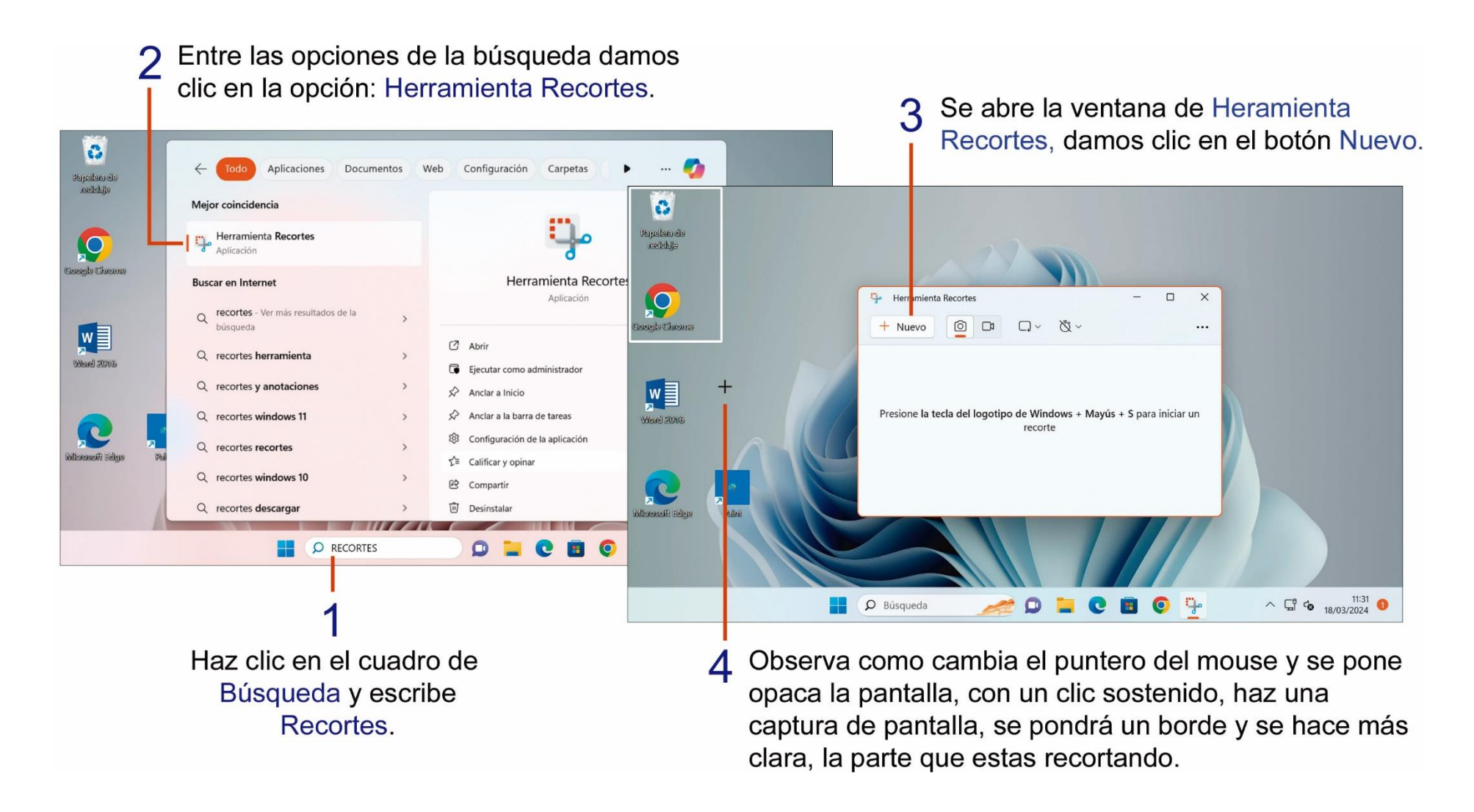

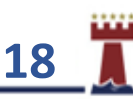

El modo rectangular está seleccionado de forma predeterminada. Puede cambiar la forma del recorte eligiendo una de las siguientes opciones en la barra de herramientas: Modo rectangular, modo ventana, modo de pantalla completa y modo de sin forma.

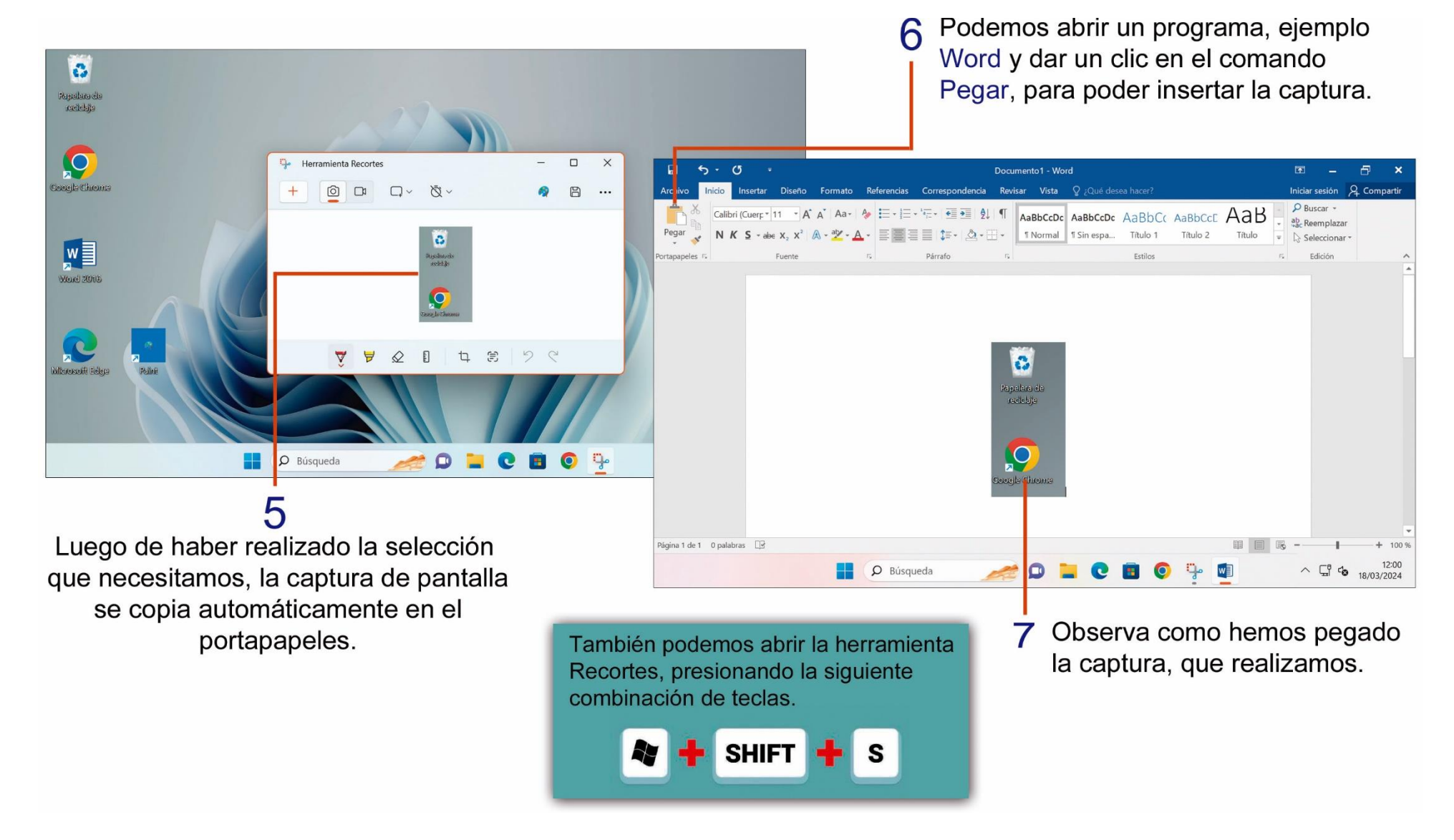

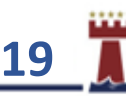

### <span id="page-19-0"></span>TAREA Nº 4.

1.- Ingresar en Internet a la siguiente dirección web: [WWW.GOOGLE.COM](http://www.google.com/)

2.- Dar clic en la opción **Imágenes**, para realizar una búsqueda y en el cuadro de búsqueda, escribir el nombre del animal salvaje de tú preferencia.

3.- Abrir la **herramienta recortes** y realiza la captura de **dos imágenes** del animal que realizaste la búsqueda en Internet.

4.- Abrir el programa **Microsoft Word**, escribir como título: el nombre del animal que has escogido y luego presiona dos veces la tecla Enter.

5.- **Pegar** en el documento de Word la captura de las imágenes que realizaste anteriormente y luego presiona dos veces la tecla Enter.

6.- Escribir debajo de las imágenes, el nombre y curso completo del estudiante.

7.- Aplicar al título y datos del estudiante un formato de texto, a elección del estudiante, para dar una mejor apariencia al documento.

8.- Guardar el documento con el nombre: Animales.

9.- Imprimir el documento para su respectiva presentación y calificación.

#### *Ejemplo del documento.*

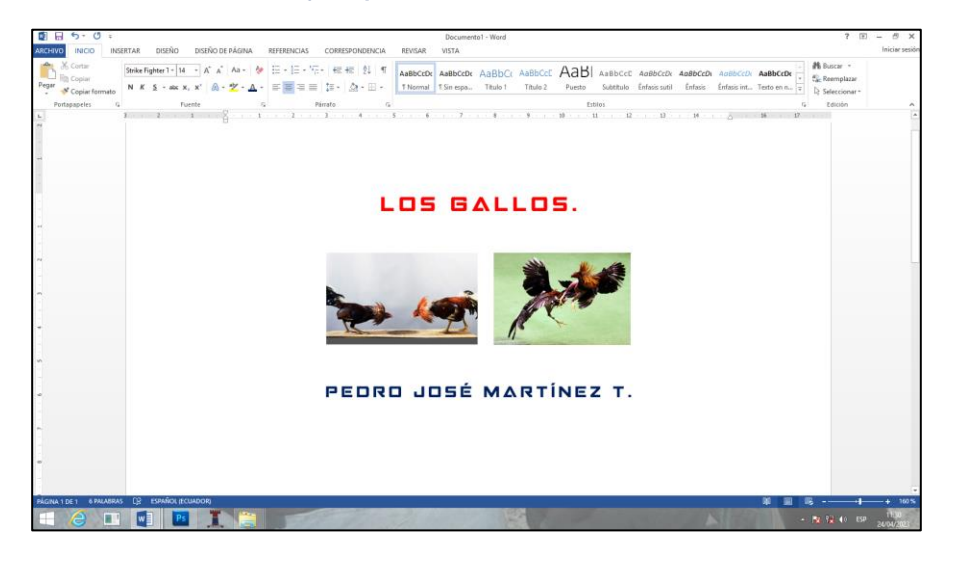

**NOTA**: Recuerda utilizar la herramienta recorte. *(Ver págs. 18 y 19)*

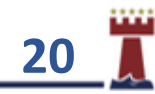

## <span id="page-20-0"></span>CONOCIENDO INTERNET.

Internet es una red de computadoras alrededor de todo el mundo, que comparten información unas con otras por medio de páginas o sitios web.

El internet nos puede servir para cualquier tarea que consista en investigar información. Se pueden hacer cosas como leer el periódico del día, comprar casi cualquier producto, jugar cualquier juego con personas de todo el mundo, charlar con ellos (chatear), trabajar desde el propio domicilio, y muchas cosas más.

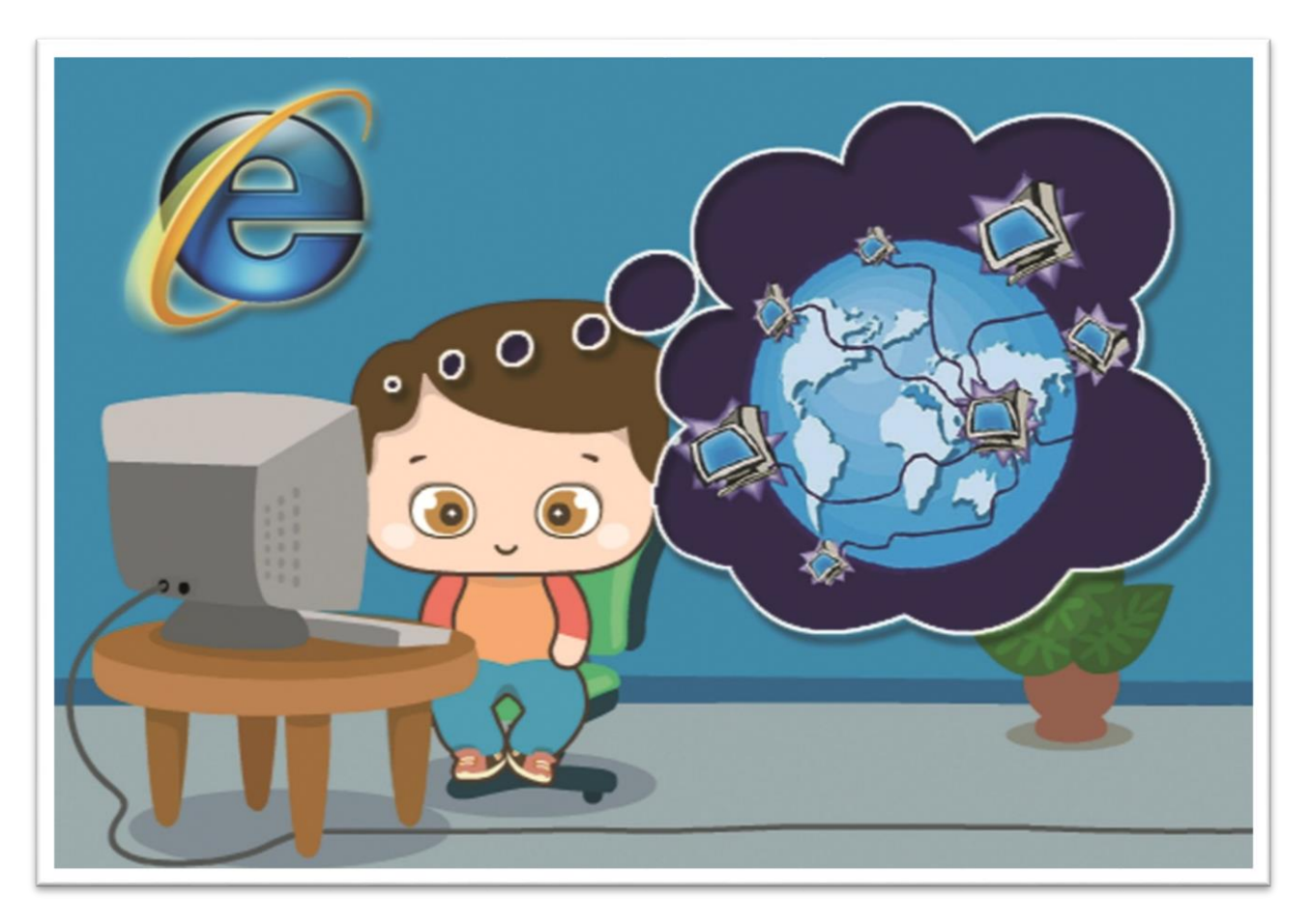

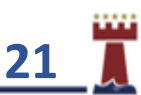

### <span id="page-21-0"></span>¿CÓMO ENTRAR A INTERNET UTILIZANDO MICROSOFT EDGE?

Windows 10 agrega un nuevo navegador de internet, llamado Microsoft Edge, para poder ejecutar Microsoft Edge puedes seguir los siguientes pasos y comenzar a navegar en la web.

#### Se activa el menú de Inicio y damos un

clic en la opción Todas las aplicaciones.

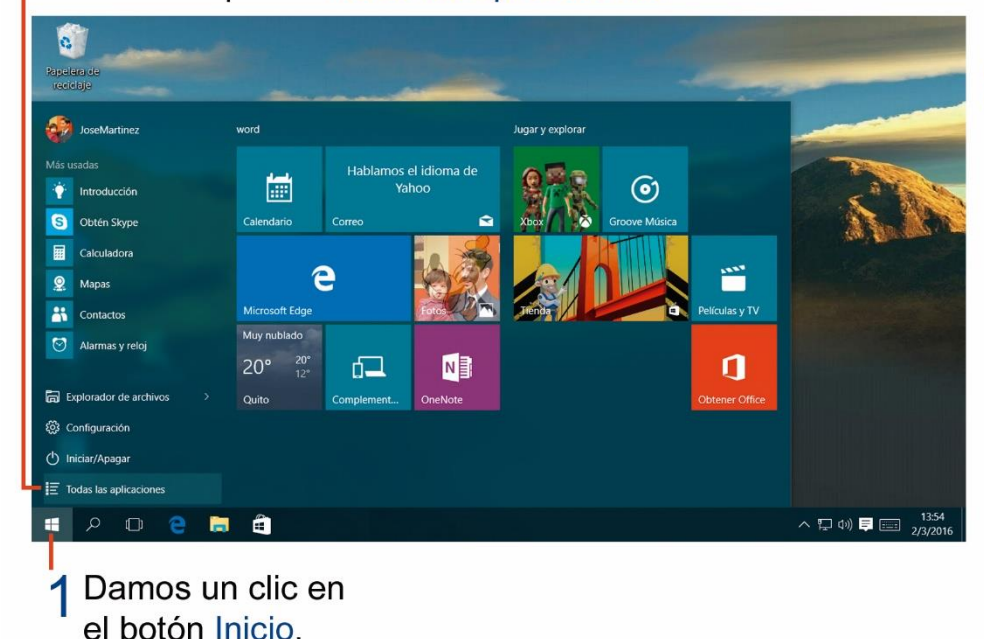

3 En la siguiente lista de programas y aplicaciones da un clic en la opción Microsoft Edge.

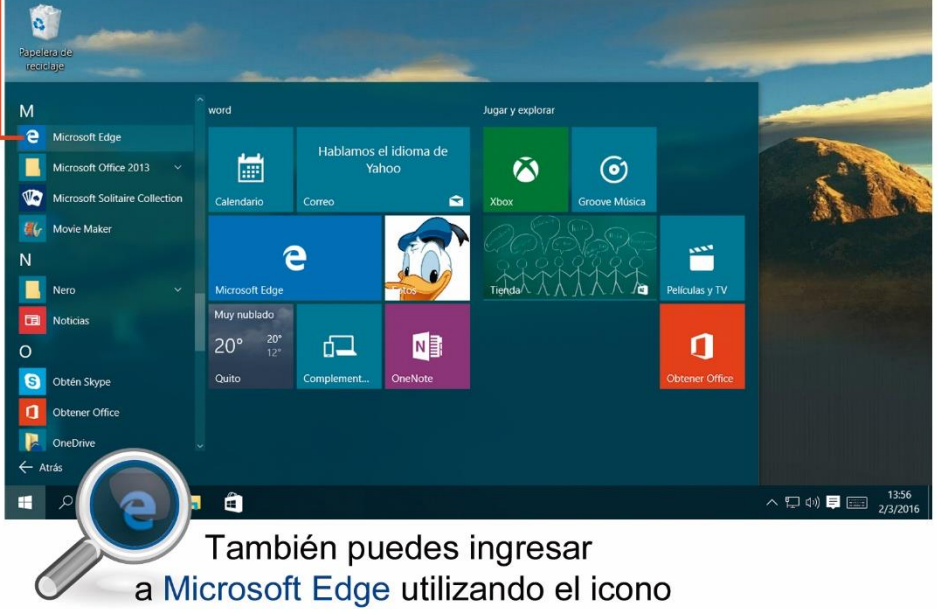

de acceso que se encuentra en la Barra de tareas.

**22**

## <span id="page-22-0"></span>¿CÓMO BUSCAR INFORMACIÓN EN INTERNET?

Para buscar información en Internet podemos utilizar uno de los buscadores más populares de Internet que es Google, lo primero que debemos hacer es ingresar a la página principal de Google escribiendo: **[www.google.com](http://www.google.com/)**

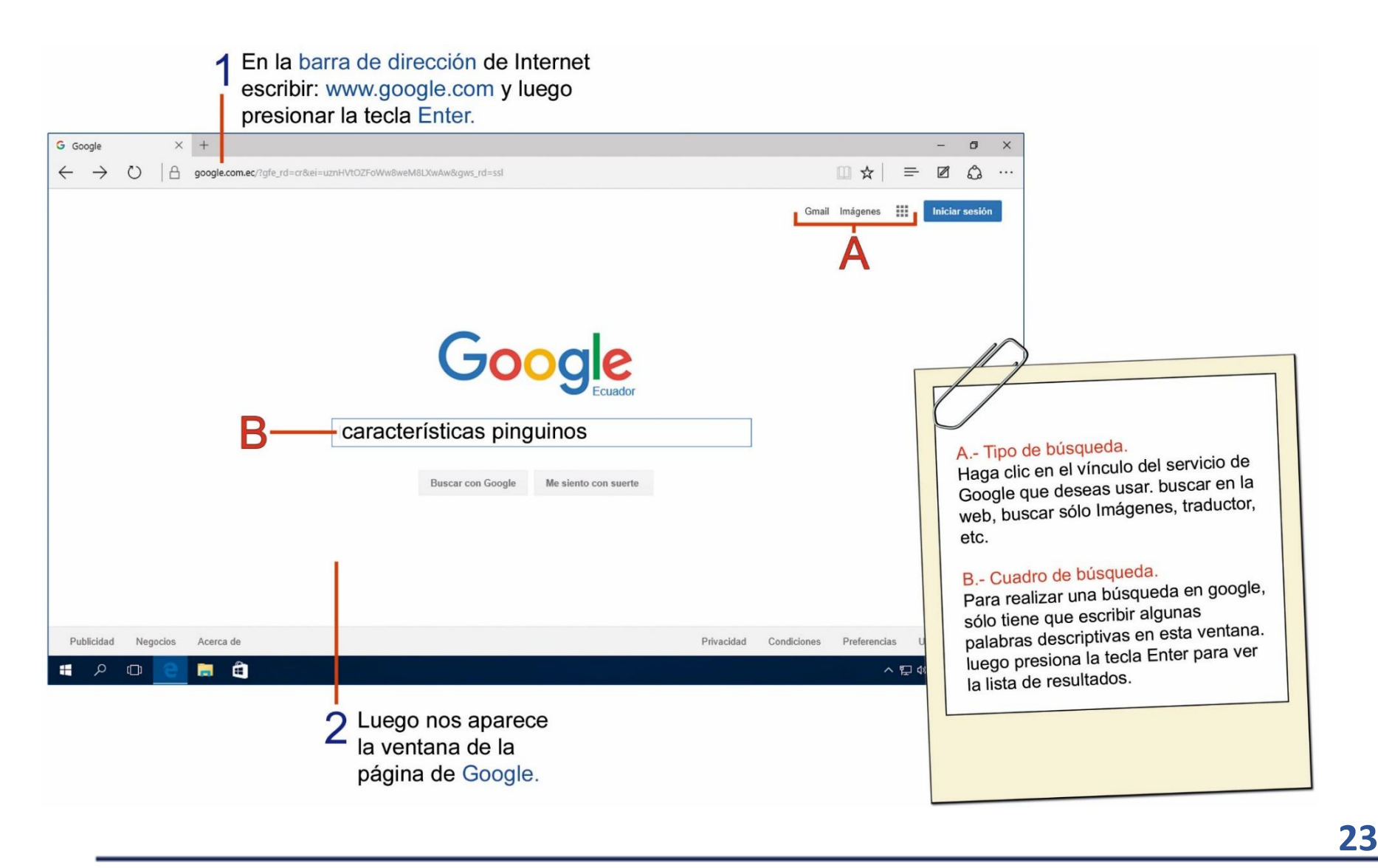

Luego de escribir la o las palabras de búsqueda, luego dar clic en botón Buscar o simplemente presiona la tecla Enter con lo cual nos aparecen los resultados de la búsqueda.

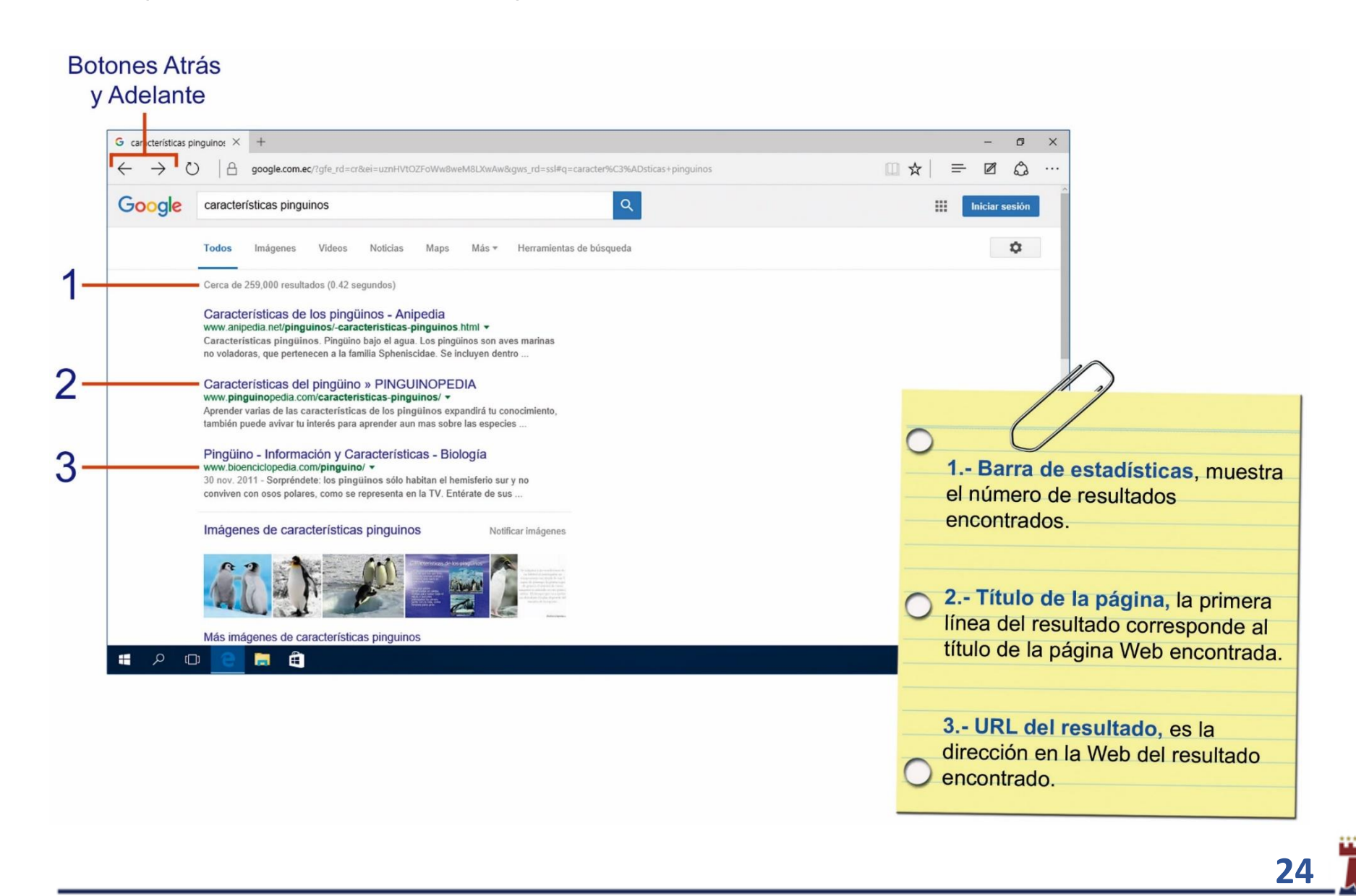

#### <span id="page-24-0"></span>SELECCIONAR Y COPIAR TEXTO DE UNA PÁGINA DE INTERNET.

Una página de Internet contiene información de uno o más temas en particular. Estas páginas contienen texto, gráficos, fotos e incluso videos y música, los cuales los podemos utilizar para diferentes tareas o investigaciones.

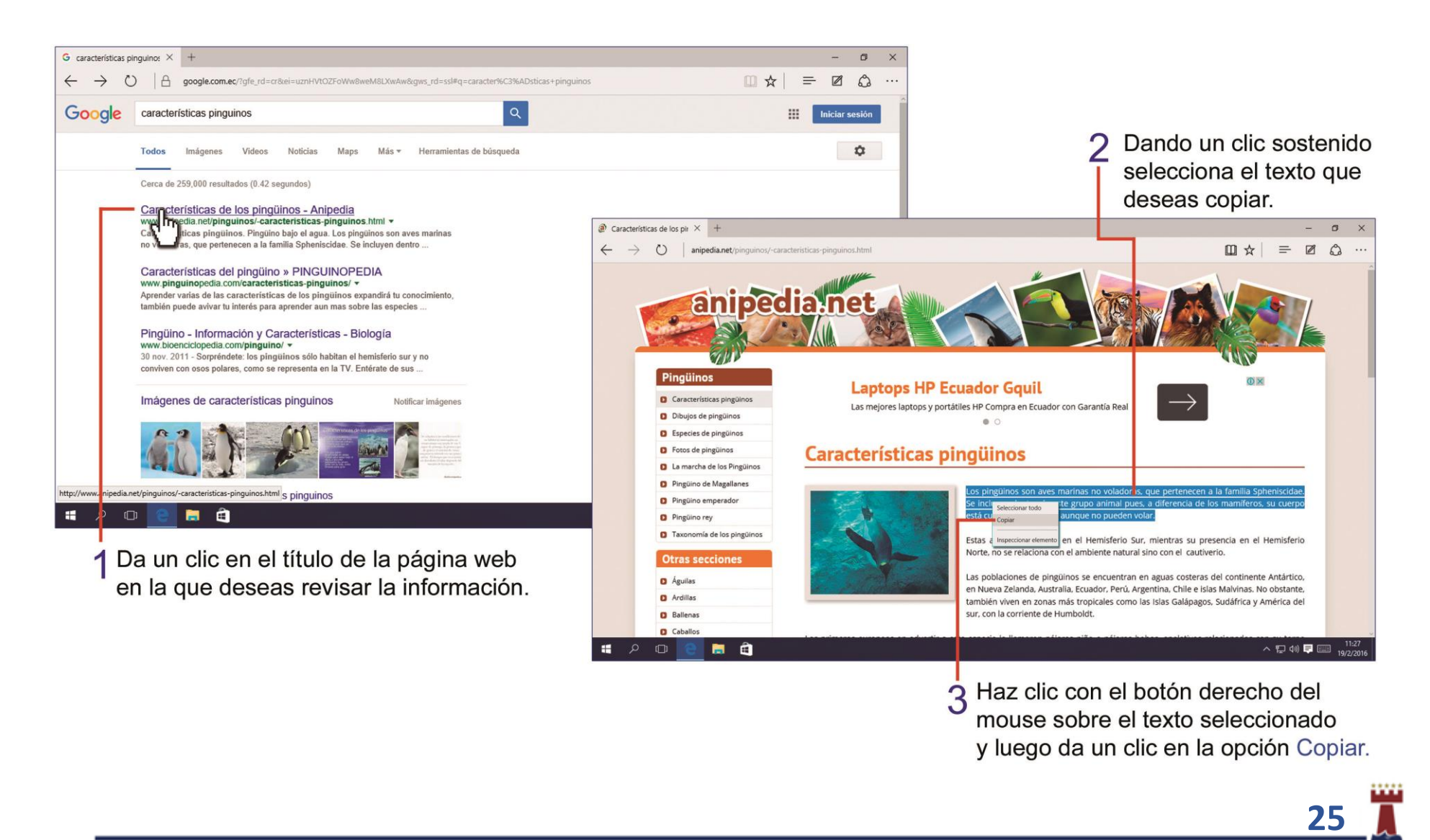

Luego puedes abrir un programa para editar el texto, por ejemplo, Microsoft Word, y pegar el texto que has copiado de la página de Internet.

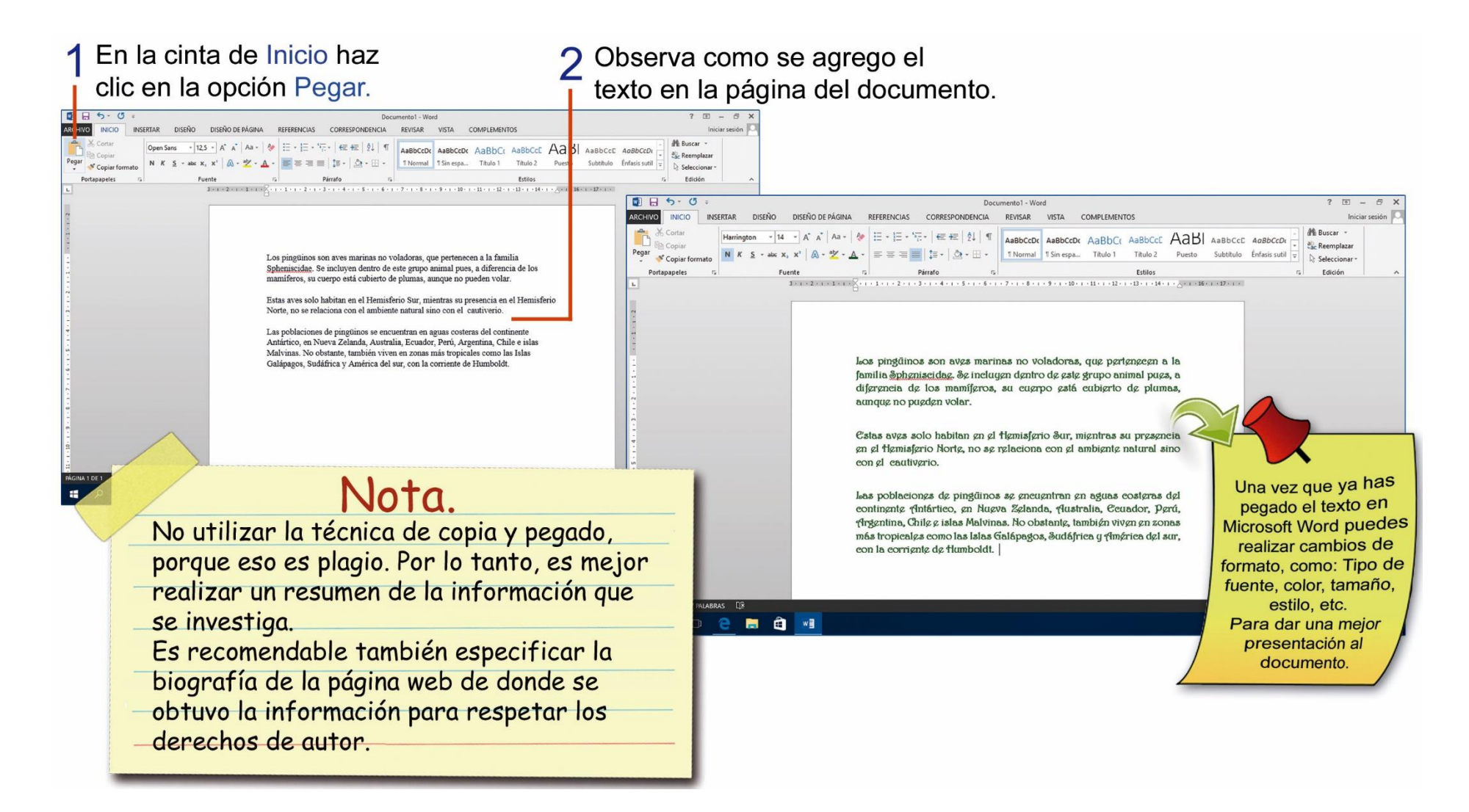

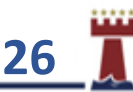

## <span id="page-26-0"></span>TAREA Nº 5.

1.- Unir con una línea según corresponda:

#### Internet

GOOGLE

Color de ventana

- Es uno de los buscadores más populares de Internet.
- Es una gran red de computadoras.
- Opción que nos permite cambiar los colores y transparencia de las ventanas.
- 2.- Unir con una línea según corresponda.
- 

Herramienta recorte.

Google Chrome

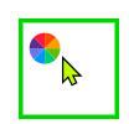

Abg

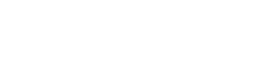

Color de puntero del mouse

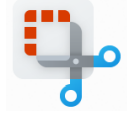

Fuente

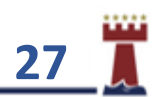

## <span id="page-27-0"></span>TAREA N° 6.

1.- Ingresar en Internet a la siguiente dirección web: WWW.GOOGLE.COM

- 2.- Luego realiza la siguiente investigación utilizando como palabras de búsqueda: Calentamiento global.
- 3.- Seleccionar y copiar la información más importante y necesaria de la página web, para la investigación.
- 4.- Ejecutar el programa Microsoft Word y pegar la información anteriormente copiada de la página web.
- 5.- Verificar que el documento no tenga errores de ortografía.
- 6.- Escribir al final de la investigación el nombre y curso completo del estudiante.
- 7.- Copiar y pegar debajo del nombre del estudiante la dirección de la página web de donde se obtuvo la información.
- 8.- Imprimir la investigación para su presentación y calificación correspondiente.

**Nota:** El estudiante debe leer el contenido de la información, la misma que tendrá un máximo de una página.

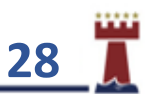

#### <span id="page-28-0"></span>¿CÓMO BUSCAR Y GUARDAR IMÁGENES UTILIZANDO INTERNET?

Con la ayuda del buscador de la página web de **GOOGLE** podemos buscar y guardar imágenes de manera fácil solo debemos realizar los siguientes pasos:

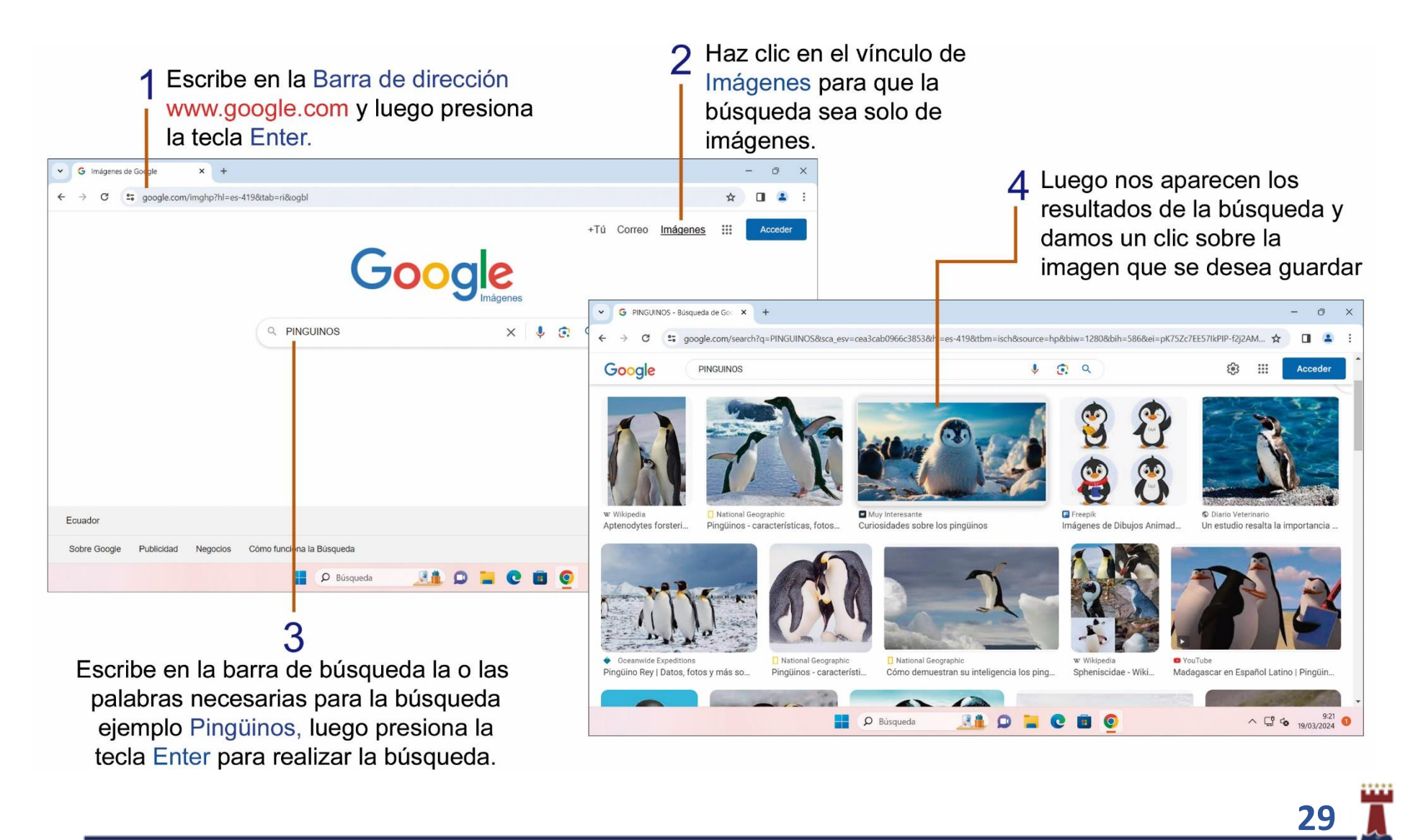

Después de revisar las imágenes que aparecen en la búsqueda y de encontrar la imagen ideal para nuestro trabajo, damos un clic sobre la imagen para verificar su calidad.

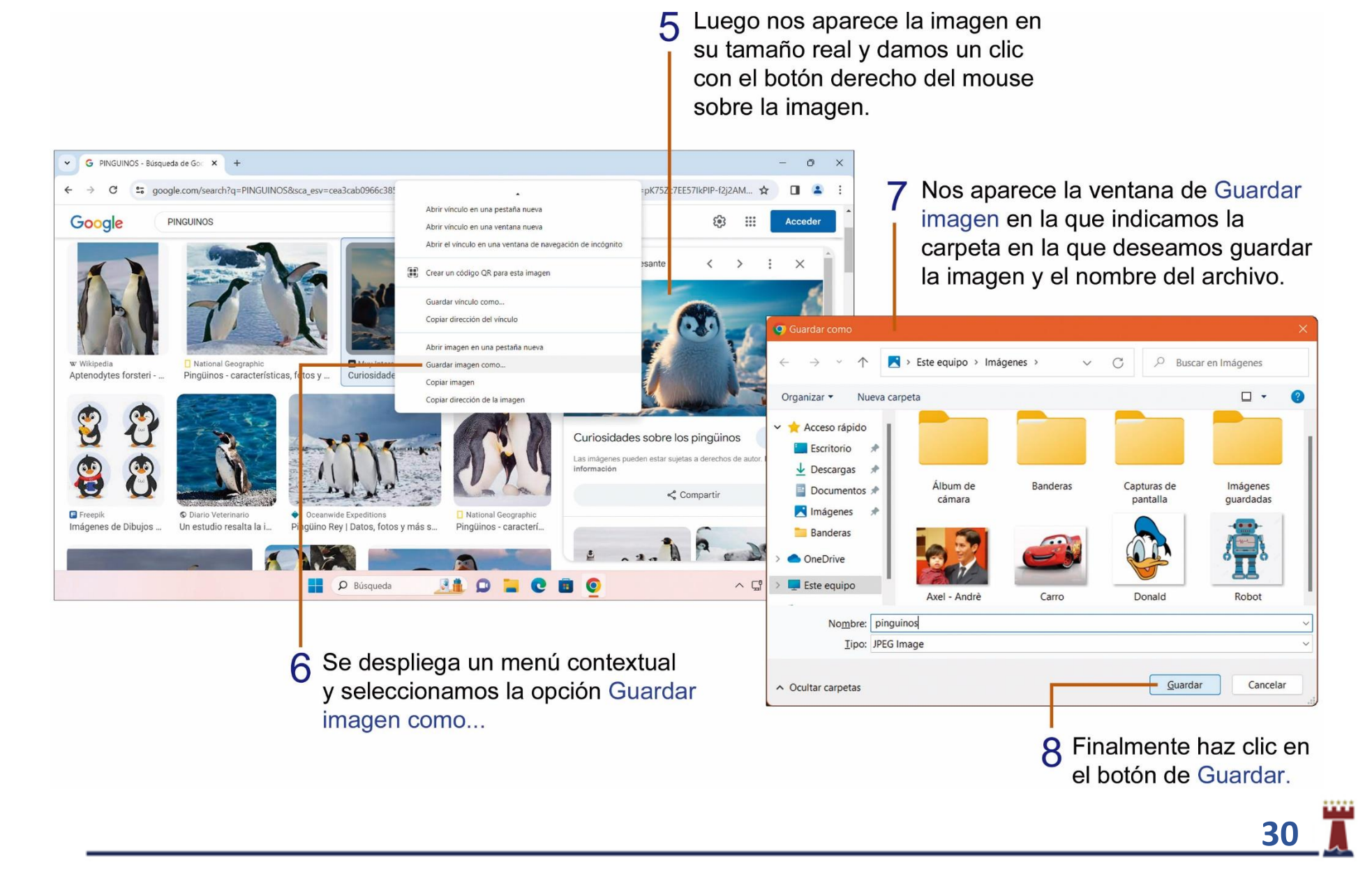

# <span id="page-30-0"></span>TAREA N° 7

**Proyecto**: *"Fabulas infantiles cortas con moraleja"*

1.- Ingresar en Internet a la siguiente dirección web: WWW.GOOGLE.COM

2.- Luego realiza la siguiente investigación utilizando como palabras de búsqueda: fabulas para niños.

3.- En los resultados que se muestran en la búsqueda, ingresa a la siguiente dirección web:

arbolabc.com https://arbolabe.com < fabulas-para-niños :

30+ Fábulas para niños con moraleja [ Con AUDIO ]

Las fábulas infantiles cortas √ son ideales para la enseñanza de valores. Contienen moralejas que son fáciles de comprender. ¡Encuentra las mejores aquí!

4.- Selecciona una de las moralejas disponibles a tú elección.

5.- Ejecutar el programa Microsoft Word, escribe el título de la moraleja que has escogido, de la página web, luego presionar una vez la tecla enter, escribir el nombre y curso completo del estudiante y presionar una vez la tecla enter.

6.- Seleccionar el texto de la moraleja, que se encuentra en la página web, luego copiar y pegar el texto, en el documento de Word.

7.- Verificar que el documento no tenga errores de ortografía.

8.- Abrir la **herramienta recortes** y realiza la captura de la imagen de la fábula, que se encuentra en la página web y pegarla debajo del texto, luego presionar una vez la tecla enter.

9.- Copiar y pegar debajo de la imagen, la dirección de la página web de donde se obtuvo la información.

10.- Aplicar los siguientes cambios de formato, al documento:

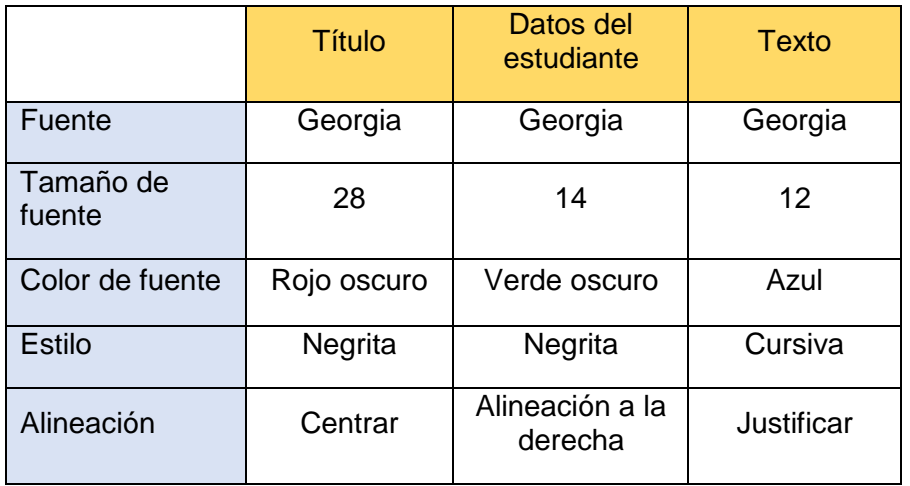

11.- Guardar el documento con el siguiente nombre: **Proyecto 1**

12.- Imprimir la investigación para su presentación y calificación correspondiente.

**Nota: El estudiante debe leer el contenido de la información, la misma que tendrá un máximo de una página.**

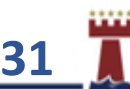

#### <span id="page-31-0"></span>APLICANDO ESTILOS AL TEXTO EN MICROSOFT WORD.

Los estilos son combinaciones de fuente, tamaño de fuente, estilos, color de fuente que ya se encuentran predeterminados en Microsoft Word, para aplicar un estilo a un texto realiza los siguientes pasos:

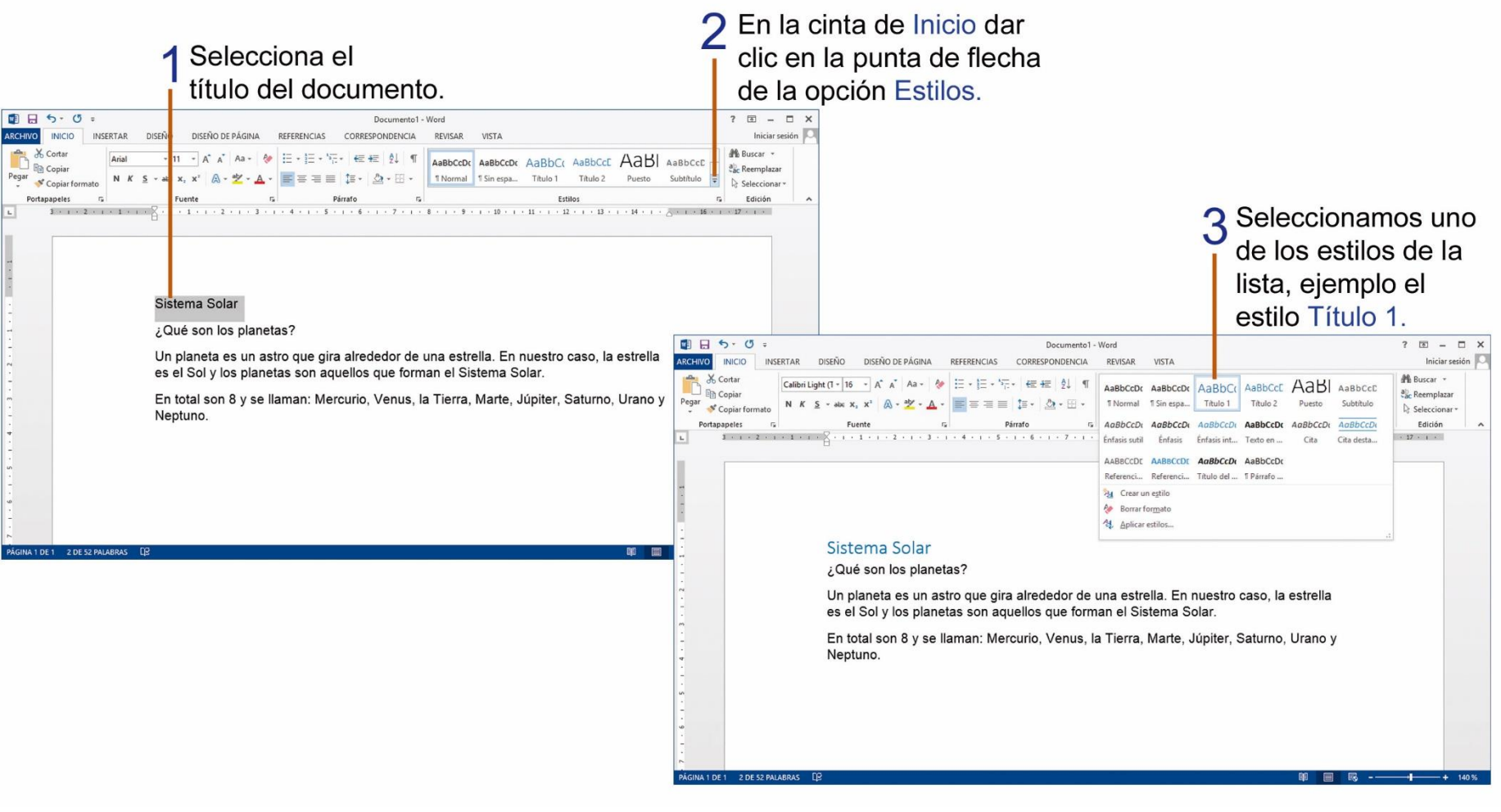

**32** 

#### <span id="page-32-0"></span>APLICAR LETRA CAPITAL EN UN DOCUMENTO.

La letra capital, es una letra que se encuentra al inicio de cualquier párrafo y se distingue por ser más grande que las demás, para insertar una letra capital en un párrafo, realiza los siguientes pasos.

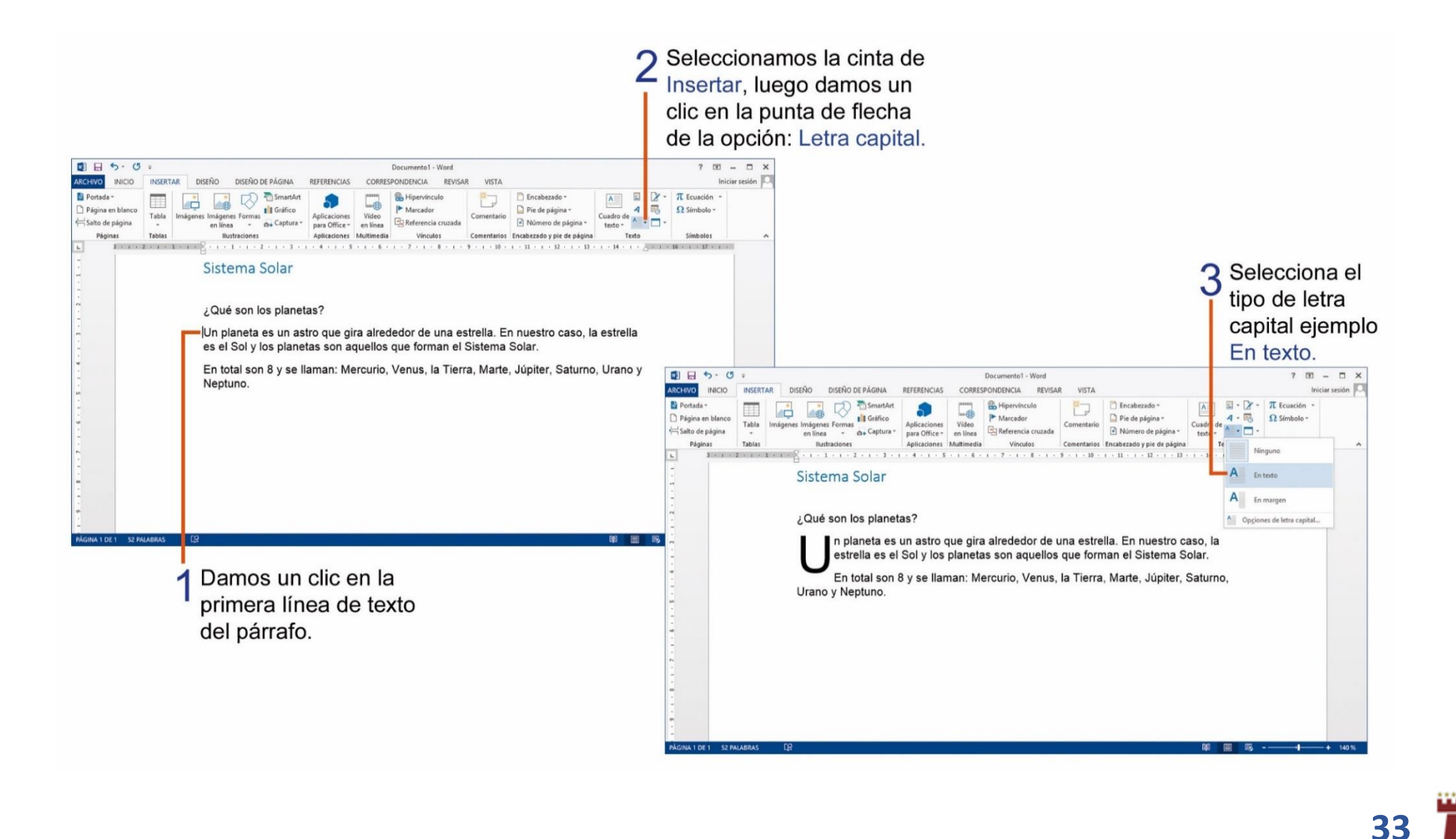

Si deseas modificar o cambiar el tipo de fuente de la letra capital en tu documento, debes realizar los siguientes pasos:

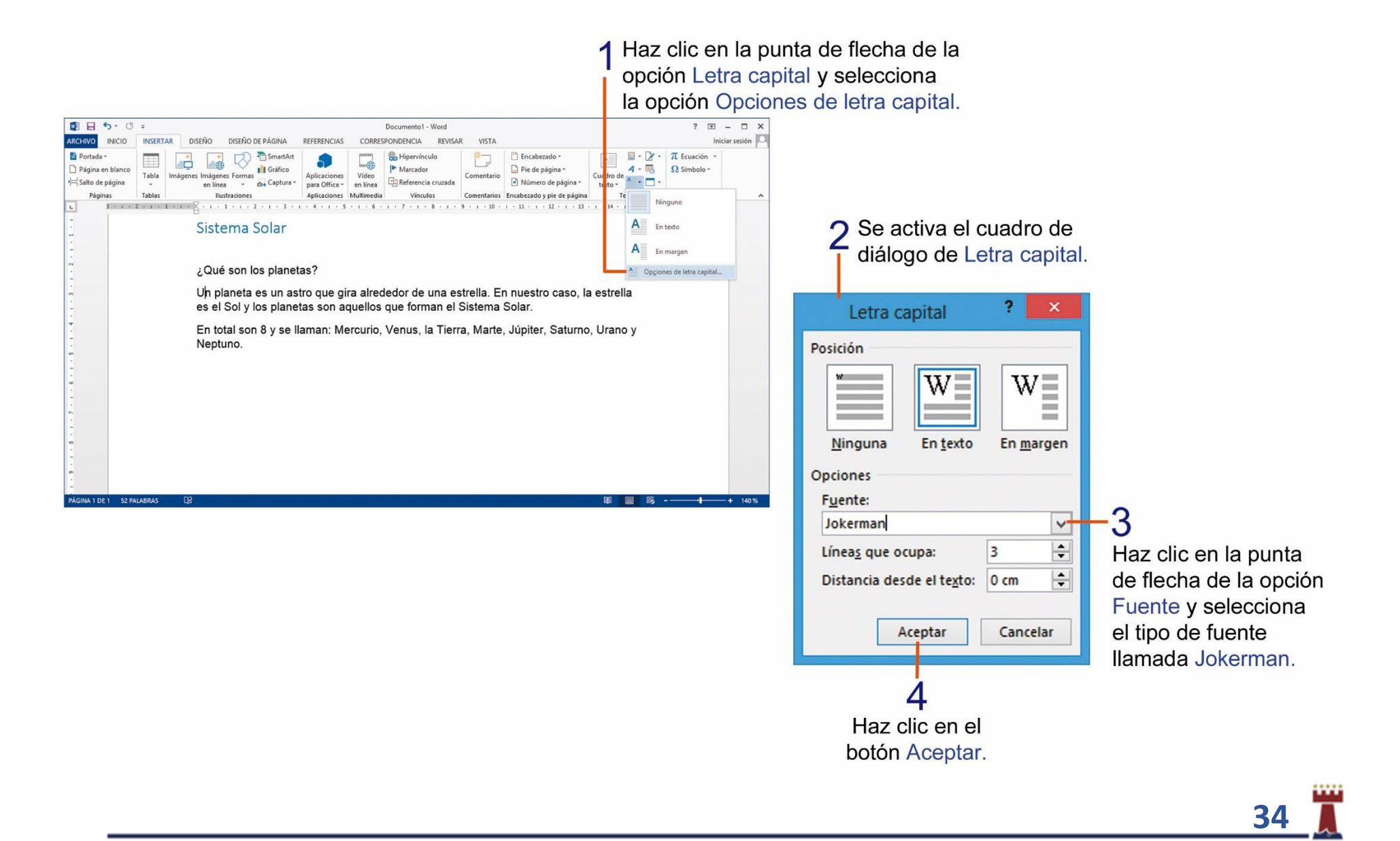

## <span id="page-34-0"></span>TAREA Nº 8.

1.- Ingresar en Internet a la siguiente dirección web: WWW.GOOGLE.COM

- 2.- Luego realiza la siguiente investigación utilizando como palabras de búsqueda: **Ciclo del agua para niños**.
- 3.- Seleccionar y copiar la información más importante y necesaria de la página web, para la investigación.
- 4.- Abrir el programa Microsoft Word y escribir como título: **CICLO DEL AGUA**. Luego presionar una vez la tecla Enter.
- 5.- Pegar la información que se copió de Internet, debajo del título, en la hoja de trabajo de Microsoft Word.
- 6.- Verificar que el documento no tenga errores de ortografía.
- 7.- Seleccionar solo el título del documento y aplicar el estilo: Cita destacada.
- 8.- Seleccionar todo el texto del documento, menos el título y aplicar el estilo: Énfasis sutil.
- 9.- Escribir al final de la investigación el nombre y curso completo del estudiante.
- 10.- Copiar y pegar debajo del nombre del estudiante la dirección de la página web de donde se obtuvo la información.
- 11.- Imprimir la investigación para su presentación y calificación correspondiente.

**Nota:** El estudiante debe leer el contenido de la información, la misma que tendrá un máximo de una página.

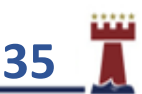

# <span id="page-35-0"></span>TAREA Nº 9.

1.- Realizar una búsqueda en Internet con las siguientes palabras de búsqueda: Qué es el respeto

- 2.- Seleccionar y copiar la información más importante y necesaria de la página web, investigar y resumir.
- 3.- Abrir el programa Microsoft Word y escribir como título: ¿Qué es el respeto? luego presionar una vez la tecla Enter.
- 4.- Pegar la información que se copió de Internet en la hoja de trabajo de Microsoft Word.
- 5.- Verificar que el documento no tenga errores de ortografía.
- 6.- Seleccionar solo el título del documento y aplicar los siguientes cambios de formato.

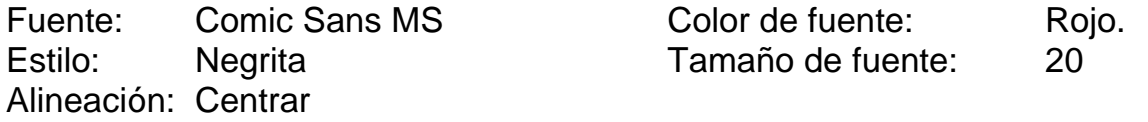

7.- Seleccionar el texto del documento y aplicar los siguientes cambios de formato:

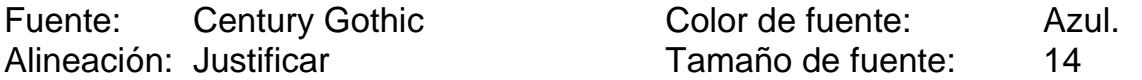

8.- Aplicar solo en la primera línea del primer párrafo letra capital tipo: EN TEXTO.

9.- Al final del documento copiar y pegar la dirección de la página web que se utilizó como referencia en la búsqueda de la información solicitada.

10.- Escribir debajo de la dirección web el nombre y curso completo del estudiante para su presentación y respectiva calificación.

**Nota:** El estudiante debe leer el contenido de la información, la misma que tendrá un máximo de una página.

**36**
## ¿CÓMO INSERTAR FECHA Y HORA EN UN DOCUMENTO EN MICROSOFT WORD?

Podemos insertar la fecha y hora en nuestros documentos de Microsoft Word, utilizando el comando Fecha y hora, sigue los siguientes pasos.

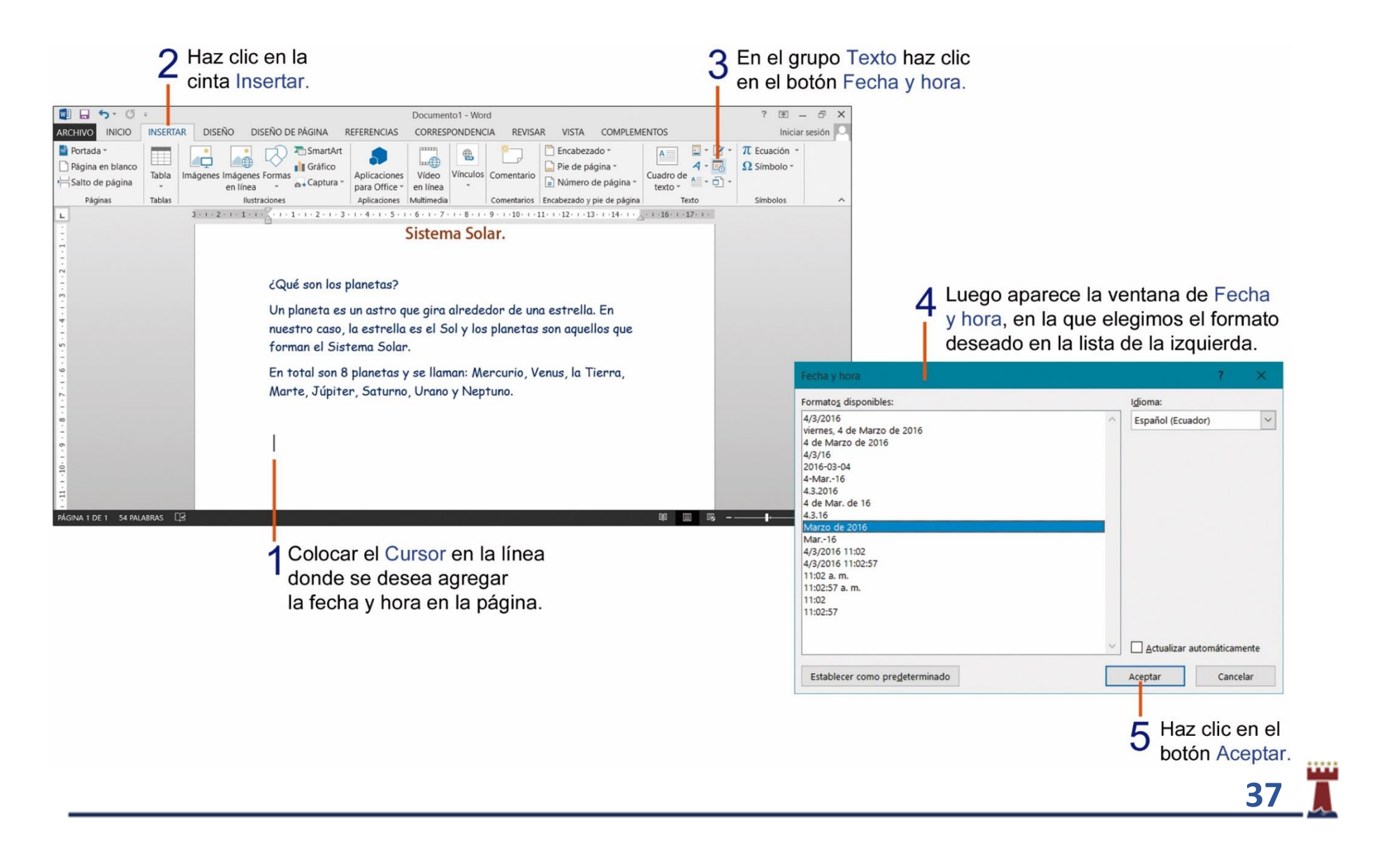

### INSERTANDO NÚMERO DE PÁGINAS EN UN DOCUMENTO DE MICROSOFT WORD.

Para insertar un número a la página del documento debes realizar los siguientes pasos.

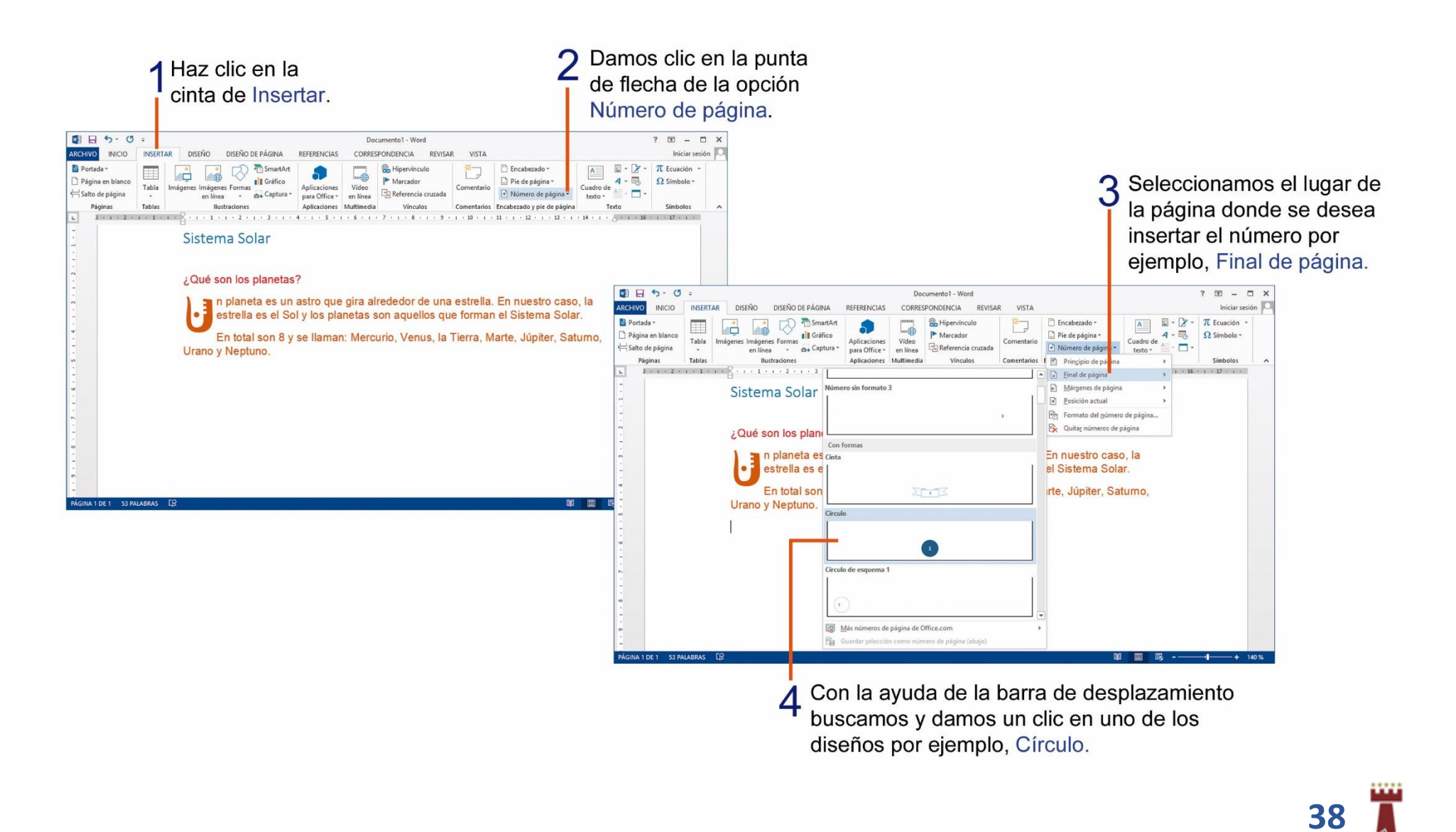

# TAREA 10.

1.- Abrir el programa Microsoft Word e ingresar el siguiente texto que se encuentra encerrado en el recuadro inferior y observa el número de veces que debes presionar la tecla Enter al final de cada línea.

Nuestro medio ambiente.  $\leftrightarrow$  2.

El medio ambiente es el sistema global constituido por elementos naturales y artificiales de naturaleza física, química, biológica, sociocultural y de sus interrelaciones, en permanente modificación por la acción humana o natural que rige o condiciona la existencia o desarrollo de la vida  $\leftrightarrow$  2

El medio ambiente está constituido por elementos naturales como los animales, las plantas, el agua, el aire y artificiales como las casas, las autopistas, los puentes, etc.  $\leftarrow$  2.

2.- Verificar que el documento no tenga errores de ortografía.

3.- Aplicar los siguientes estilos, a las siguientes partes del documento:

Título: Estilo: Cita destacada Texto: Estilo: Cita

4.- Insertar letra capital solo en el primer párrafo del documento, con las siguientes características:

Letra capital: En texto.

5.- Insertar número de página al documento con las siguientes características:

Número de página: Final de página: Cinta.

6.- Al final del documento escribir el nombre, apellido y curso completo del estudiante.

7.- Insertar debajo del nombre y curso del estudiante un diseño de fecha y hora a su elección.

8.- Guardar el documento con el siguiente nombre: Medio Ambiente.

9.- Imprimir la tarea para su presentación y su respectiva calificación.

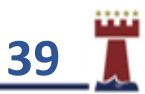

## CAMBIANDO LA ORIENTACIÓN DE LAS PÁGINAS EN MICROSOFT WORD.

En algunas ocasiones es necesario cambiar la orientación de la página del documento, ya sea horizontal o vertical, para poder cambiar la orientación debemos realizar los siguientes pasos:

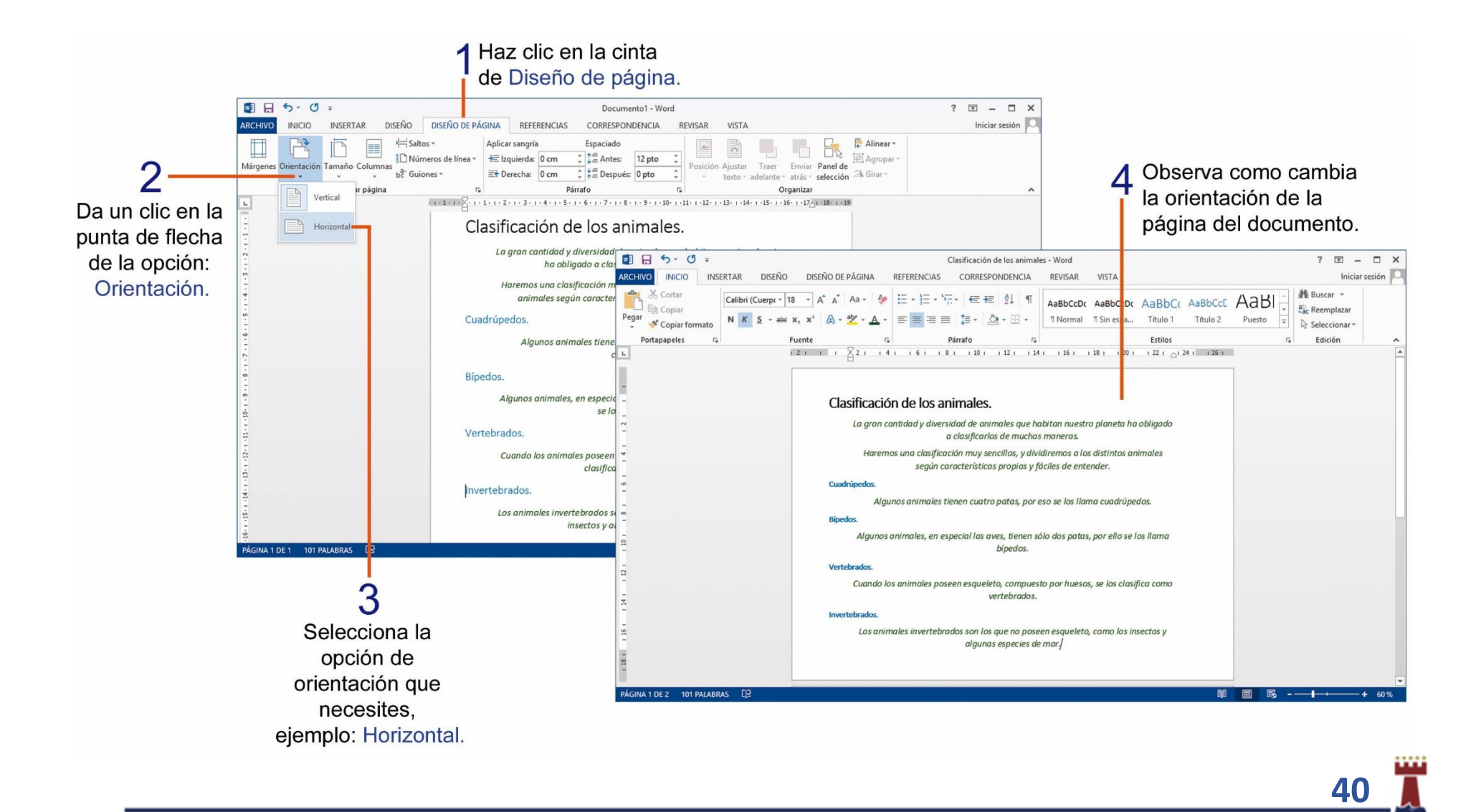

### ¿CÓMO COPIAR FORMATO DE UN TEXTO EN UN DOCUMENTO?

Microsoft Word cuenta con una herramienta que nos permite copiar el formato o la forma de un texto a otro, de manera fácil y rápida, si deseas copiar el formato de un texto a otro realiza los siguientes pasos:

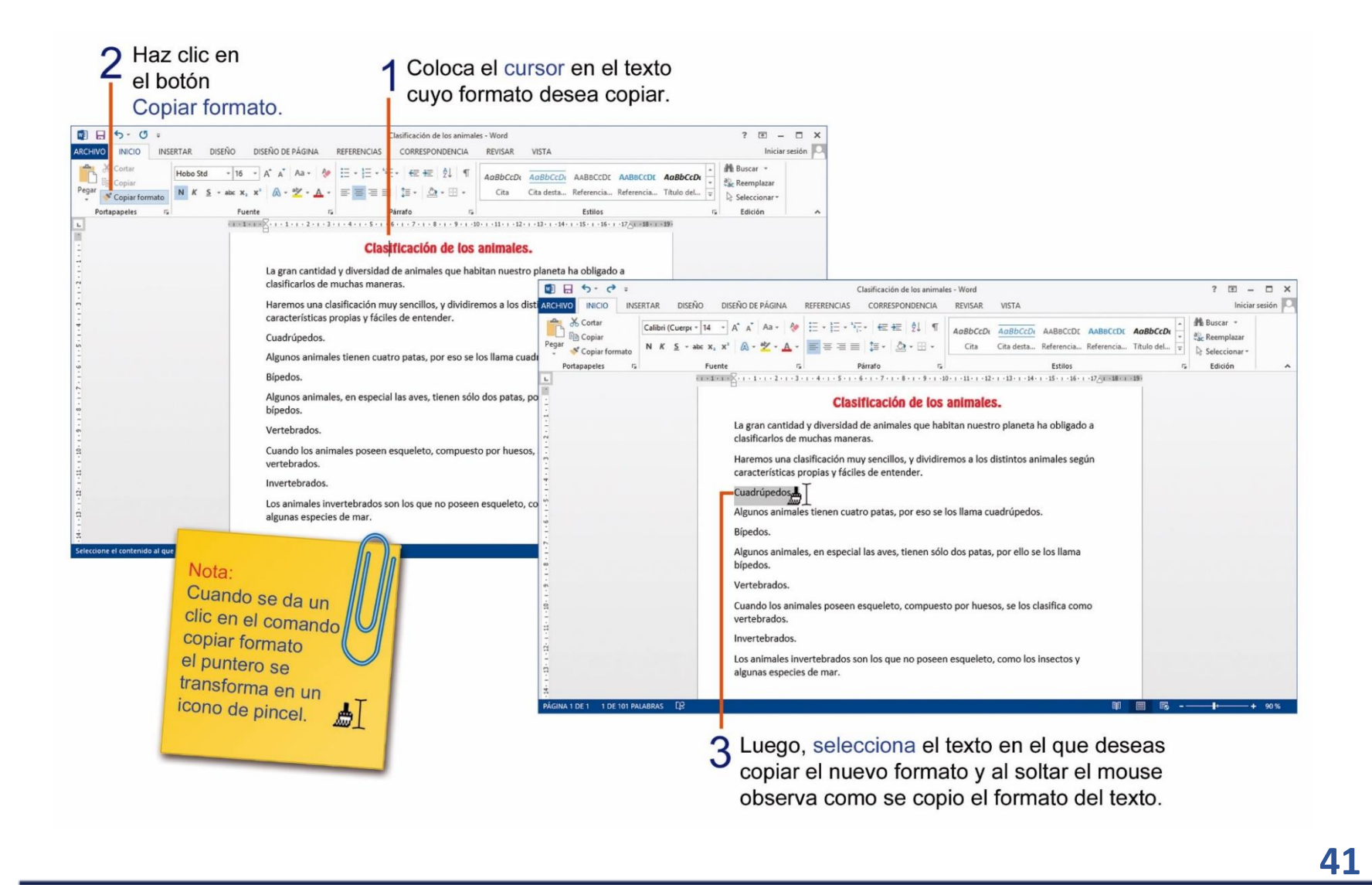

# TAREA Nº 11.

1.- Abrir el programa Microsoft Word, ingresar el siguiente texto que se encuentra encerrado en el recuadro inferior y observa el número de veces que debes presionar la tecla Enter al final de cada línea.

#### $\mu$ ; Qué es el semáforo?  $\leftarrow$  2

Un semáforo es un dispositivo mecánico o eléctrico que regula el tráfico de vehículos y peatones está formado por luces de distintos colores y sirven para poner de acuerdo a los vehículos y a los peatones, indicándoles el momento en que cada uno puede pasar.  $\leftarrow$  2

Los colores que se utilizan en un semáforo son: rojo, amarillo y verde, cada una de ellas indica una acción:  $\leftarrow$  2

Luz verde: Nos indica que podemos pasar.  $\leftarrow$  1

Luz amarilla: Nos alerta acerca de cambio de luz.  $\leftarrow$  1

Luz roja: Nos ordena que debemos detenernos.  $\leftarrow$  1

2.- Cambiar la orientación de la página a: **Horizontal**.

3.- Aplicar los siguientes estilos, a las siguientes partes del documento:

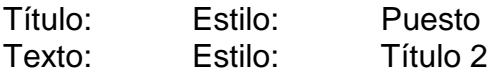

4.- Seleccionar solo las palabras: Luz verde: del documento y aplicar los siguientes cambios de formato:

Color de fuente: Rojo Tamaño de fuente: 16 Estilo: Negrita

5.- Verificar que el documento no tenga errores de ortografía.

6.- Seleccionar y copiar el formato, de las palabras: Luz verde y pegar el formato a las palabras: Luz amarilla y Luz roja.

7.- Buscar en internet, copiar y pegar en el documento la imagen de un semáforo.

8.- Insertar letra capital en el primer párrafo del documento, con las siguientes características:

Letra capital: En texto.

9.- Insertar número de página al documento con las siguientes características:

Número de página: Final de página: Círculo.

10.- Al final del documento escribir el nombre, apellido y curso completo del estudiante.

11.- Guardar el documento con el siguiente nombre: Semáforo.

12.- Imprimir la tarea para su presentación y su respectiva calificación.

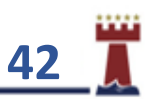

#### APLICANDO BORDES TIPO ARTE EN UN DOCUMENTO EN MICROSOFT WORD.

Podemos agregar alrededor de la página de los documentos bordes tipo arte para darle un mayor realce, realiza los siguientes pasos para aplicar un borde tipo arte.

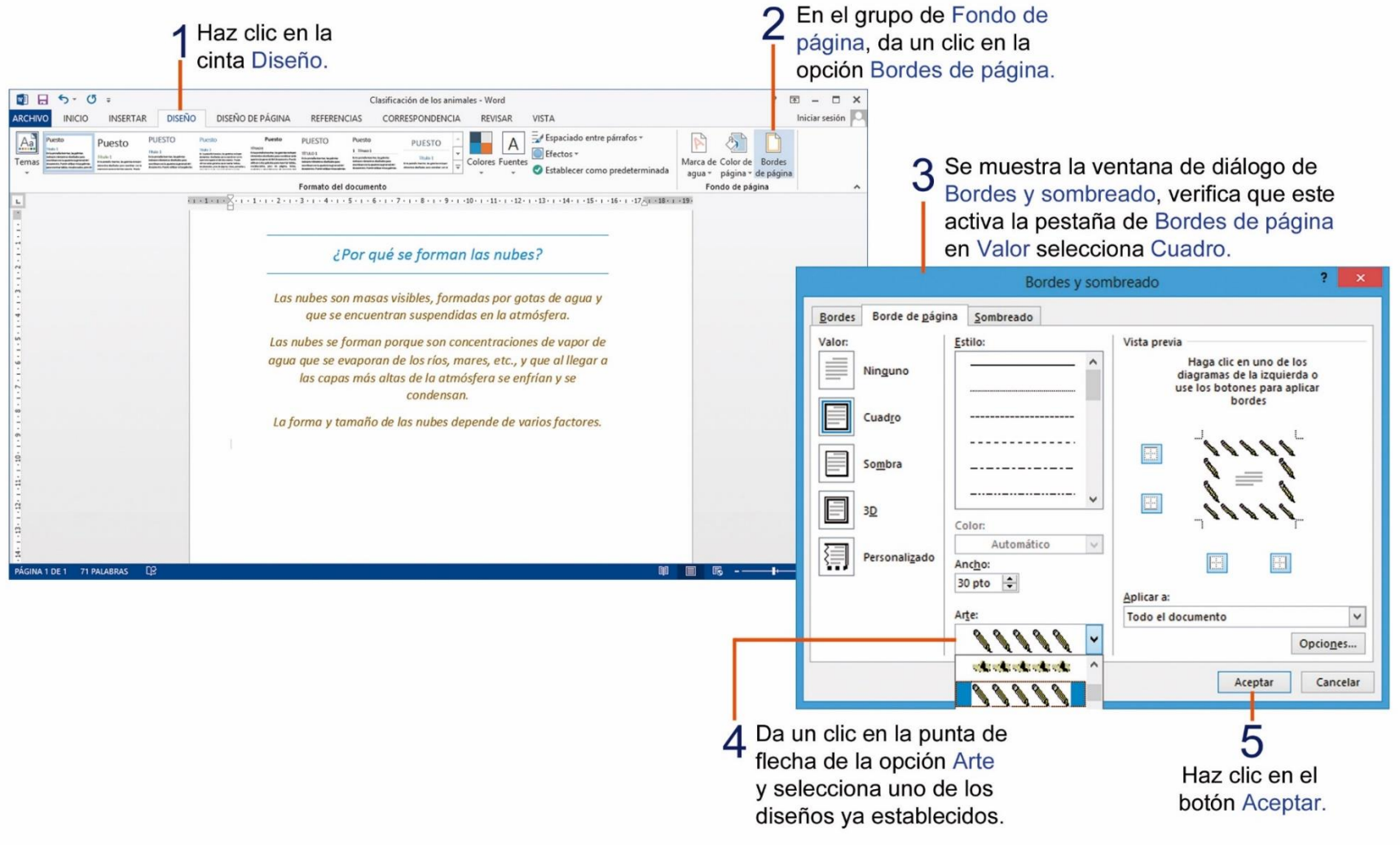

## ¿CÓMO RESALTAR TEXTO DE UN DOCUMENTO?

En ocasiones es necesario resaltar algunas palabras, frases o párrafos más importantes en un documento, el comando color de resaltado del texto, actúa de la misma manera que si usaras un marcador fosforescente.

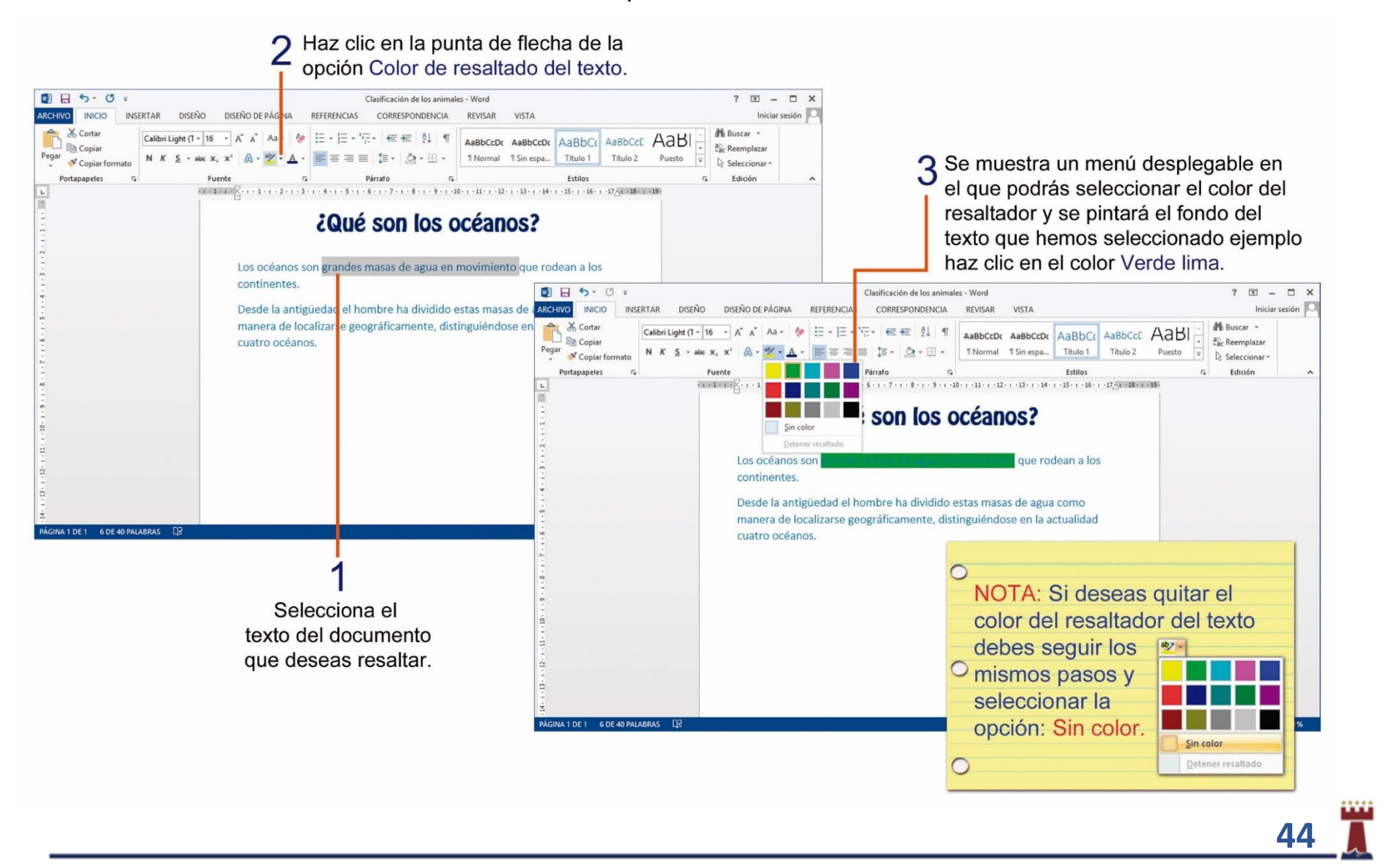

### APLICANDO MARCA DE AGUA EN UN DOCUMENTO DE MICROSOFT WORD.

La herramienta marca de agua nos permite agregar texto o imagen fantasma detrás del texto, para agregar un texto o imagen como marca de agua realiza los siguientes pasos.

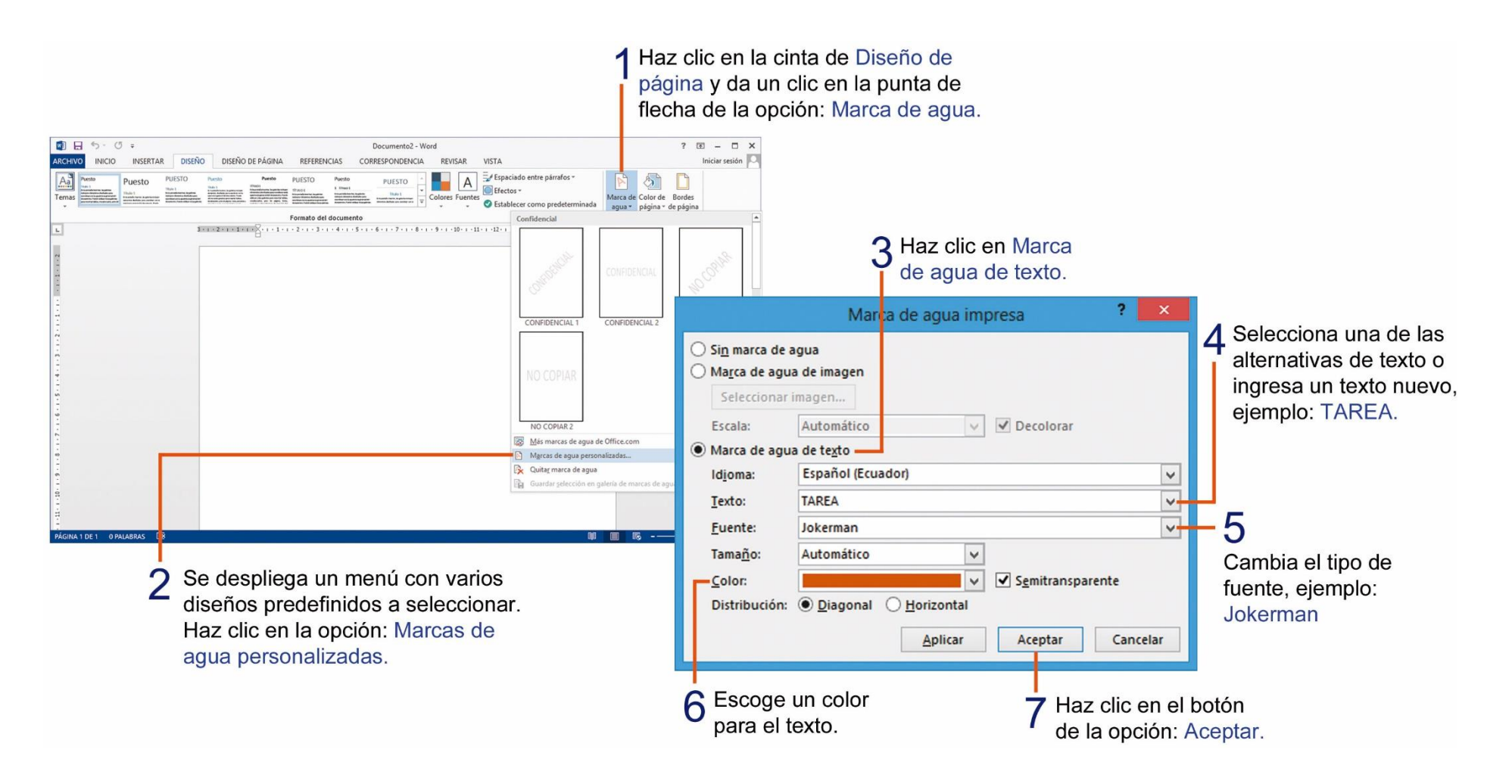

También podemos agregar imágenes con el efecto de marco de agua, solo debes realizar los siguientes pasos.

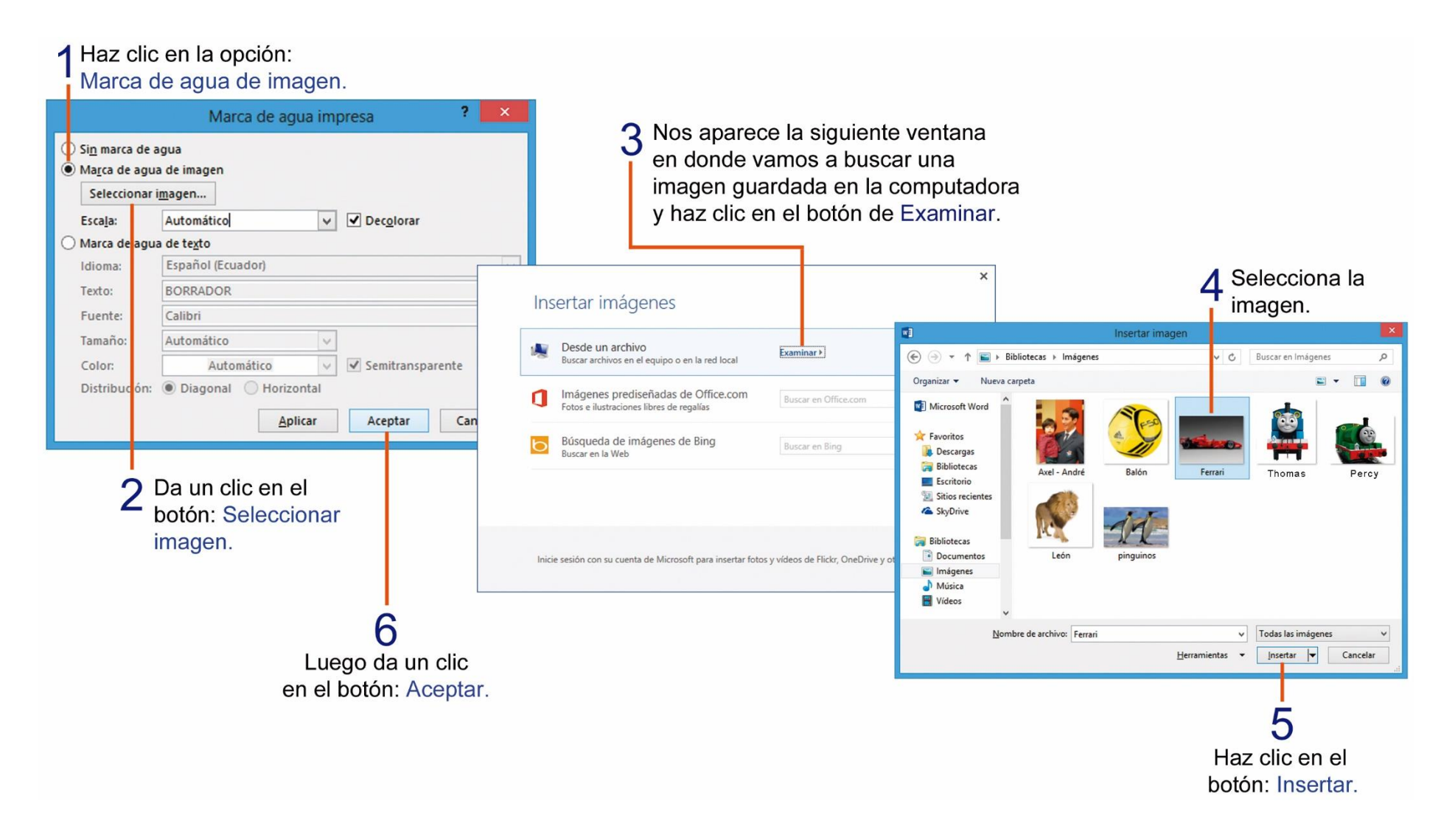

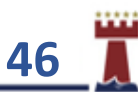

# TAREA 12.

1.- Abrir el programa Microsoft Word, luego ingresar el siguiente texto que se encuentra encerrado en el recuadro inferior y observa el número de veces que debes presionar la tecla Enter al final de cada línea.

Normas de seguridad para los peatones y conductores.  $\leftarrow$  2

Para desplazarnos con seguridad por las vías públicas debemos seguir las siguientes normas de seguridad, tanto para los transeúntes como para los conductores:  $\leftarrow$  2

Cruzar la calle utilizando los pasos cebra.  $\leftrightarrow$  1

No utilizar los celulares mientras se conduce.  $\leftarrow$  1

Utilizar los cinturones de seguridad.  $\leftarrow$  1

No utilizar las calles como áreas de deporte.  $\leftrightarrow$  1

Mirar hacia ambos lados antes de cruzar una calle.  $\leftrightarrow$  1

Respetar y observar las señales de tránsito.  $\leftrightarrow$  1

Evitar correr en la vía cuando está lloviendo.  $\leftrightarrow$  1

No subir o bajar de un vehículo en movimiento.  $\leftarrow$  2

2.- Insertar debajo del texto el nombre completo y curso del estudiante.

3.- Aplicar solo al título del documento el siguiente estilo: Cita destacada.

4.- Aplicar a la página del documento un borde decorativo, tipo arte a su elección.

5.- Seleccionar solo el primer párrafo del documento y aplicar el siguiente estilo: Título 1.

6.- Insertar número de página al documento con las siguientes características:

Número de página: Final de página: Triángulo 2.

7.- Seleccionar y copiar el formato del primer párrafo del documento y pegar el formato a la lista de normas del documento.

8.- Insertar letra capital en el primer párrafo del documento, con la siguiente característica: En margen.

9.- Selecciona las siguientes palabras en el documento: "tanto para los transeúntes como para los conductores", luego aplica un color de resaltado de texto, a su elección.

10.- Aplicar marca de agua personalizas de texto, con las siguientes características:

Texto: Normas Fuente: Ravie Tamaño: Automático Color: A su elección Distribución: Diagonal

11.- Guardar el documento con el nombre: Normas de seguridad.

12.- Imprimir el documento para su presentación y calificación correspondiente.

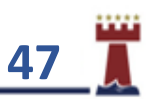

# TAREA 13.

**Proyecto**: *"Diseñando diploma, en Microsoft Word".*

1.- Abrir el programa Microsoft Word, cambiar la **orientación de la página a Horizontal** 

2.- Ingresar el siguiente texto que se encuentra encerrado en el recuadro inferior y observa muy bien el número de veces que debes presionar la tecla Enter al final de cada línea.

Se otorga el presente:  $\leftarrow$ Diploma  $\leftarrow 2$ Para: (ingresar el nombre completo de tu representante)  $\leftrightarrow$ Por ser el mejor papá del mundo, cariñoso y muy trabajador.  $\leftarrow$ Entregado por: (ingresar el nombre completo del estudiante)  $\leftrightarrow$ Con mucho cariño tu hijo.  $-1$ 

3.- Insertar debajo de la última línea del documento un formato de fecha y hora a su elección.

4.- Seleccionar todo el texto, incluyendo la fecha y hora y aplicar los siguientes cambios de formato:

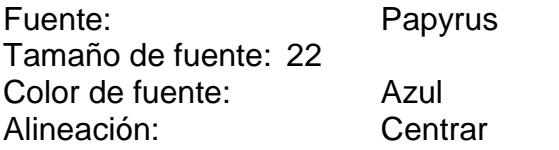

5.- Seleccionar las siguientes palabras, luego aplicar color de fuente y de resaltado de texto, según las indicaciones a continuación:

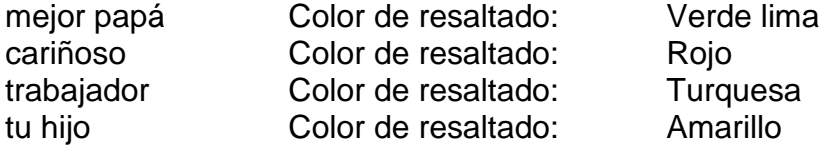

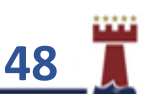

6.- Aplicar marcas de agua personalizadas de texto, con las siguientes características:

Texto: PREMIO<br>Fuente: Arial Blac **Arial Black** 

- 7.- Aplicar a la página del documento un borde decorativo tipo: Arte a su elección y cambiar el tamaño del borde a: 30
- 8.- Guardar el documento con el nombre: **Proyecto 2**.
- 9.- Imprimir el documento en un **formato de cartulina A4**, para su presentación y calificación correspondiente.

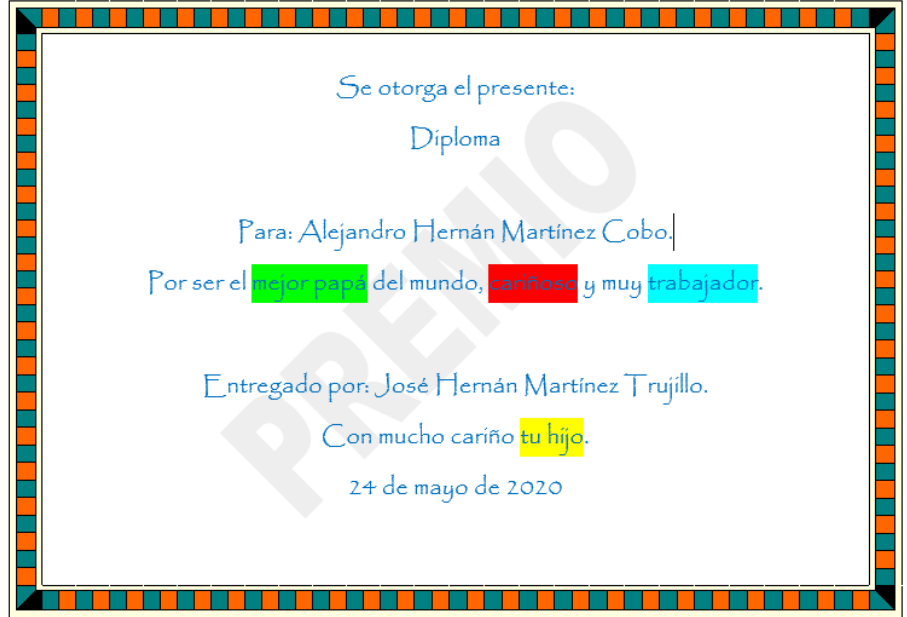

#### *Vista previa del documento.*

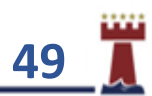

### APLICANDO ENCABEZADO Y PIE DE PÁGINA EN MICROSOFT WORD.

Podemos especificar un texto que automáticamente se insertará al principio (encabezado) y final (pie) de cada página, para insertar un encabezado o pie de página en un documento debes realizar los siguientes pasos.

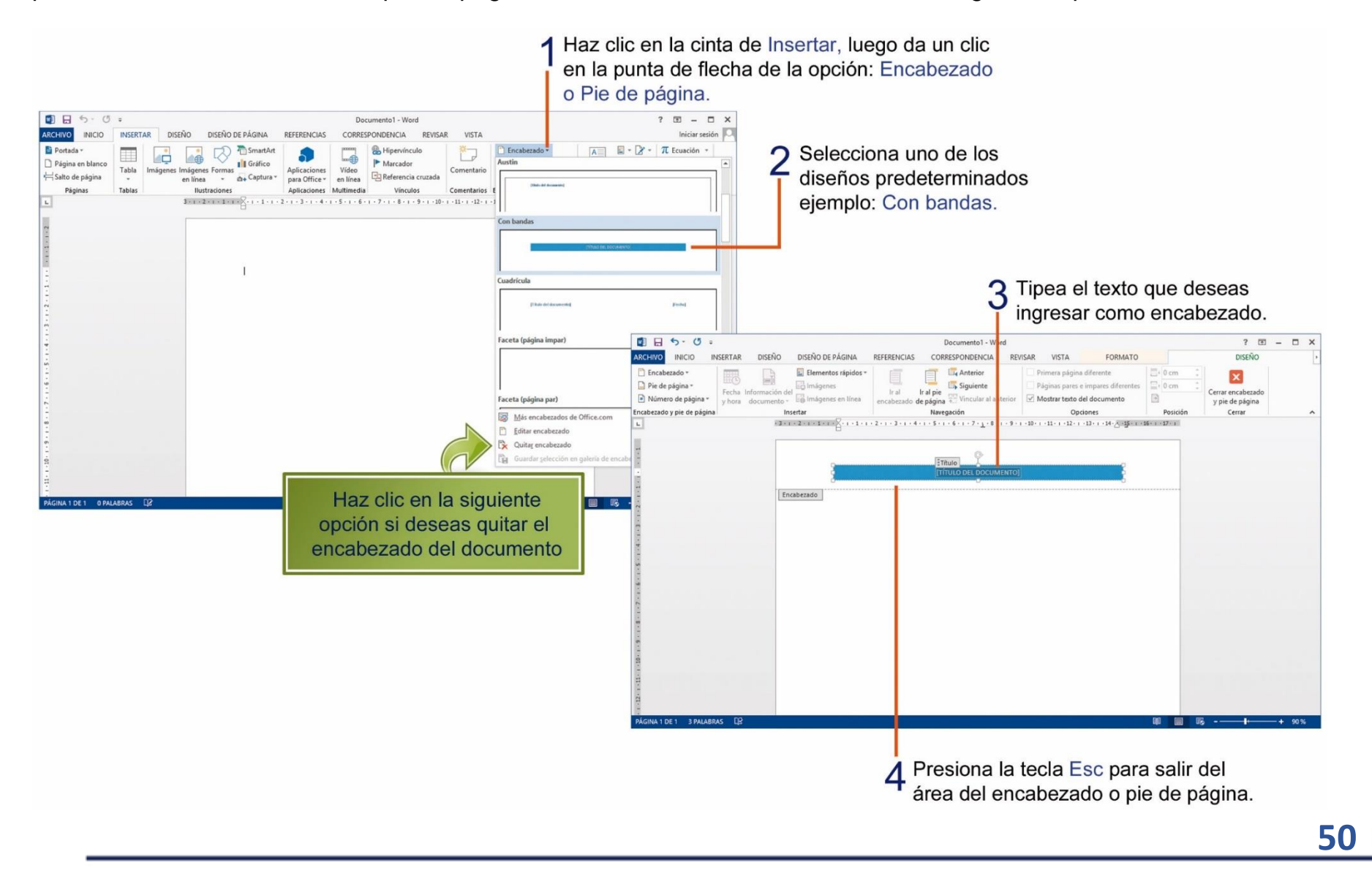

# TAREA 14.

1.- Abrir el programa Microsoft Word, cambiar la orientación de la página a Horizontal ingresar el siguiente texto que se encuentra encerrado en el recuadro inferior y observa el número de veces que debes presionar la tecla Enter al final de cada línea.

#### GUAYAQUIL GLORIOSA Y PATRIOTA  $\leftarrow$  2

Guayaquil nació frente al Río Guayas en las faldas del cerro Santa Ana. Fundada por Francisco de Orellana en 1535, nuestra ciudad fue ampliándose por las llanuras, enfrentando con valor las adversidades.  $\leftrightarrow$  1

El 9 de octubre de 1820, Guayaquil dio el Primer Grito de la Independencia.  $\leftarrow$  1

La bandera de Guayaquil está formada por 5 franjas horizontales y 3 de ellas son de color celeste y 2 blancas y lleva 3 estrellas blancas en la franja central celeste.  $\leftarrow$  1

En sus barrios, plazas, parques, calles y monumentos, esta nuestro patrimonio histórico. El testimonio de amor de hombres y mujeres que trabajaron por su ciudad, para que con su ejemplo Guayaquil majestuosa se establezca grande sobre el tiempo.  $\leftarrow$  2

2.- Verificar que el documento no tenga errores de ortografía.

3.- Cambiar la orientación de la página: Horizontal.

4.- Aplicar marcas de agua personalizadas de texto, con las siguientes características:

Texto: GUAYAQUIL Fuente: Arial Black

5.- Aplicar los siguientes estilos, a las siguientes partes del documento:

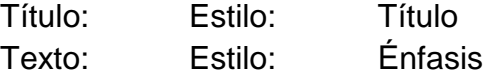

6.- Insertar debajo del texto un formato de fecha y hora a su gusto.

7.- Insertar encabezado y pie de página al documento, con las siguientes características y luego escribir el texto que se indica a continuación:

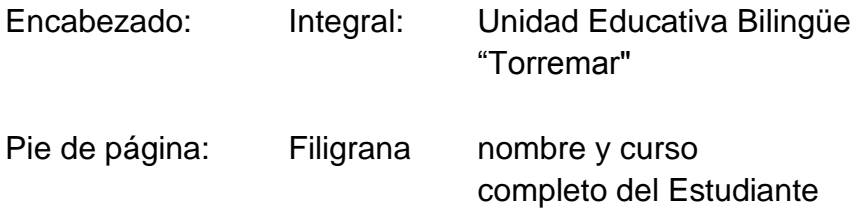

8.- Guardar el documento con el nombre: GUAYAQUIL.

9.- Imprimir el documento para su presentación y calificación correspondiente.

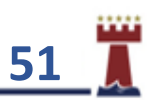

# TAREA 15.

1.- Abrir el programa Microsoft Word, cambiar la orientación de la página a Horizontal ingresar el siguiente texto que se encuentra encerrado en el recuadro inferior y observa el número de veces que debes presionar la tecla Enter al final de cada línea.

Nuestro planeta tierra.  $\leftarrow$  2

Es nuestro planeta y el único habitado, la Tierra es el mayor de los planetas rocosos. Eso hace que pueda retener una capa de gases, la atmósfera, que dispersa la luz y absorbe calor. De día evita que la Tierra se caliente demasiado y, de noche, que se enfríe.  $\leftarrow$  2

Siete de cada diez partes de la superficie terrestre están cubiertas de agua. Los mares y océanos también ayudan a regular la temperatura. El agua que se evapora forma nubes y cae en forma de lluvia o nieve, formando ríos y lagos. En los polos, que reciben poca energía solar, el agua se hiela y forma los casquetes polares.  $\leftarrow$  2

2.- Aplicar los siguientes estilos, a las siguientes partes del documento:

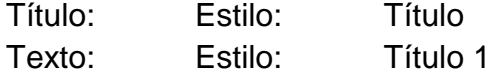

3.- Verificar que el documento no tenga errores de ortografía.

4.- Aplicar a la página del documento un borde decorativo a su elección y desactivar los bordes: superior e inferior.

5.- Buscar, copiar una imagen de Internet relacionada al tema y pegarla debajo del texto del documento en Microsoft Word.

6.- Aplicar letra capital tipo: En margen, en el primer párrafo del documento.

7.- Insertar número de página al documento con las siguientes características:

Número de página: Final de página: Círculo.

8.- Insertar encabezado de página al documento, con la siguiente característica y luego escribir el texto que se indica a continuación:

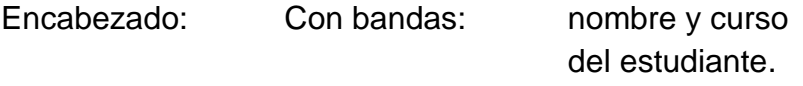

9.- Seleccionar las siguientes palabras en el documento: "El agua que se evapora forma nubes ", luego aplicar un color de resaltado de texto a su elección.

10.- Guardar el documento con el nombre: LA TIERRA.

11.- Imprimir el documento para su presentación y calificación correspondiente.

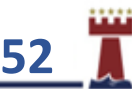

# ¿CÓMO CREAR TABLAS EN MICROSOFT WORD?

Las tablas es un elemento muy útil e imprescindible para editar documentos elegantes, manteniendo bien organizada la información, una forma de crear una tabla es realizando los siguientes pasos.

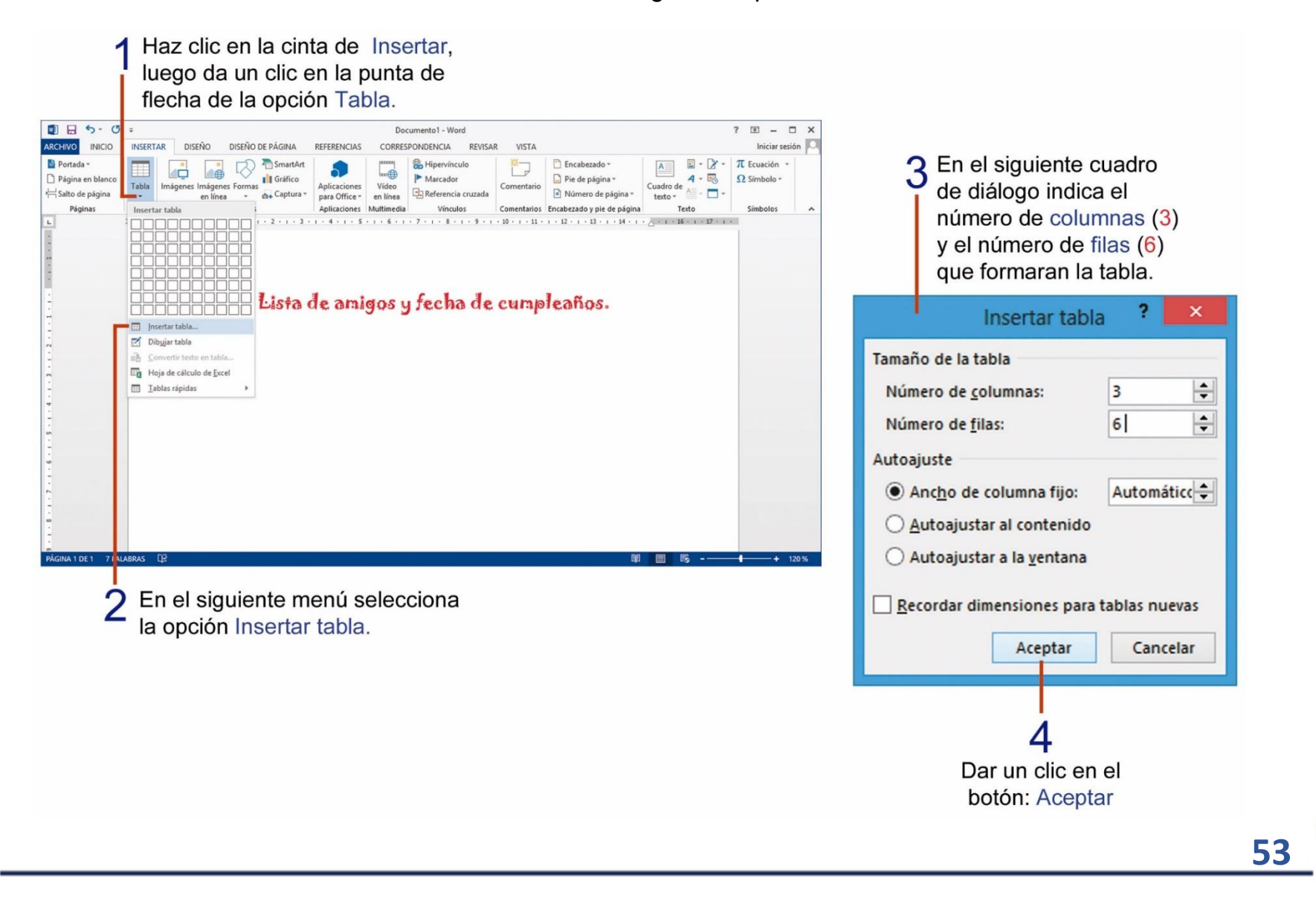

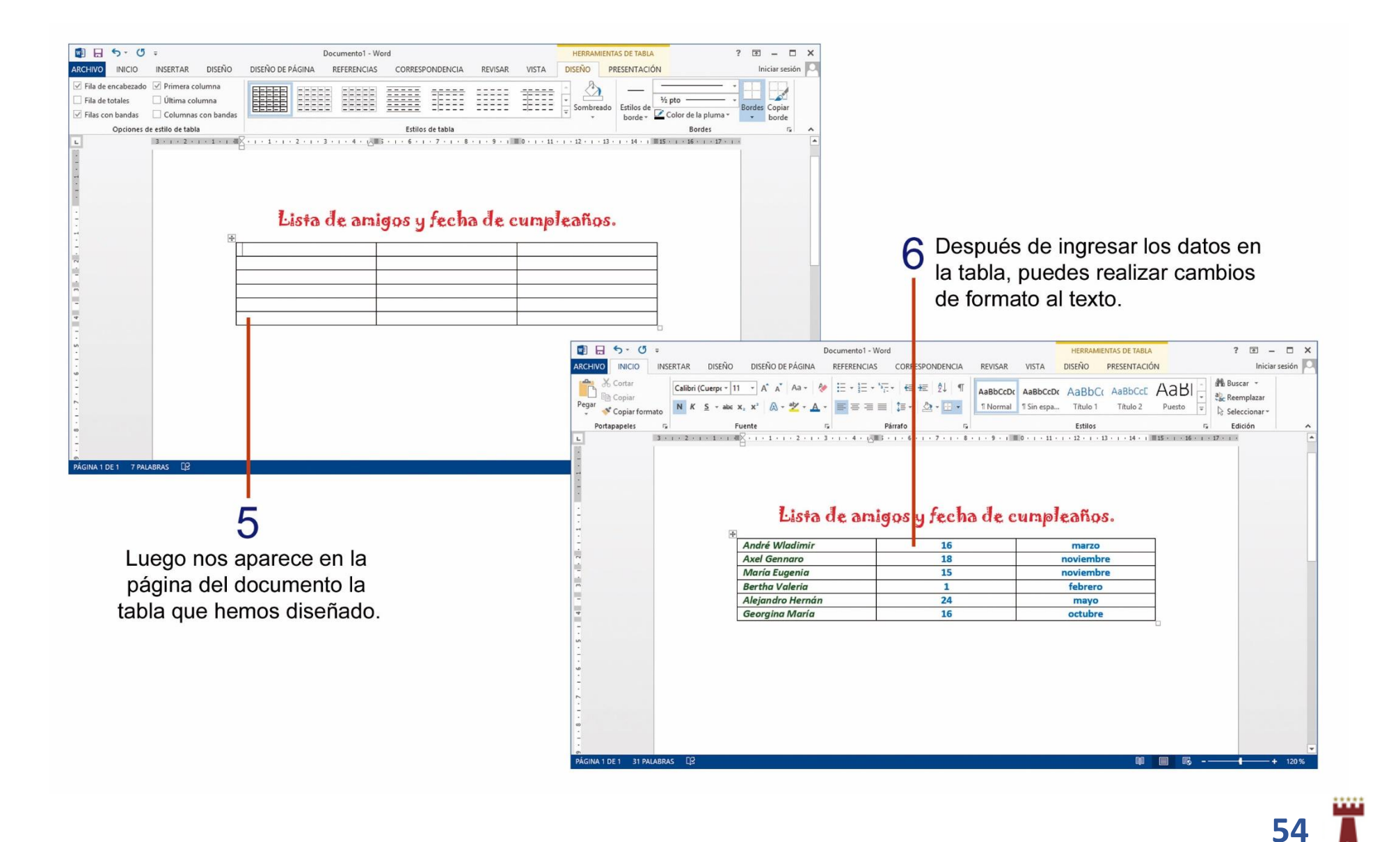

### APLICANDO ESTILOS A UNA TABLA EN MICROSOFT WORD.

Los estilos de tabla nos ayudan a dar un aspecto más agradable con varias combinaciones de colores a escoger. Para aplicar un estilo de tabla debes realizar los siguientes pasos.

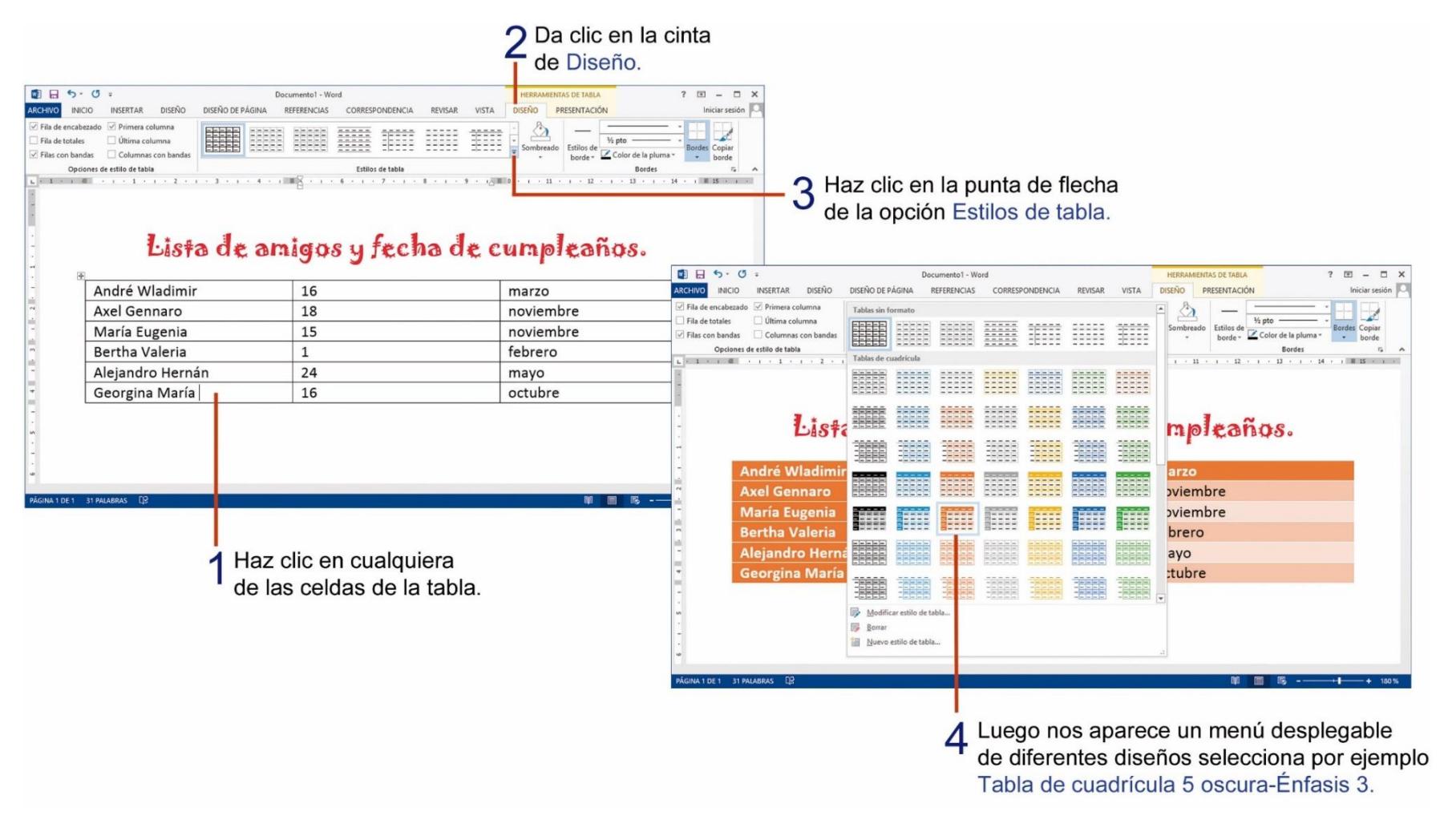

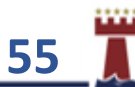

## ¿CÓMO INSERTAR WORDART EN UN DOCUMENTO EN MICROSOFT WORD?

Los WordArt nos permiten crear textos vistosos que podemos usar por ejemplo para crear portadas. Si deseas insertar un texto WordArt realiza los siguientes pasos.

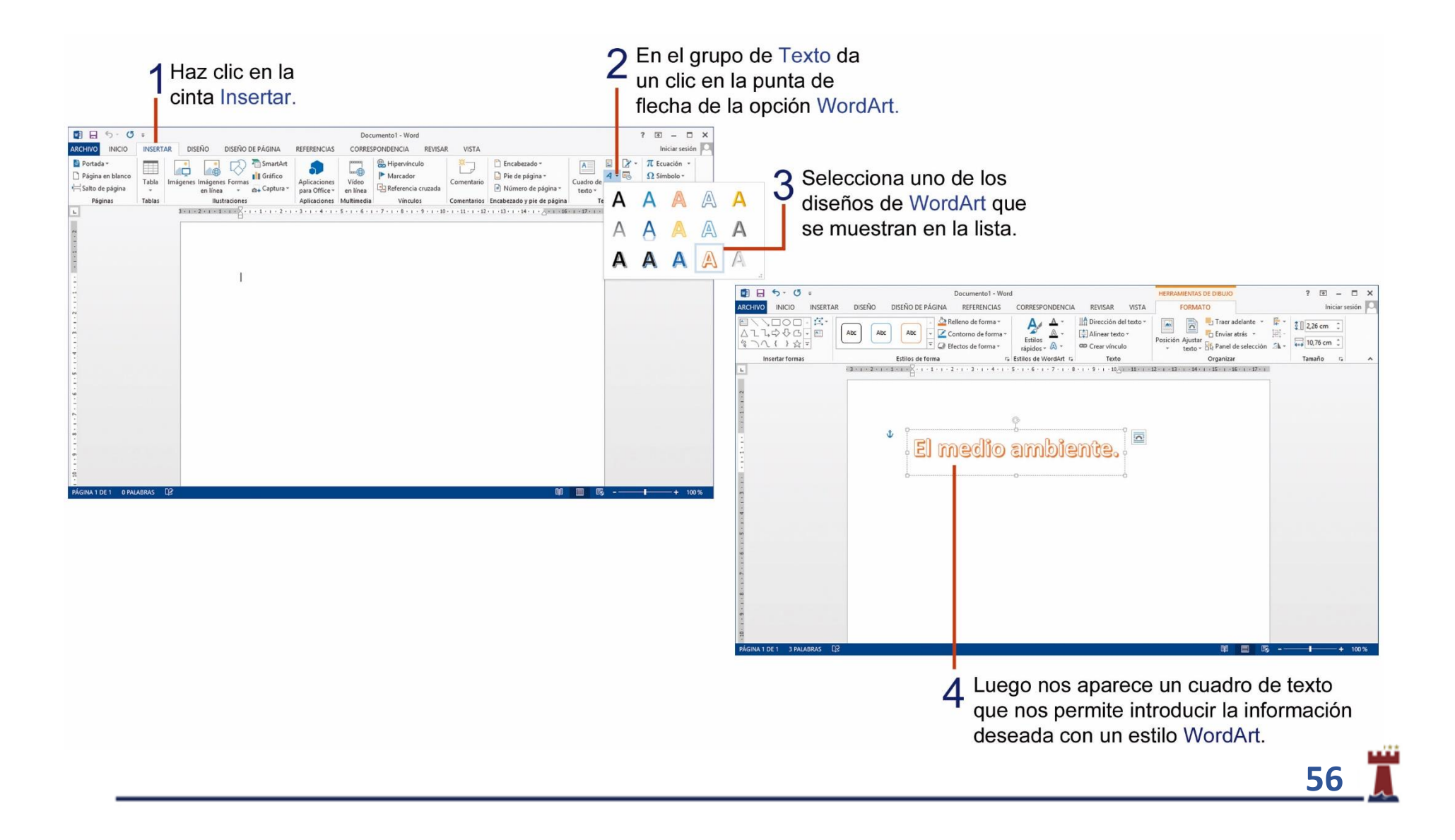

# TAREA Nº 16.

1.- Abrir el programa Microsoft Word.

2.- Insertar un estilo de WordArt a su elección y escribir como título: América del Sur.

3.- Debajo del WordArt, insertar una tabla de 2 columnas y 12 filas, luego ingresar la siguiente lista dentro de la tabla.

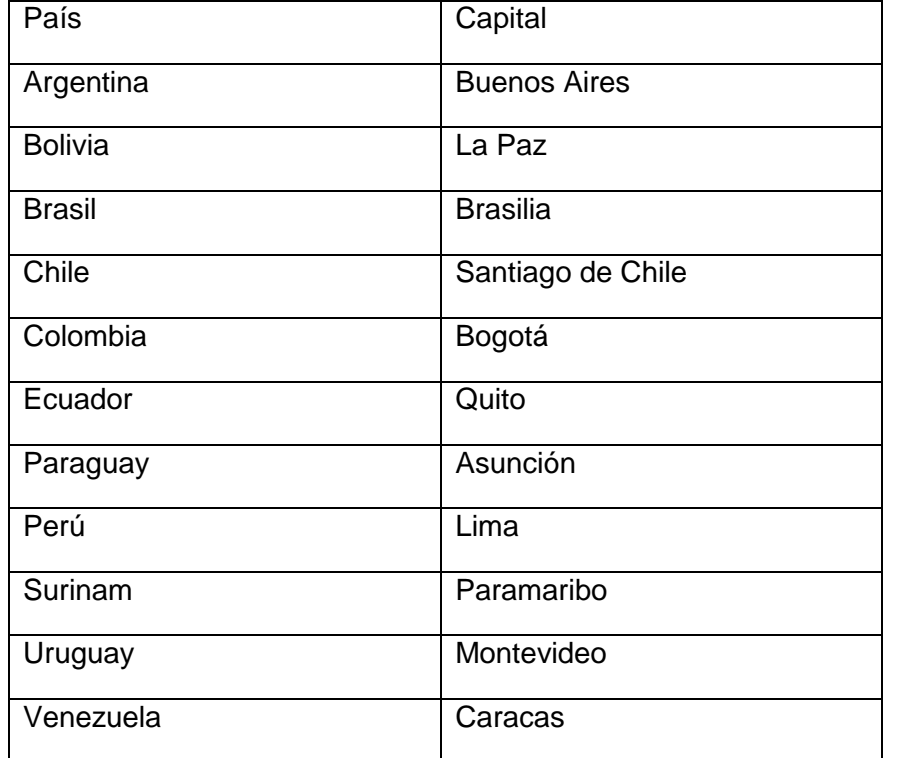

4.- Verificar que el documento no tenga errores de ortografía.

5.- Aplicar un estilo de tabla a su gusto.

6.- Escribir debajo de la tabla el nombre y curso completo del estudiante.

7.- Insertar debajo de la tabla, una imagen en línea, del mapa de América del Sur y sus capitales.

8.- Insertar encabezado de página al documento, con las siguientes características y luego escribir el texto que se indica a continuación:

Encabezado: Retrospectiva: Unidad Educativa Bilingüe "Torremar"

9.- Insertar número de página al documento con las siguientes características:

Número de página: Final de página: Esquema vertical 2.

10.- Aplicar a la página del documento un borde decorativo a su elección y desactivar los bordes: superior e inferior.

11.- Guardar el documento con el nombre: Países de América y sus capitales.

12.- Imprimir el documento para su presentación y calificación correspondiente.

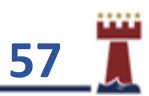

### CAMBIANDO EL TEXTO MAYÚSCULAS Y MINÚSCULAS.

En algunas ocasiones necesitamos dar formato a ciertas partes del texto o frases específicas, en el sentido de cambiar la letra de minúsculas a mayúsculas o viceversa, una vez que ya se ha escrito el documento. Para realizar este cambio, podemos realizar los siguientes pasos:

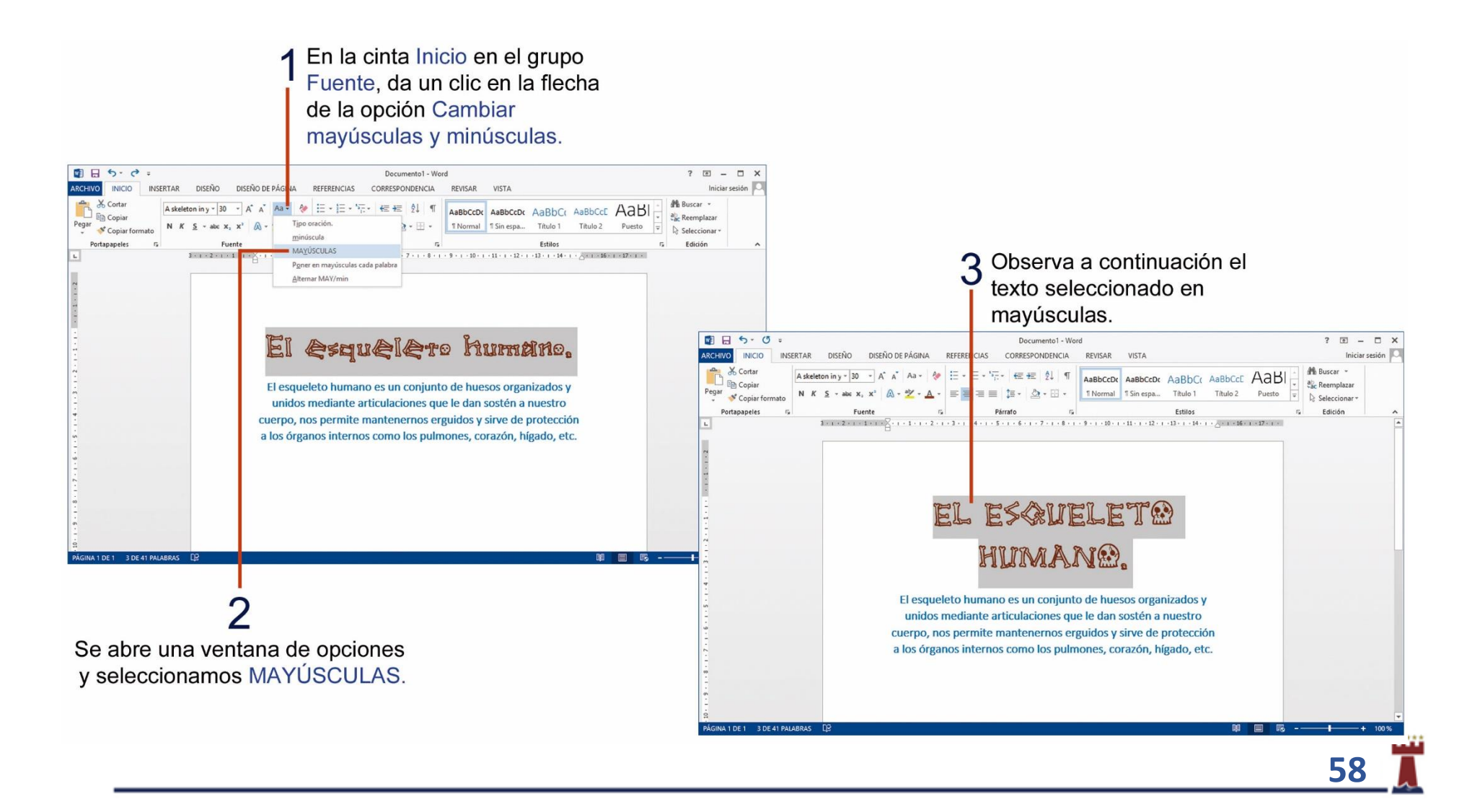

## APLICANDO SINÓNIMOS EN UN DOCUMENTO EN MICROSOFT WORD.

Recuerda que los sinónimos son palabras que tienen un significado similar o idéntico entre sí, si deseas buscar un sinónimo para una palabra en la edición de un documento debes realizar los siguientes pasos.

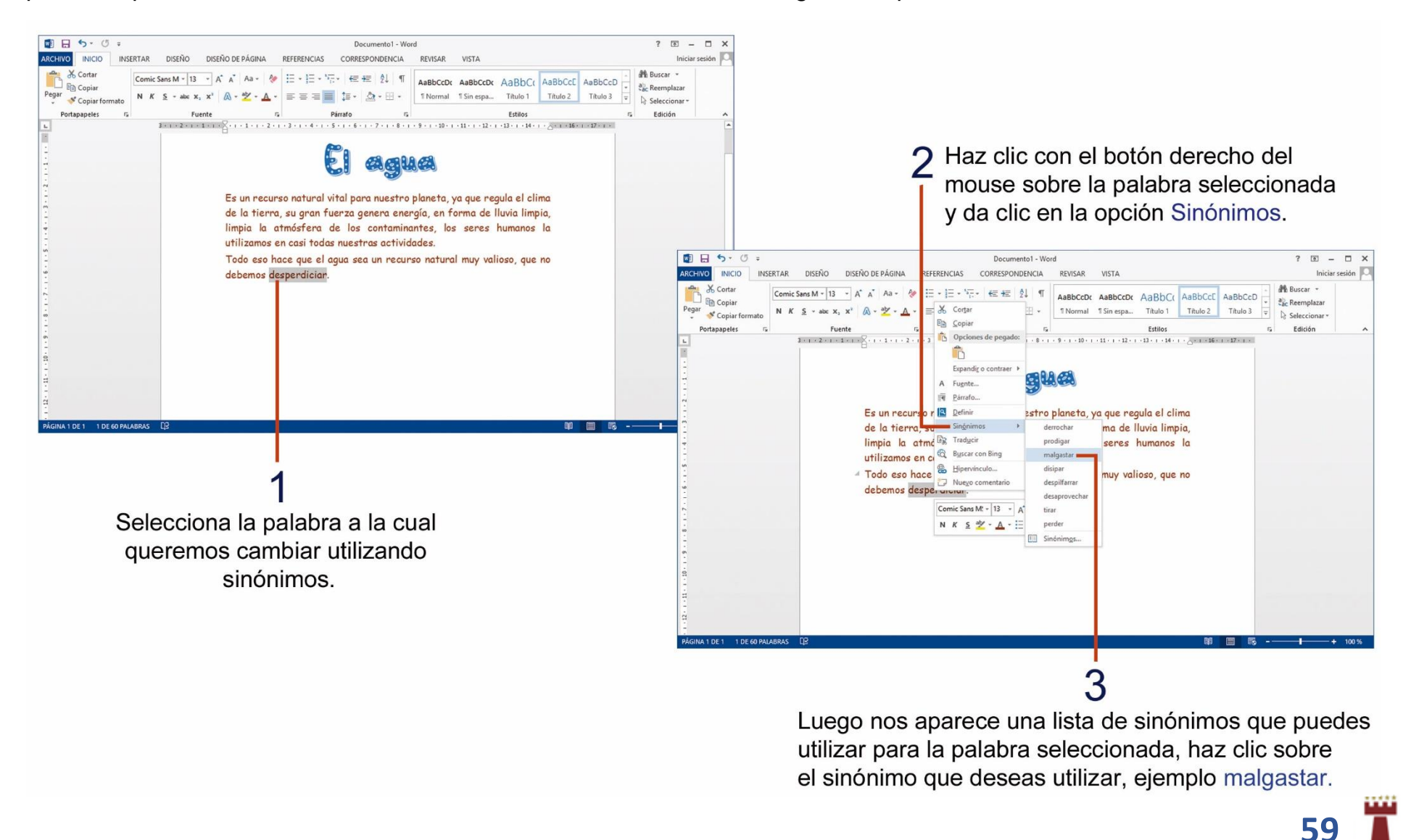

# TAREA Nº 17.

1.- Abrir el programa Microsoft Word, luego insertar un estilo de WordArt a su elección y escribir como título: FUTBOLISTAS.

2.- Debajo del WordArt, insertar una tabla de 3 columnas y 12 filas, luego ingresar la siguiente lista dentro de la tabla.

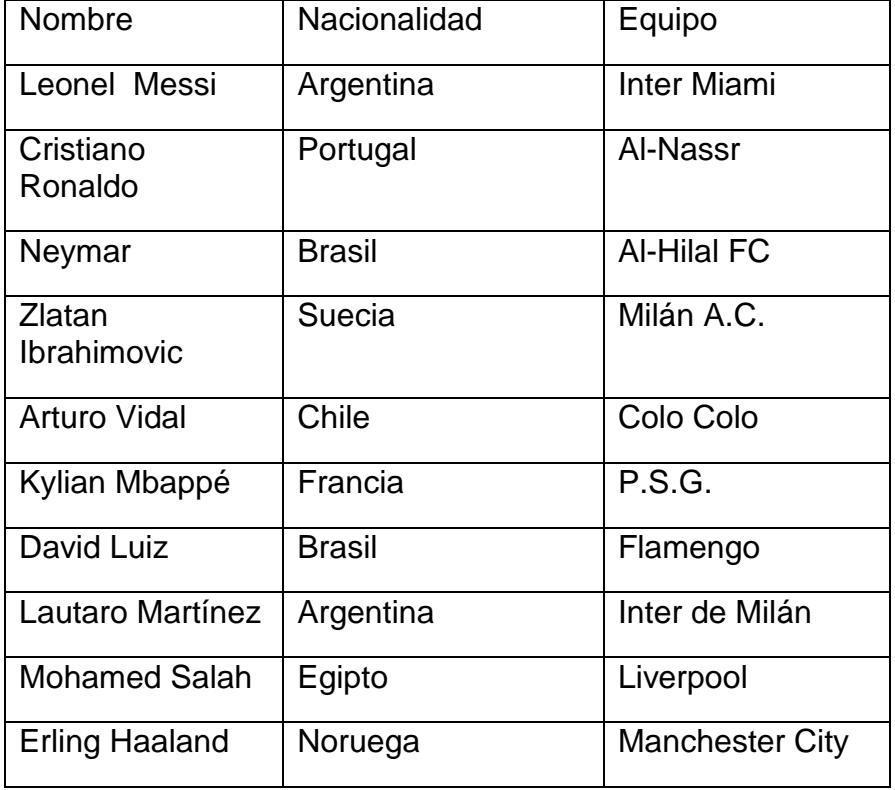

3.- Aplicar un estilo de tabla a su elección.

4.- Selecciona la tabla y aplica el siguiente formato de texto:

Fuente: Comic Sans MS Tamaño de fuente: 14 Color de fuente: A su elección

5.- Buscar en internet una imagen, del futbolista de su preferencia, copiarla y luego pegarla debajo de la tabla.

6.- Aplicar a la imagen, un estilo de imagen, a su elección.

7.- Seleccionar sólo la primera fila de la tabla y cambiar a MAYÚSCULAS.

8.- Insertar pie de página al documento, escribir texto y características que se detallan a continuación:

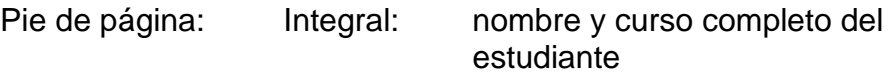

9.- Selecciona en el documento la palabra: NACIONALIDAD, aplica la herramienta, sinónimo y selecciona un sinónimo a tú elección.

10.- Aplicar a la página del documento un borde decorativo a su elección y desactivar solo el borde inferior de la página.

11.- Guardar el documento con el nombre: Futbolistas.

12.- Imprimir el documento para su presentación y calificación correspondiente.

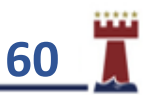

#### INSERTANDO IMÁGENES DESDE ARCHIVO EN UN DOCUMENTO.

Una característica muy importante de Microsoft Word es que nos permite insertar imágenes y gráficos en nuestros documentos, para hacerlos más completos e incluso más elegantes.

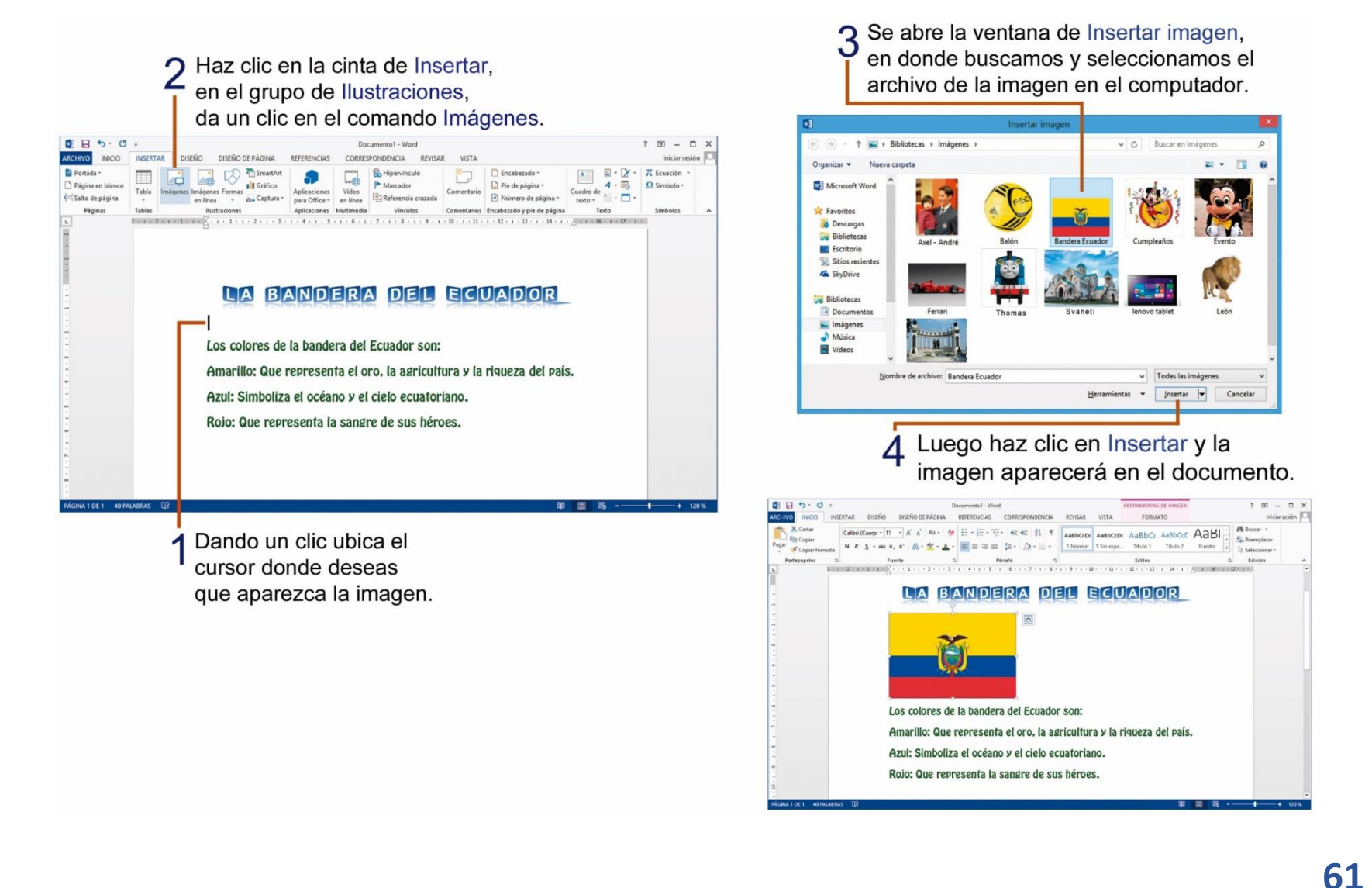

# TAREA Nº 18.

1.- Abrir el programa Microsoft Word, e insertar el estilo de WordArt a su elección y escribir como título: El agua.

2.- Debajo del WordArt, ingresar el siguiente texto que se encuentra encerrado en el recuadro inferior y observa el número de veces que debes presionar la tecla Enter al final de cada párrafo.

Es un recurso natural vital para nuestro planeta, ya que regula el clima de la tierra; su gran fuerza genera energía; en forma de lluvia, limpia la atmósfera de los contaminantes; los seres humanos la utilizamos en casi todas nuestras actividades; y en los poblados y ciudades.  $\leftarrow$  2

Todo eso hace que el agua sea un recurso natural muy valioso, que no debemos malgastar.  $\leftarrow$  2

3.- Verificar que el documento no tenga errores de ortografía.

4.- Escribir debajo del texto nombre y curso completo del estudiante.

5.- Insertar debajo del nombre del estudiante un formato de fecha y hora a su elección.

6.- Aplicar los siguientes cambios de formato al texto del documento:

Fuente: Berlin Sans FB Tamaño de fuente: 16 Alineación: Justificar Color de fuente: Verde

7.- Seleccionar solo el último párrafo y aplicar color de resaltado de texto: AMARILLO.

8.- Buscar en Internet una imagen relacionada al tema, guardarla y luego aplicarla como marca de agua personalizada.

9.- Aplicar al documento un borde de página tipo arte a su elección.

10.- Seleccionar solo el último párrafo del documento y cambiar a MAYÚSCULAS.

11.- Selecciona en el documento la palabra: MALGASTAR, aplica la herramienta: sinónimo y selecciona un sinónimo a tú elección.

12.- Insertar letra capital: En texto, en el primer párrafo del documento.

13.- Insertar número de página al documento a su elección.

14.- Guardar el documento con el nombre: El agua.

15.- Imprimir el documento para su presentación y calificación correspondiente.

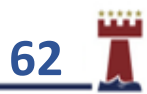

# APLICANDO ESTILOS A LAS CELDAS EN MICROSOFT EXCEL.

Excel es una hoja de cálculo que se divide en filas y columnas. La celda activa es la celda en la que se pueden introducir datos como: números, palabras y símbolos. Un rango de celdas es simplemente la selección de varias celdas.

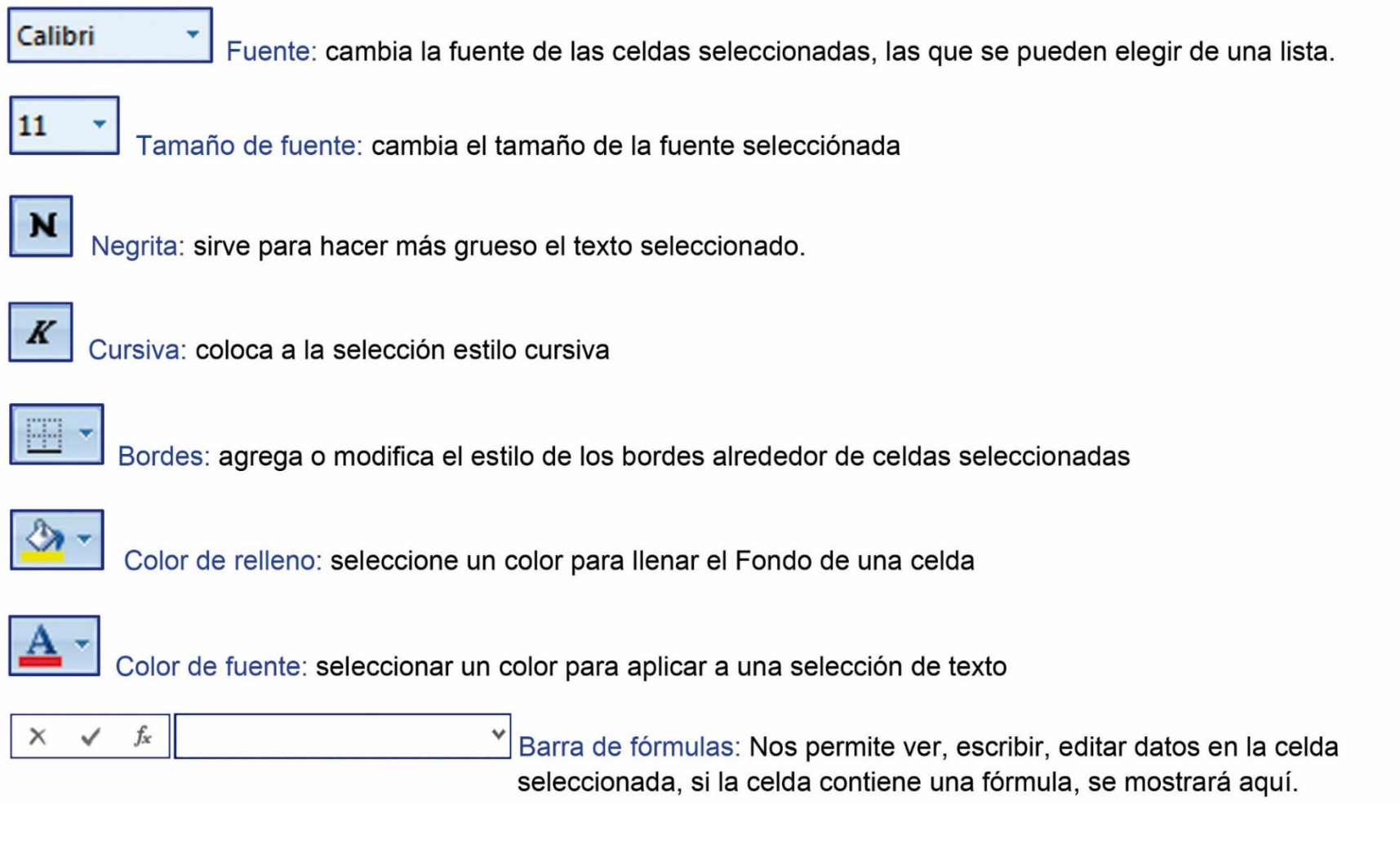

# ¿CÓMO REVISAR LA ORTOGRAFÍA EN UNA HOJA DE CÁLCULO DE MICROSOFT EXCEL?

Microsoft Excel nos permite realizar una revisión ortográfica del texto en nuestra hoja de cálculo, para corregir la ortografía de una hoja de cálculo realiza lo siguiente:

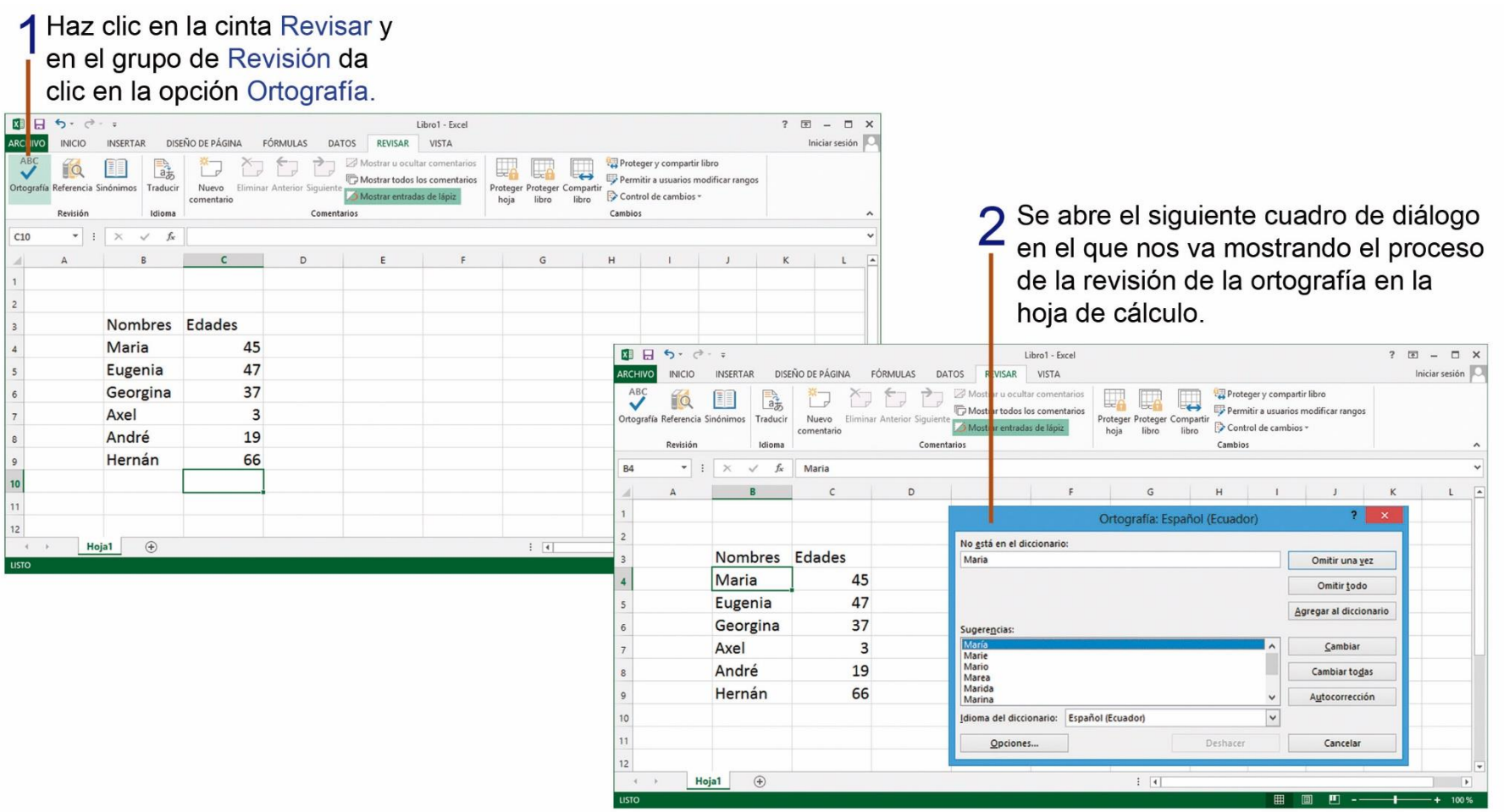

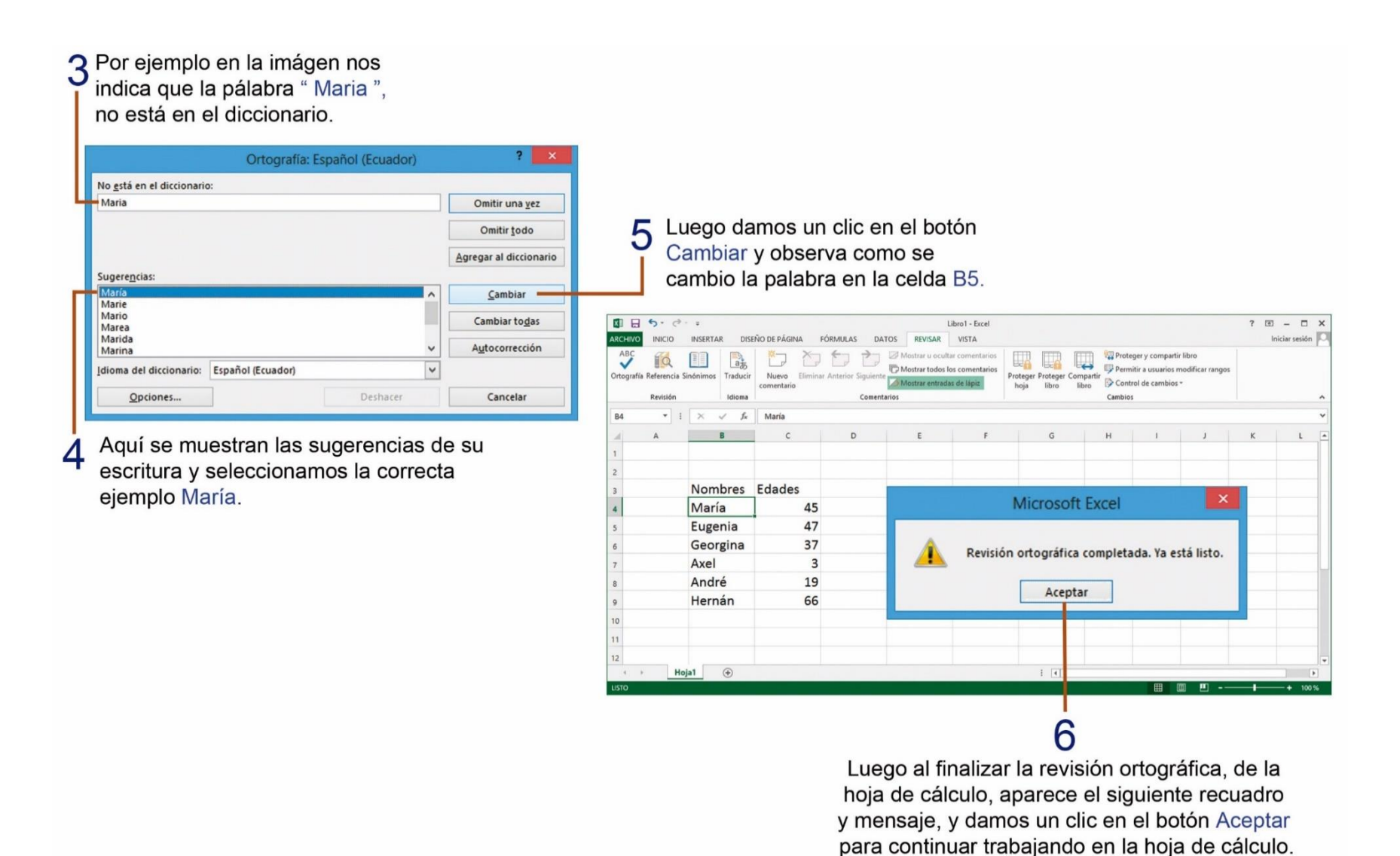

# ¿CÓMO UTILIZAR EL COMANDO AUTOSUMA DE MICROSOFT EXCEL?

Microsoft Excel cuenta con el comando Autosuma, que nos permite realizar sumas automáticamente de un grupo de celdas seleccionadas. Para utilizar de forma correcta el comando Autosuma debemos realizar lo siguiente:

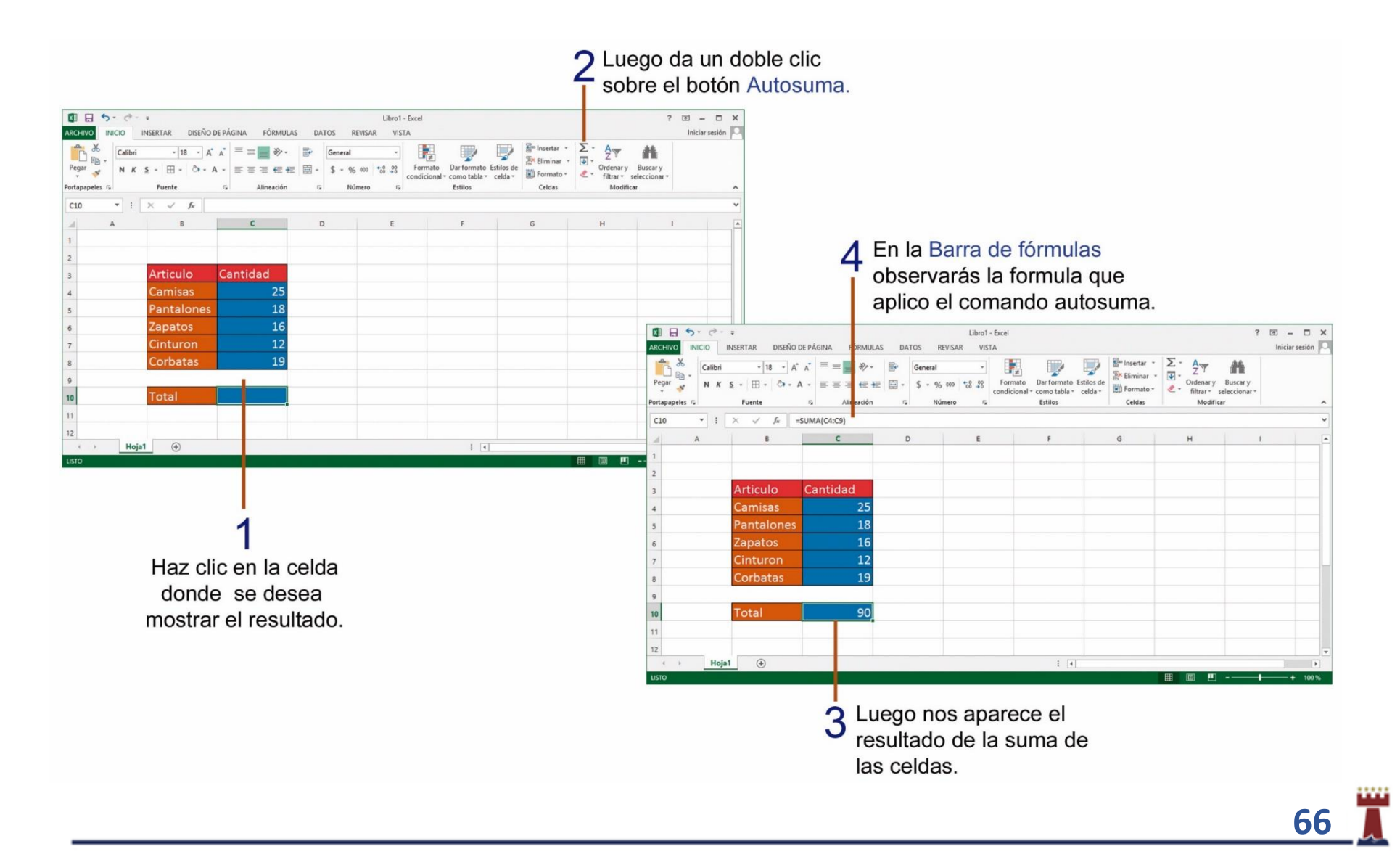

# TAREA Nº 19.

1.- Ingresar al programa Microsoft Excel, en un archivo nuevo ingresa los siguientes datos iniciando en la celda C3.

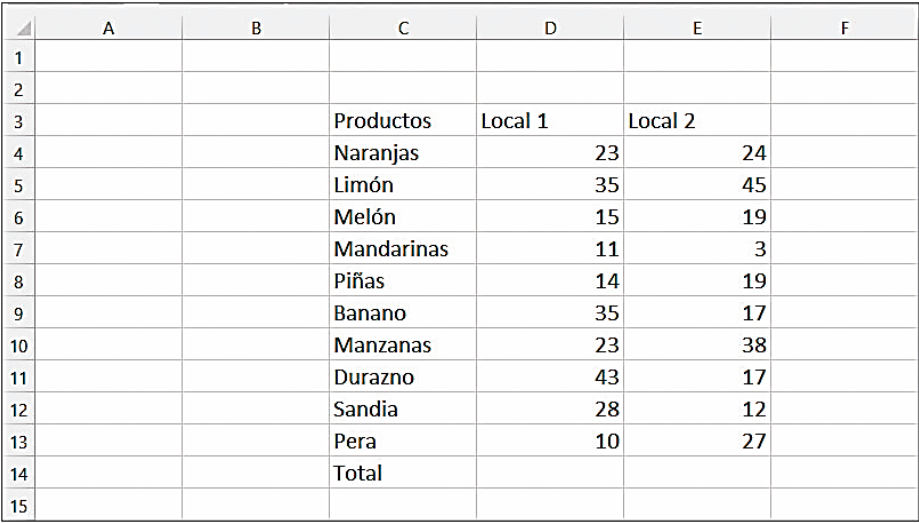

2.- Revisar la ortografía del texto de la hoja de cálculo.

3.- Seleccionar el rango de celdas C3 hasta la celda E3 y aplicar el siguiente formato:

Fuente: Century Gothic Color de fuente: Rojo Estilo: Negrita Color de relleno: Verde Alineación: Centrar Tamaño de fuente: 16

4.- Seleccionar el rango de celdas C4 hasta la celda E14 y aplicar el siguiente formato:

Fuente: Comic Sans MS Color de fuente: Amarillo Color de relleno: Azul Tamaño de fuente: 14

5.- Seleccionar el rango de celdas C3 hasta la celda E14 y aplicar bordes de celda.

Bordes: Todos los bordes.

6.- Utilizando el comando autosuma obtener el total de los productos de cada uno de los locales.

7.- Escribir en la celda C16 el nombre, curso y paralelo completo del estudiante.

8.- Insertar una imagen en línea, relacionada al tema.

9.- Aplicar a la imagen un estilo de imagen a su elección.

10.- Guardar la hoja de cálculo con el siguiente nombre: LOCALES.

11.- Imprimir la hoja de cálculo para su presentación y calificación.

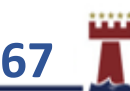

### APLICANDO ESTILOS RÁPIDOS A LAS CELDAS EN MICROSOFT EXCEL.

Un estilo es una combinación de formatos, existen varios estilos predefinidos y se pueden aplicar a un rango de celdas. Para aplicar un estilo de celda debemos realizar los siguientes pasos:

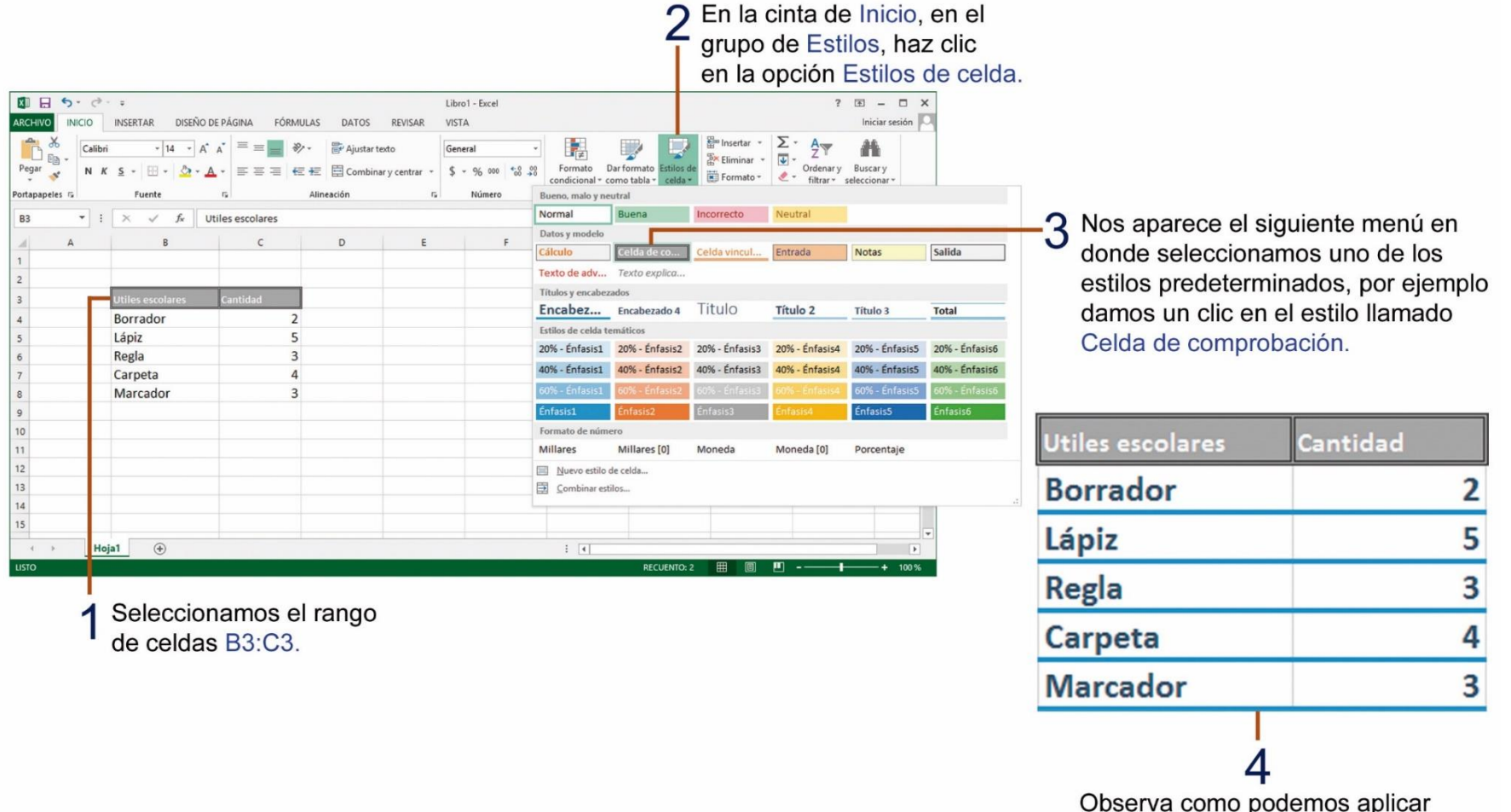

**68**

diferentes estilos a las celdas en una hoja de cálculo.

# TAREA Nº 20.

1.- Abrir el programa Microsoft Excel y en un documento nuevo ingresar los siguientes datos iniciando en la celda A3.

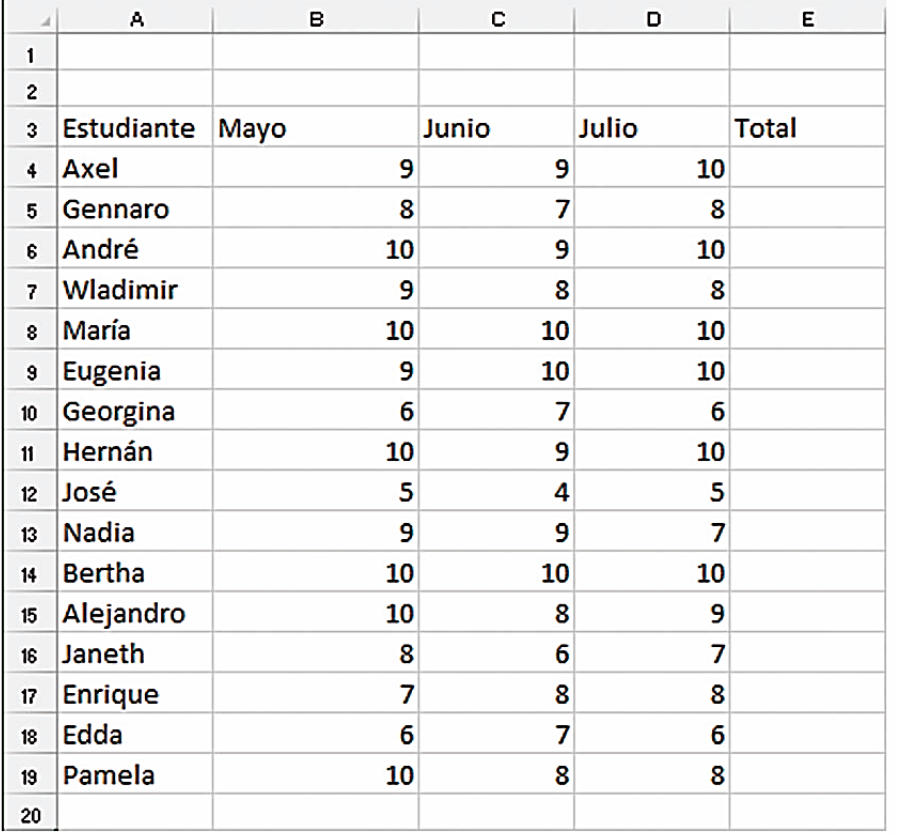

2.- Utilizando el comando autosuma obtener el total de las notas obtenidas en cada uno de los meses, para cada estudiante.

3.- Seleccionar desde la celda A3 hasta la celda E3 y aplicar el siguiente estilo de celda: Celda de comprobación.

4.- Seleccionar desde la celda A4 hasta la celda E19 y aplicar el siguiente estilo de celda: Énfasis 1.

5.- Verifica y autoajustar el ancho de cada columna, para poder observar toda la información de las celdas.

6.- Escribir en la celda A22 el nombre y curso completo del estudiante.

7.- Buscar en internet una imagen relacionada al tema, copiar y pegarla debajo del nombre del estudiante.

8.- Aplicar a la imagen, un estilo de imagen a elección del estudiante.

9.- Seleccionar desde la celda A4 hasta la celda E19 y aplicar bordes: Todos los bordes.

10.- Guardar la hoja de cálculo con el nombre: Estudiantes.

11.- Imprimir la hoja de cálculo para su presentación y respectiva calificación.

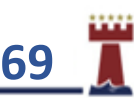

### APLICANDO FORMATO DE ESTILO CONTABILIDAD EN MICROSOFT EXCEL.

Con la herramienta formato de número de contabilidad, podemos seleccionar un formato de moneda a los números en una hoja de cálculo, para realizar este trabajo solo debes seguir los siguientes pasos.

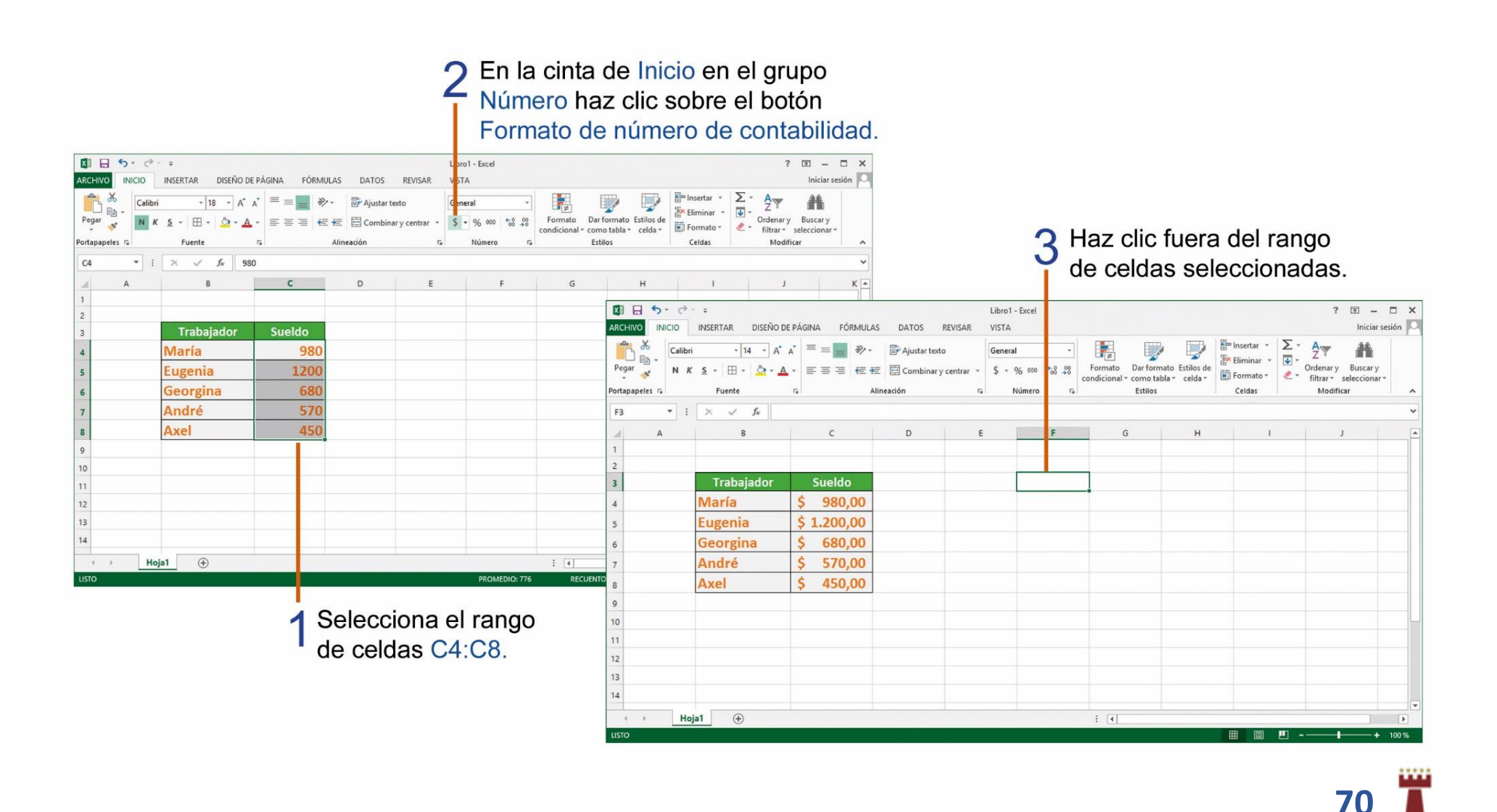

Para poder escoger otro símbolo de moneda de otro país debes realizar los siguientes pasos:

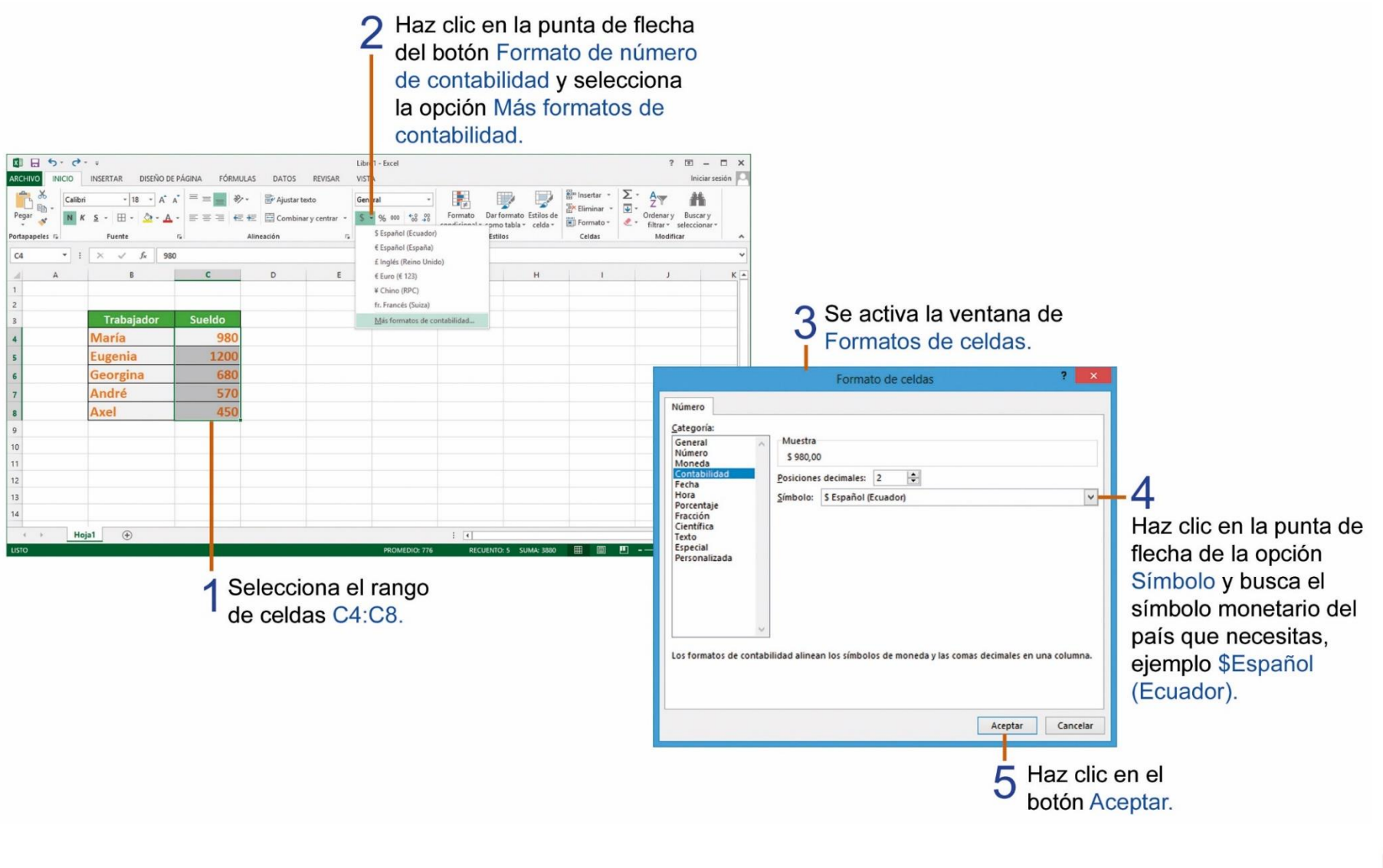

## REALIZANDO MULTIPLICACIONES EN MICROSOFT EXCEL.

Para realizar una multiplicación en Microsoft Excel la fórmula es sencilla, necesitas utilizar el signo que reconoce la computadora para realizar una multiplicación, que es el asterisco " **\***", observa los siguientes pasos.

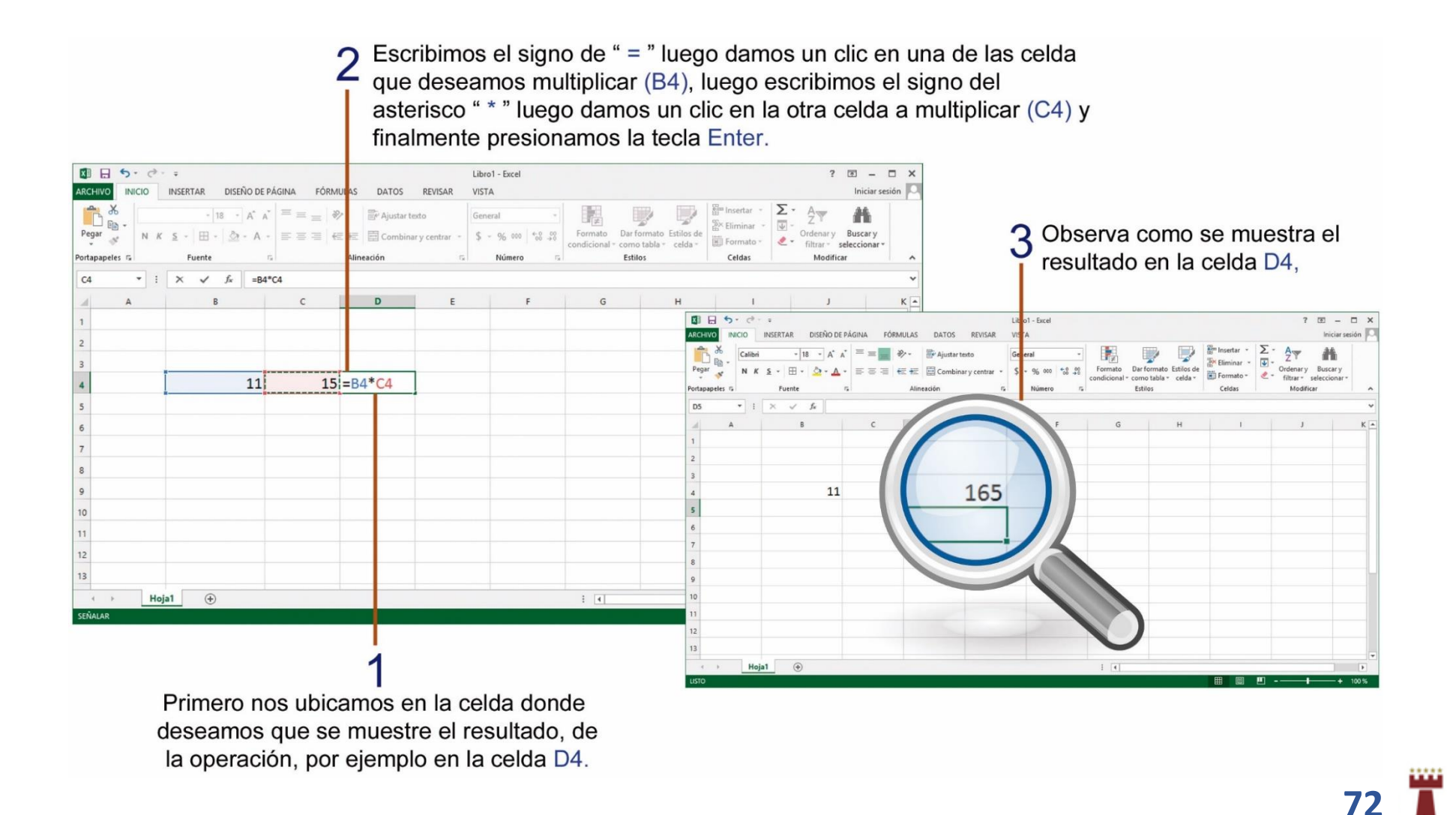
# TAREA Nº 21.

1.- Abrir el programa Microsoft Excel e ingresar la siguiente información, desde la celda B3.

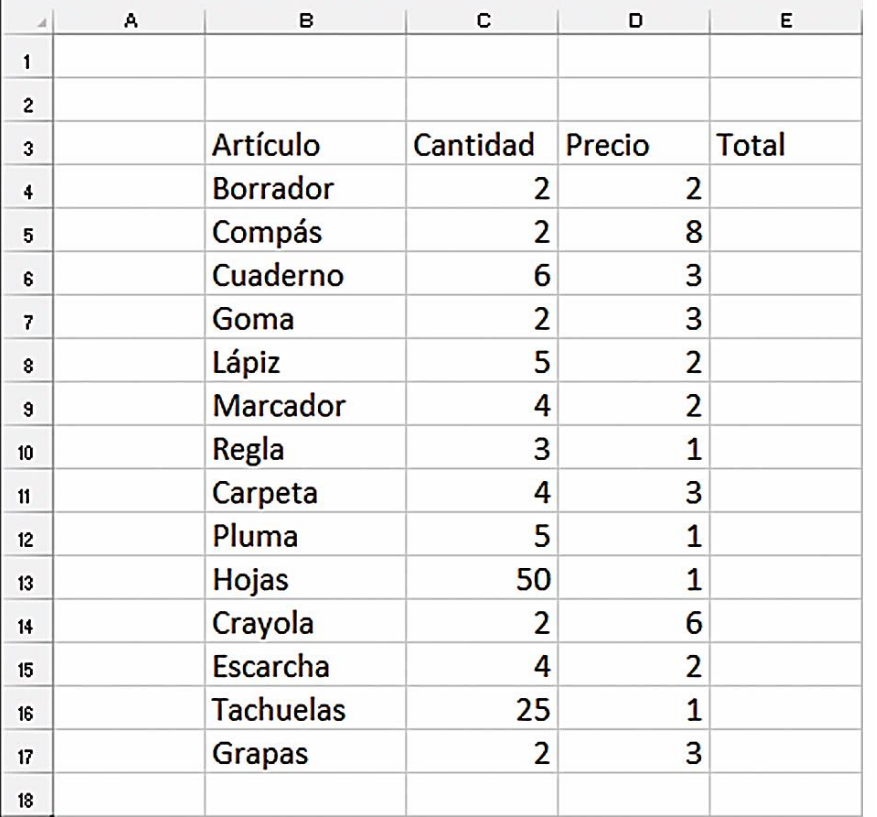

2.-Seleccionar desde la celda B3 hasta la celda E3 y aplicar el siguiente estilo de celda: Celda de comprobación.

3.- Seleccionar desde la celda B4 hasta la celda E17 y aplicar el siguiente estilo de celda: Título 2.

4.- Realizar una revisión de la ortografía del texto en la hoja de cálculo.

5.- Verifica y autoajustar el ancho de cada columna, para poder observar toda la información de las celdas.

6.-Desarrollar una fórmula que permita obtener el total de cada producto, al multiplicar las celdas de la cantidad por las celdas del precio.

7.- Escribir en la celda B20 el nombre y curso completo del estudiante.

8.- Seleccionar desde la celda E4 hasta la celda E17 y aplicar Formato de número de contabilidad, utilizando el símbolo de moneda de Ecuador.

9.- Buscar en internet una imagen relacionada al tema (Útiles escolares), copiar y pegarla en la hoja de cálculo.

10.- Aplicar a la imagen, un estilo de imagen a elección del estudiante.

11.- Guardar la hoja de cálculo con el nombre: Factura.

12.- Imprimir la hoja de cálculo para su presentación y respectiva calificación.

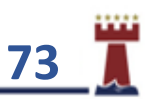

#### ¿CÓMO COMBINAR Y CENTRAR CELDAS EN UNA HOJA DE CÁLCULO?

Para poder unir un grupo de celdas seleccionadas y convertirlas en una sola celda, utilizamos la opción combinar celdas, observa los pasos para poder combinar un rango de celdas.

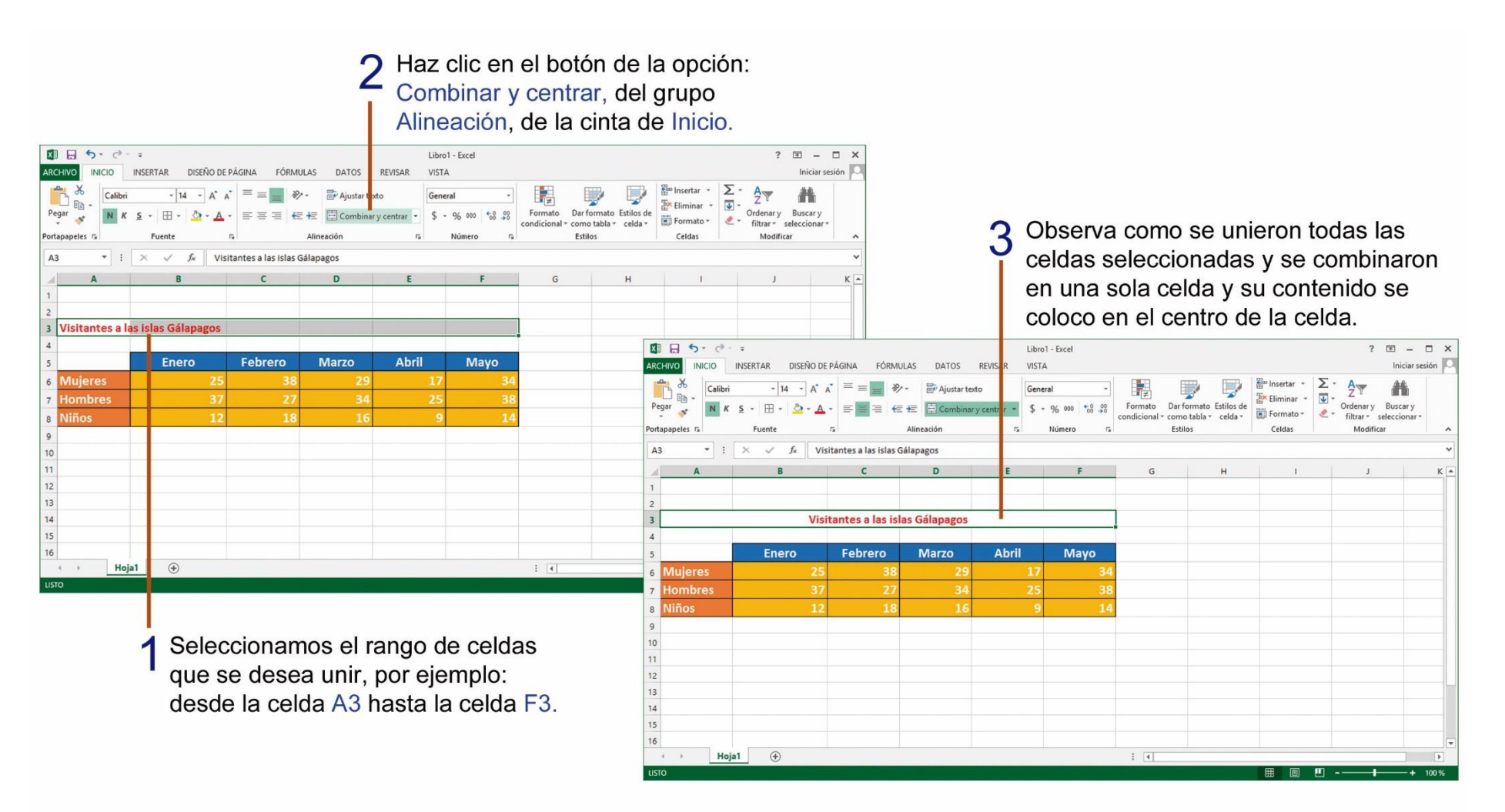

#### REALIZANDO DIVISIONES EN MICROSOFT EXCEL.

Para realizar una división en Microsoft Excel utilizamos como signo de división el slash " **/** ", observa los pasos en el siguiente ejercicio.

Tipeamos en la celda C4 el signo de " = " luego damos un clic en la celda (A4), luego escribimos el signo de slash " / " después damos en la celda (B4) y finalmente presionamos la tecla Enter. 图目 5·2·: Libro1 - Event  $? \times - \times$ ARCHIVO INICIO INSERTAR DISEÑO DE PAGINA FÓRMULAS DATOS REVISAR Iniciar sesión **Exploration** Sector - 12 2 2 1 Observa el resultado de la  $\frac{1}{2}$  Eliminar  $\sqrt{2}$  $\frac{20}{3}$  - % 000  $\frac{40}{60}$  - 600  $\frac{1}{20}$  - 600  $\frac{1}{20}$  - 600  $\frac{1}{20}$  - 600  $\frac{1}{20}$  - 600  $\frac{1}{20}$  - 600  $\frac{1}{20}$  - 600  $\frac{1}{20}$  - 600  $\frac{1}{20}$  - 600  $\frac{1}{20}$  - 600  $\frac{1}{20}$  - 600  $\frac{1}{20}$  - 6 Ordenary Buscary  $Pegar$  $N$   $K$   $S$   $\Box$   $\partial_{S}$   $\Delta$ operación en la celda C4 luego Caldar  $E<sub>trans</sub>$ Número Ertilor Dortsnangler P de presionar la tecla Enter.  $\bullet$   $\mathbf{1}$   $\times$   $\mathbf{1}$   $\mathbf{5}$   $\mathbf{5}$   $\mathbf{6}$   $\mathbf{6}$   $\mathbf{6}$   $\mathbf{6}$   $\mathbf{6}$   $\mathbf{6}$   $\mathbf{6}$   $\mathbf{6}$   $\mathbf{6}$   $\mathbf{6}$   $\mathbf{6}$   $\mathbf{6}$   $\mathbf{6}$   $\mathbf{6}$   $\mathbf{6}$   $\mathbf{6}$   $\mathbf{6}$   $\mathbf{6}$   $\mathbf{6}$   $\mathbf$ R4  $\overline{R}$  $\epsilon$  $\sqrt{a}$ 图日 5· 2· 2 Libro1 - Excel ?  $\mathbb{E}$  -  $\Box$  X ARCHIVO **INICIO** INSERTAR DISEÑO DE PÁGINA VISTA Iniciar sesión **B**<sup>m</sup> Insertar  $\Sigma$  $\overline{\cdot}$   $\overline{A}$   $\overline{A}$   $\overline{B}$   $\equiv$  $\mathbb{Z}$  $\mathbb{R}^3$  $368$  $8 = A4/B4$  $-16$ Aiustar texto 譱 Formato Darformato Estilos de Eliminar - U Ordenar v Buscar v N  $K$   $S$  -  $\boxplus$  -  $\bigcirc$  -  $\triangle$  - $$ - 9600$   $42.92$ mi Formato - & condicional - como tabla - celda filtrar v selecci .<br>Fuanti Fetitos Celdar Advertising  $\overline{\bullet}$  :  $\times$   $\checkmark$  fx  $\mathfrak{c}\mathfrak{s}$  $D$ 12 368 46  $14$  $Hoja1$  (+)  $\pm$  141 Damos un clic en la celda donde deseamos que aparezca el resultado  $14$  $Hoja1$  (+) por ejemplo en la celda C4.  $\pm$   $\overline{4}$ 

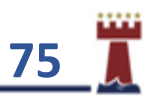

# TAREA Nº 22.

1.- Abrir el programa Microsoft Excel e ingresar la siguiente información, desde la celda A2.

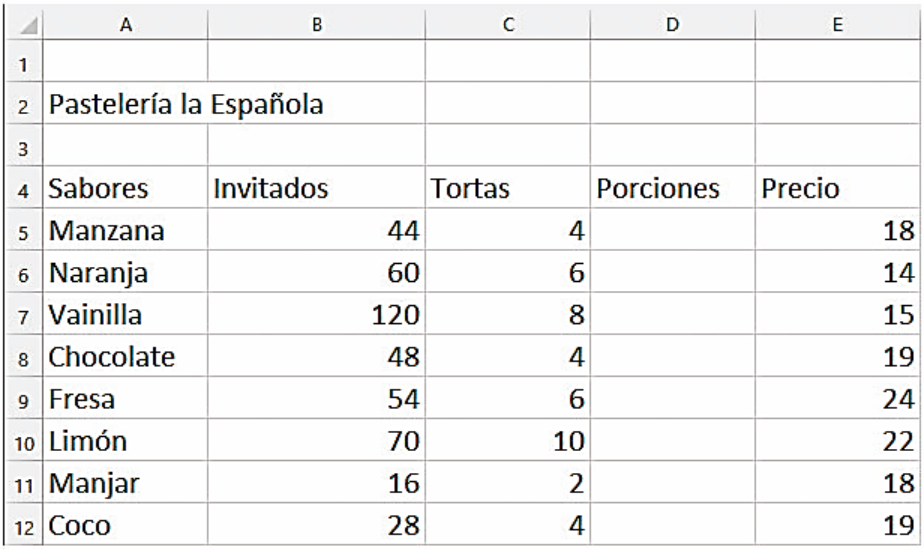

2.- Seleccionar desde la celda A2 hasta la celda E2 y aplicar COMBINAR Y CENTRAR, luego aplicar el siguiente estilo de celda: Celda vinculada.

3.- Seleccionar desde la celda A4 hasta la celda E4 y aplicar el siguiente estilo de celda: Énfasis5

4.- Seleccionar desde la celda A5 hasta la celda E12 y aplicar el siguiente estilo de celda: Notas.

5.- Realizar una revisión de la ortografía del texto en la hoja de cálculo.

6.- Verifica y autoajustar el ancho de cada columna, para poder observar toda la información de las celdas.

7.- Desarrollar una fórmula que permita obtener el número de porciones, al dividir las celdas de los invitados por las celdas de las tortas.

8.- Escribir en la celda A14 el nombre y curso completo del estudiante.

9.- Seleccionar **solo** desde la celda E5 hasta la celda E12 y aplicar: Formato de número de contabilidad, utilizando el símbolo de moneda de Ecuador.

10.- Buscar en internet una imagen relacionada al tema (tortas), copiar y pegarla en la hoja de cálculo y luego aplicar a la imagen, un estilo de imagen a elección del estudiante.

11.- Guardar la hoja de cálculo con el nombre: TORTAS.

12.- Imprimir la hoja de cálculo para su presentación y respectiva calificación.

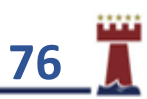

### CAMBIANDO LA ORIENTACIÓN DE UNA HOJA DE CÁLCULO EN MICROSOFT EXCEL.

La herramienta Orientación nos permite cambiar la alineación de la hoja de trabajo de Microsoft Excel ya sea horizontal o vertical, para una mejor presentación del documento cambiar la orientación debes realizar los siguientes pasos:

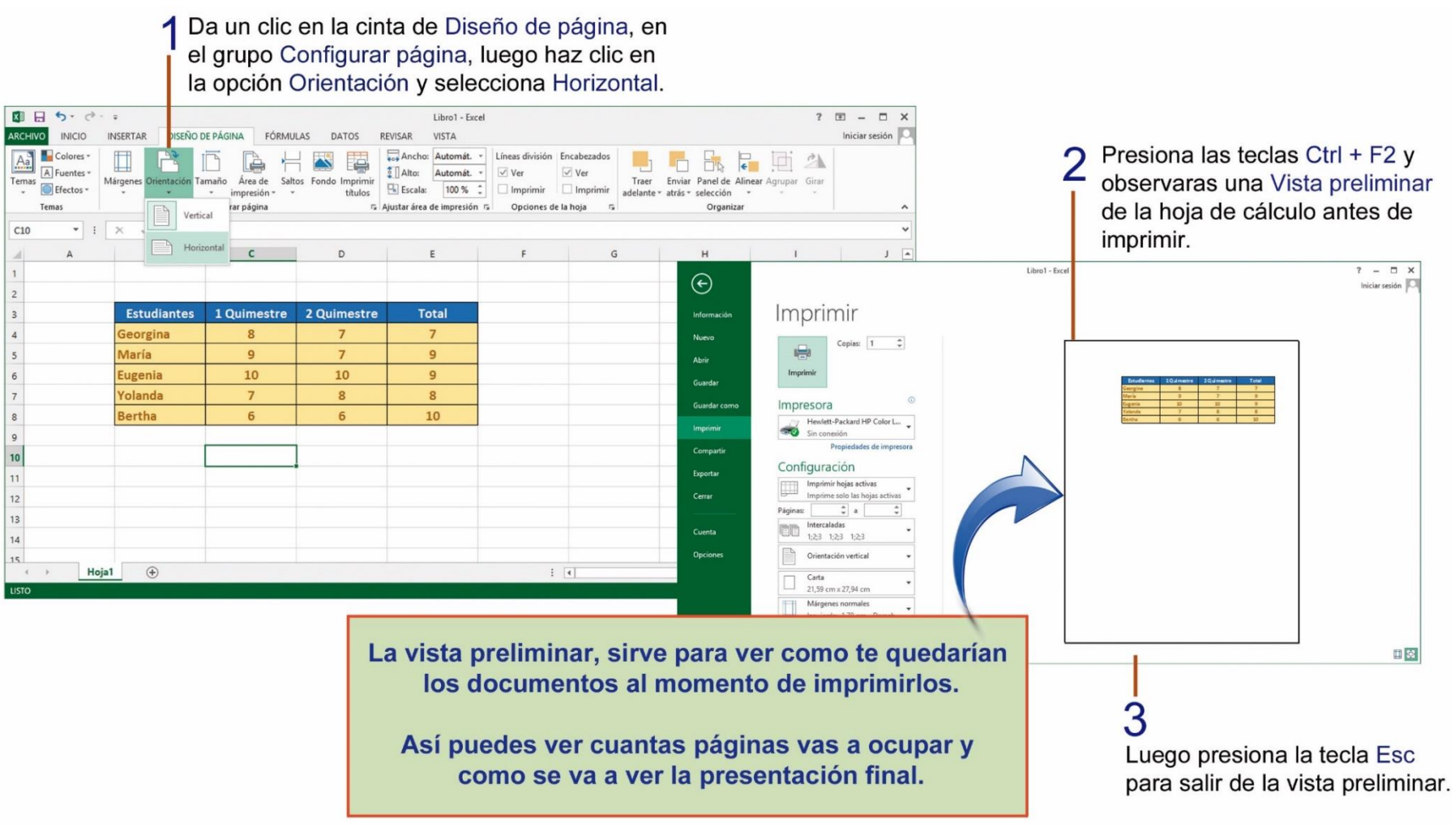

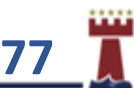

# TAREA Nº 23.

1.- Abrir el programa Microsoft Excel e ingresar la siguiente información, desde la celda B2.

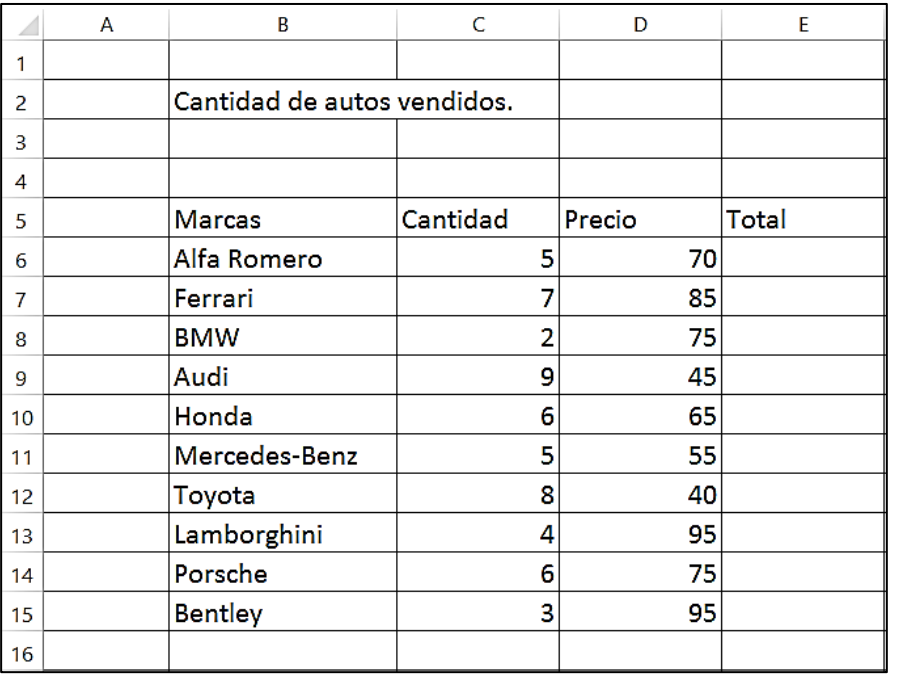

2.-Seleccionar desde la celda B5 hasta la celda E5 y aplicar el siguiente **estilo de celda: Énfasis 2** y luego realizar los siguientes cambios de formato, a las celdas.

**Fuente**: Comic Sans MS **Tamaño de fuente:** 16 **Alineación**: Centrar **Estilo**: Negrita

3.- Cambiar la orientación de la hoja de cálculo a: **Horizontal**.

4.- Escribir en la celda B18 el nombre y curso completo del estudiante.

5.- Seleccionar el rango de celdas B6 hasta E15 aplicar el siguiente **estilo de celda: Entrada** y luego realizar los siguientes cambios de formato, a las celdas.

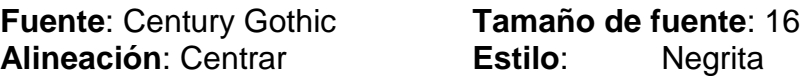

6.- Verifica y autoajustar el ancho de cada columna, para poder observar toda la información de las celdas.

7.- Desarrollar una fórmula que permita obtener el total, al multiplicar las celdas de cantidad por las celdas del precio, de cada auto.

8.- Buscar en internet una imagen relacionada al tema, copiar y pegarla debajo del nombre del estudiante.

9.- Seleccionar desde la celda B2 hasta la celda E2 y aplicar **COMBINAR Y CENTRAR**, luego aplicar el siguiente **estilo de celda: Celda vinculada.**

11.- Guardar la hoja de cálculo con el nombre: Venta autos.

12.- Imprimir la hoja de cálculo para su presentación y respectiva calificación.

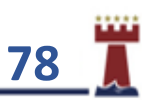

#### ¿CÓMO CAMBIAR LA ORIENTACIÓN DE LAS CELDAS EN UNA HOJA DE CÁLCULO?

Esta herramienta nos permite modificar el ángulo y orientación del texto de las celdas, tanto horizontal como vertical.

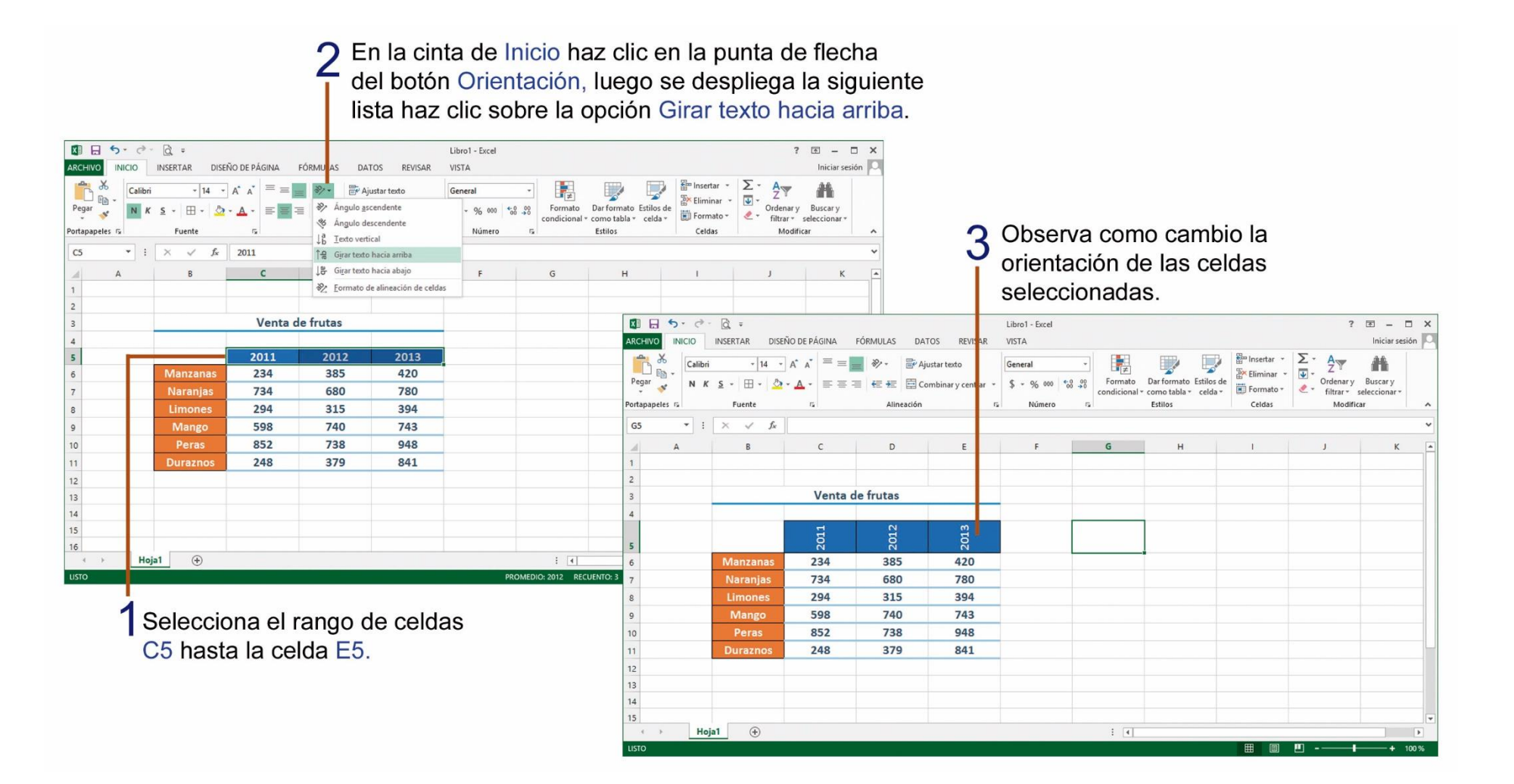

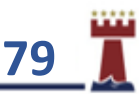

# TAREA 24.

1.- Abrir el programa Microsoft Excel e ingresa la siguiente información, desde la celda A2.

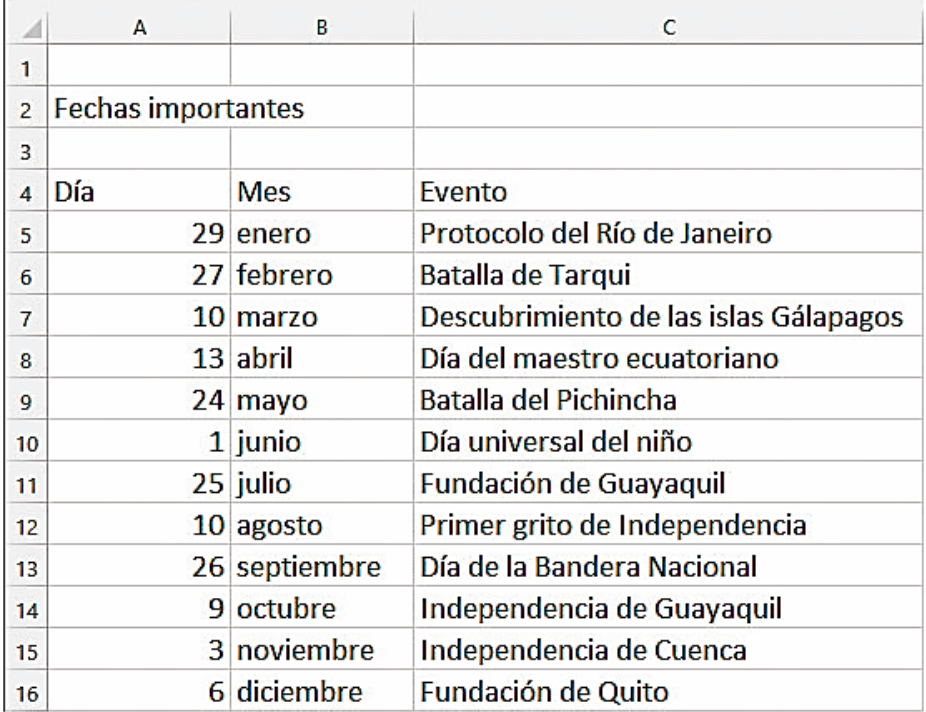

2.- En la celda C19, ingresar el nombre completo y el curso del estudiante.

3.- Seleccionar desde la celda A2 hasta la celda C2 y aplicar combinar y centrar, luego aplicar el siguiente estilo de celda: Celda vinculada.

4.- Seleccionar desde la celda A4 hasta la celda C4 y aplicar el siguiente estilo de celda: Celda de comprobación.

5.- Seleccionar desde la celda A5 hasta la celda C16 y aplicar el siguiente estilo de celda: Énfasis 1.

6.- Verifica y autoajustar el ancho de cada columna, para poder observar toda la información de las celdas.

7.-Seleccionar desde la celda A4 hasta la celda C16 y aplicar bordes: Todos los bordes.

8.- Cambiar la orientación de la página: Horizontal.

9.- Buscar en internet una imagen relacionada al tema, copiar y pegarla en la hoja de cálculo.

10.- Seleccionar desde la celda A4 hasta la celda C4 y cambiar la orientación de las celdas: Ángulo ascendente.

11.- Revisar la ortografía del texto de la hoja de cálculo.

12.- Guardar la hoja de cálculo con el siguiente nombre: Fechas importantes.

13.- Imprimir la hoja de cálculo para su presentación y calificación.

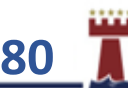

#### ¿CÓMO CREAR UN GRÁFICO ESTADÍSTICO EN UNA HOJA DE CÁLCULO EN MICROSOFT EXCEL?

Un gráfico estadístico es la representación gráfica de datos, para crear un gráfico estadístico de los datos, observa los siguientes pasos.

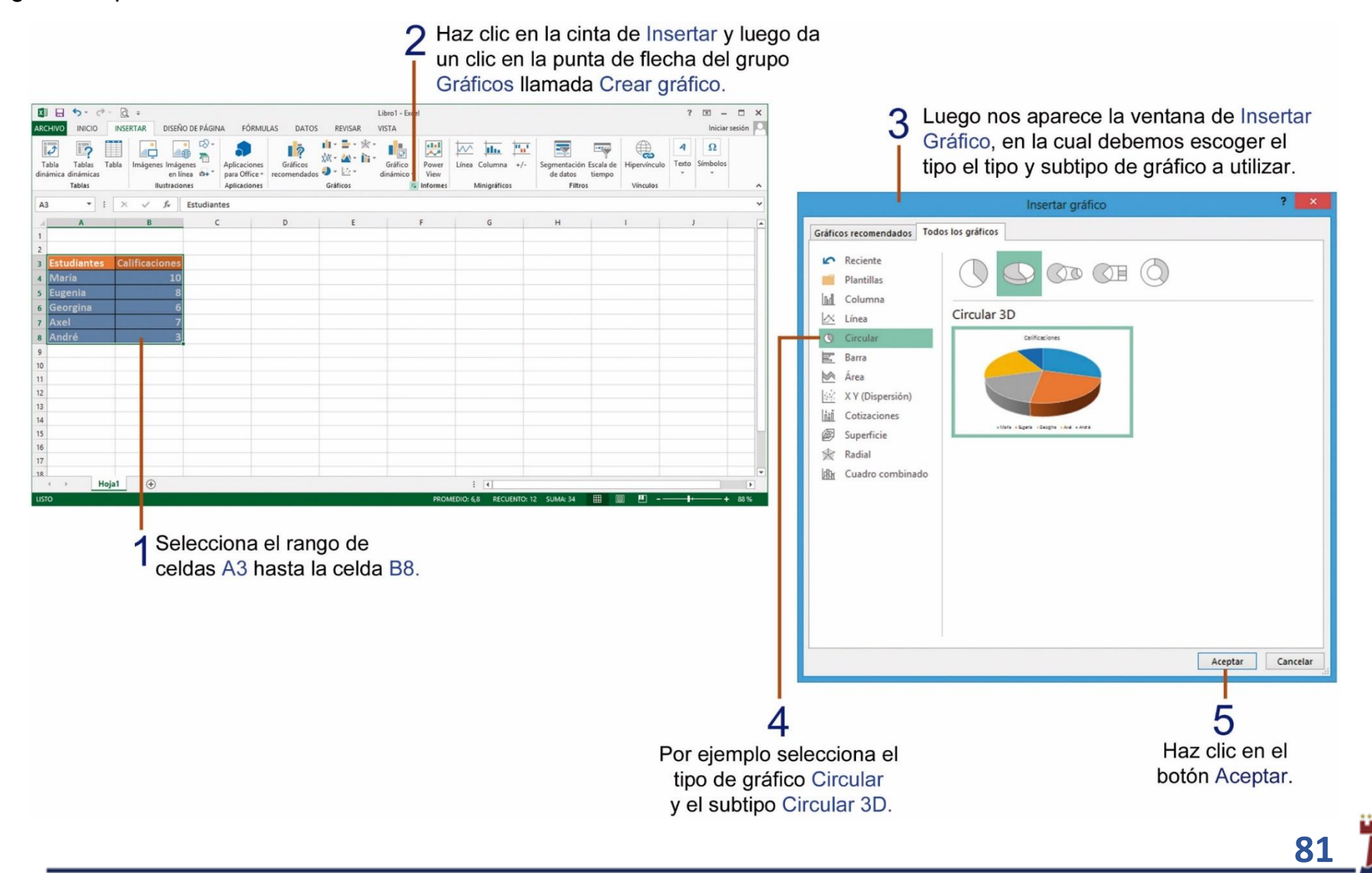

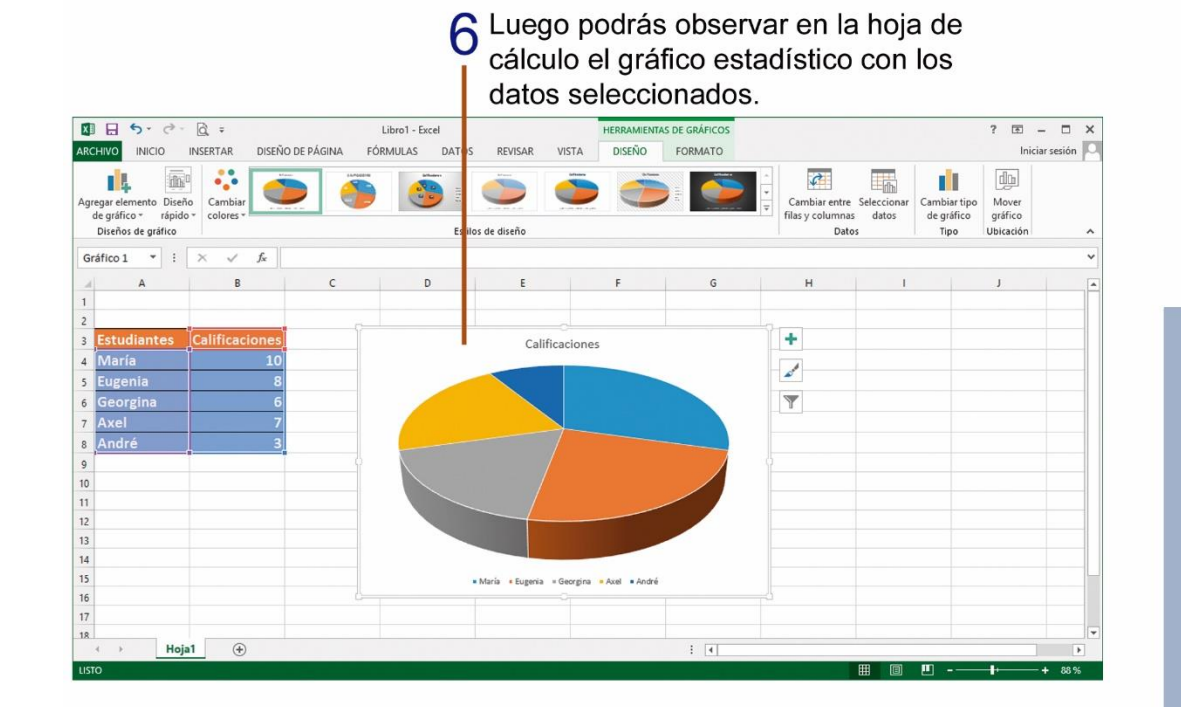

Observa que cuando se selecciona un gráfico estadístico se muestra a la derecha del gráfico tres botones que nos ayudaran a realizar diferentes actividades. Elementos de gráfico, nos ayuda agregar

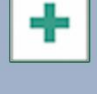

o quitar elementos como el título, leyendas, etiquetas del gráfico estadístico..

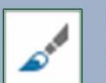

Estilos de gráfico, nos permite aplicar un diseño de color y estilo al gráfico estadístico.

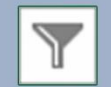

Filtro de gráficos, cambia los datos que sean visibles en el gráfico estadístico.

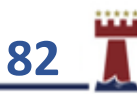

#### APLICANDO ESTILOS DE DISEÑO A UN GRÁFICO ESTADÍSTICO.

Podemos aplicar estilos ya predefinidos en el programa de Microsoft Excel a un gráfico estadístico y cambiar su presentación. Para aplicar un estilo de diseño a un gráfico estadístico realiza los siguientes pasos.

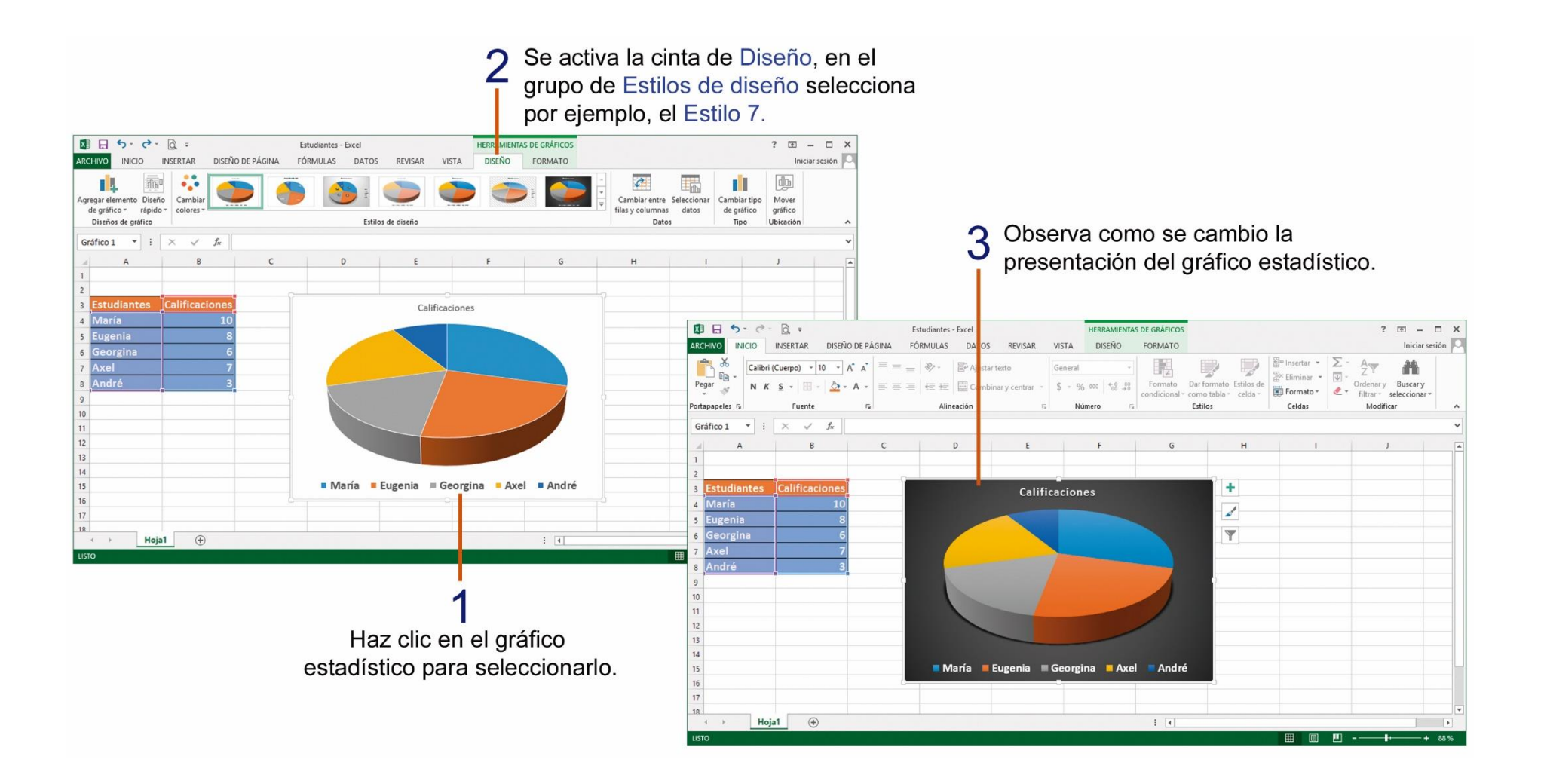

**83**

## TAREA Nº 25.

1.- Abrir el programa Microsoft Excel e ingresa la siguiente información, desde la celda B3.

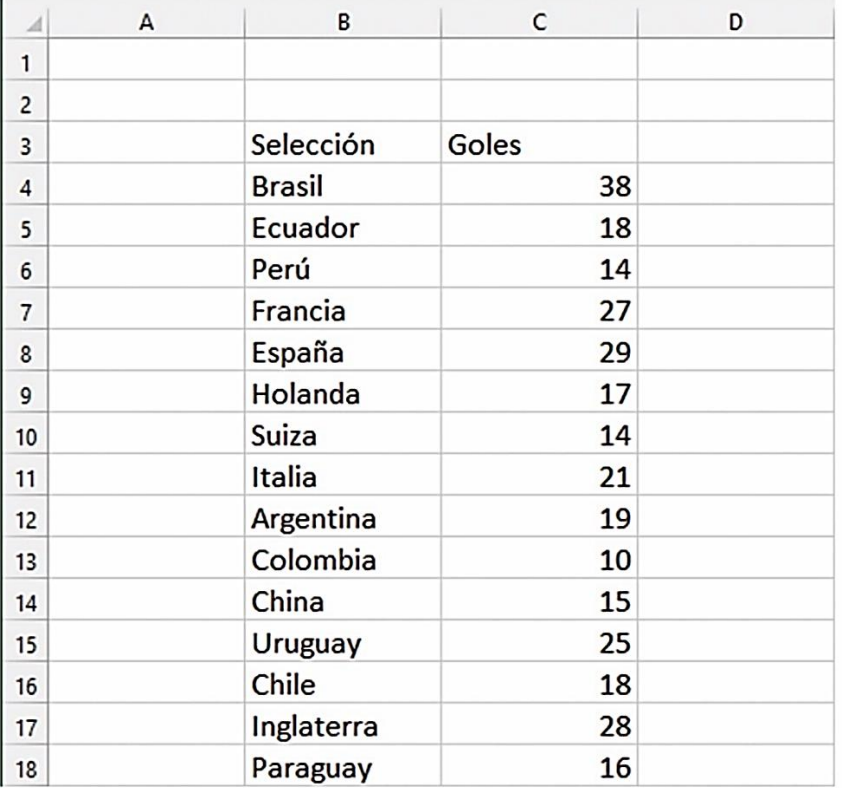

2.- Seleccionar desde la celda B3 hasta la celda C3 y aplicar el siguiente estilo de celda: Celda de comprobación.

3.- Seleccionar desde la celda B4 hasta la celda C18 y aplicar el siguiente estilo de celda: Énfasis 1.

4.- Cambiar la orientación de la página: Horizontal.

5.- Verifica y autoajustar el ancho de cada columna, para poder observar toda la información de las celdas.

6.- En la celda B22, ingresar el nombre completo y el curso del estudiante.

7.- Buscar en internet una imagen relacionada al tema, copiar y pegarla en la hoja de cálculo.

8.- Seleccionar desde la celda B3 hasta la celda C3 y cambiar la orientación de las celdas: Ángulo descendente.

9.- Revisar la ortografía del texto de la hoja de cálculo.

10.- Seleccionar desde la celda B4 hasta la celda C18 y realizar un gráfico estadístico tipo: Columna: Columna agrupada 3D.

11.- Aplicar al gráfico estadístico, un estilo de diseño a su elección.

12.- Guardar la hoja de cálculo con el siguiente nombre: Selecciones.

13.- Imprimir la hoja de cálculo para su presentación y calificación.

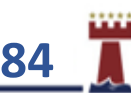

## TAREA Nº 26.

1.- Abrir el programa Microsoft Excel e ingresa la siguiente información, desde la celda A3.

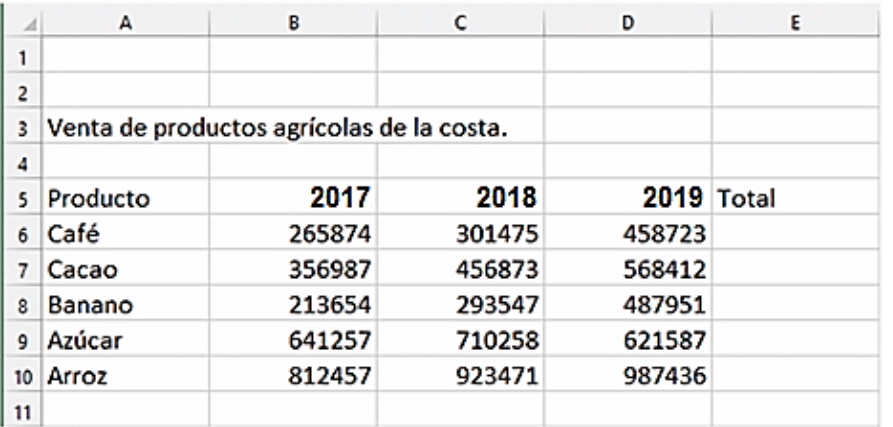

2.- Seleccionar desde la celda A3 hasta la celda E3 y aplicar combinar y centrar, luego aplicar un estilo de celda a su elección.

3.- Utilizando el comando autosuma obtener el total de los años de cada uno de los productos.

4.- Seleccionar desde la celda A5 hasta la celda E5 y aplicar un estilo de celda a su elección.

5.- Seleccionar desde la celda A6 hasta la celda E10 y aplicar un estilo de celda a su elección.

6.- Verifica y autoajustar el ancho de cada columna, para poder observar toda la información de las celdas.

7.- Cambiar la orientación de la página: Horizontal.

8.- Buscar en internet una imagen relacionada al tema, copiar y pegarla en la hoja de cálculo.

9.- Seleccionar **solo**, desde la celda A5 hasta la celda E5 y cambiar la orientación de las celdas: Ángulo ascendente.

10.- Seleccionar el siguiente rango de celdas desde la celda A5 hasta la celda B10 realizar un gráfico estadístico tipo: Gráfico Circular 3D.

11.- Aplicar al gráfico estadístico, un estilo de diseño a su elección.

12.- Escribir en la celda A1 el nombre y curso completo del estudiante.

13.- Guardar la hoja de cálculo con el siguiente nombre: Productos.

14.- Imprimir la hoja de cálculo para su presentación y calificación.

**85**

## TAREA Nº 27.

**Proyecto**: *"Diseñando gráfico estadístico, en Microsoft Excel"*

1.- Ejecutar el programa **Microsoft Excel** y cambiar la orientación de la página a**: Horizontal.**

2.- Ingresar la siguiente información, en las celdas indicadas a continuación:

- **A2: Estatura de mis familiares**
- **A4**: **Nombre**
- **B4**: **Centímetros**
- **C4**: **Metros**
- **B11: Nombre y curso completo del estudiante**

3.- Ingresar desde la celda **A5**, solo los nombres y estatura en **centímetros** de 5 familiares, a elección del estudiante.

4.- Desarrollar una fórmula que permita obtener los metros de cada familiar de la lista.

**Nota**: Para convertir los centímetros a metros, recuerda **dividir** las celdas de los **centímetros** para **100**

5.- Seleccionar desde la celda **A2** hasta la celda **C2** y aplicar: **Combinar y centrar,** luego aplicar el siguiente estilo de celdas: **Título**.

6.- Seleccionar y aplicar estilos de celdas, según las siguientes indicaciones:

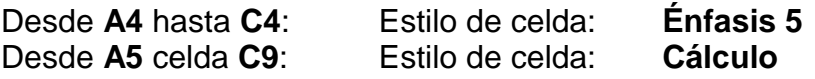

7.- Seleccionar desde la celda **A4** hasta la celda **C9** y aplicar los siguientes cambios de formato:

**Tamaño de fuente:** 14 **Bordes:** Todos los bordes.

8.- Seleccionar desde la celda **A4** hasta la celda **C4** y cambiar la orientación de las celdas: **Ángulo ascendente.**

9.- Seleccionar desde la celda **A5** hasta la celda **B9** y realizar un gráfico estadístico tipo: **Columna**: diseño: **Columna agrupada**.

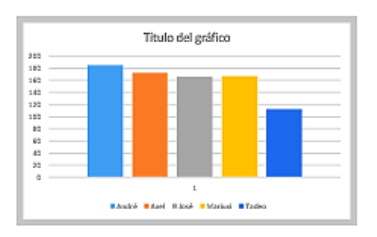

10.- Escribir como título al gráfico estadístico: **Estatura de mis familiares**.

11.- **Cambiar colores** y aplicar un **estilo de diseño**, al gráfico estadístico a elección del estudiante.

12.- Guardar el archivo con el nombre de: **Proyecto 3,** más el apellido y curso del estudiante.

13.- Imprimir la hoja de cálculo, para su respectiva presentación y calificación.

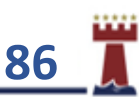

## ¿CÓMO AGREGAR DIAPOSITIVAS EN UNA PRESENTACIÓN EN MICROSOFT POWERPOINT?

Esta herramienta se encuentra en la cinta **Inicio**, donde se podrá agregar una nueva diapositiva a la presentación y en la cual se podrá modificar el diseño de esta diapositiva como: Titulo, objetos, comparaciones, en blanco, etc.

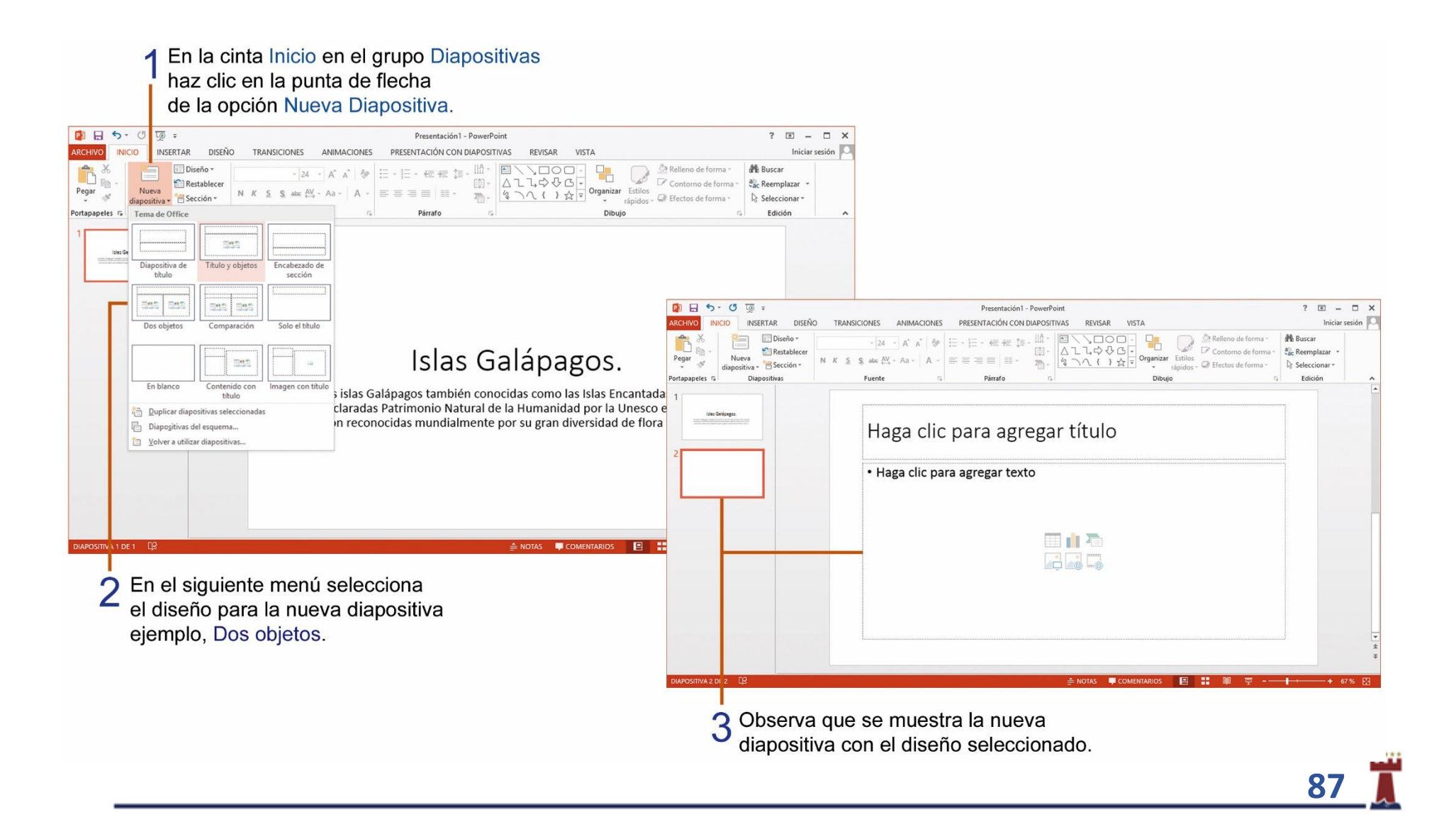

#### ¿CÓMO APLICAR IMÁGENES COMO FONDO EN LAS DIAPOSITIVAS?

Podemos colocar una imagen como fondo de la diapositiva para dar un mejor aspecto a las diapositivas de nuestra presentación. Para esto debemos realizar los siguientes pasos:

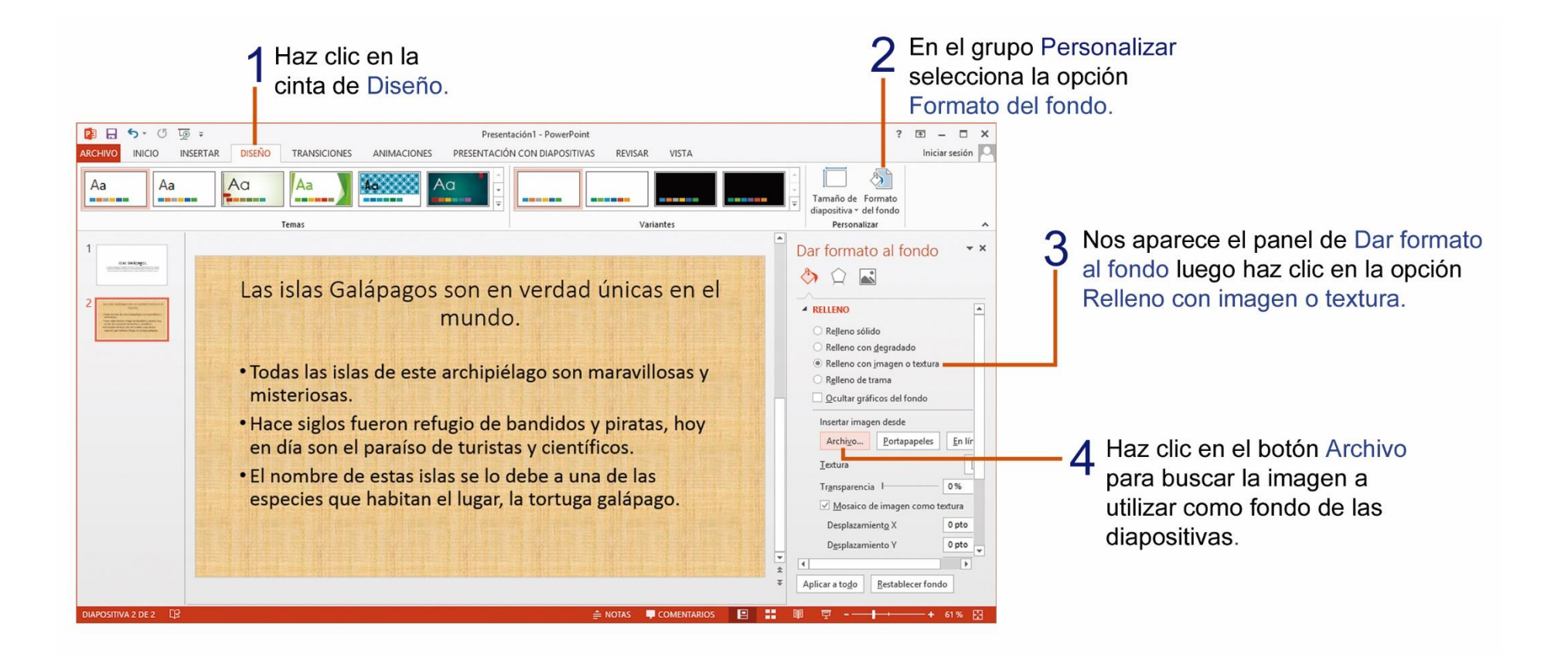

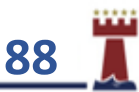

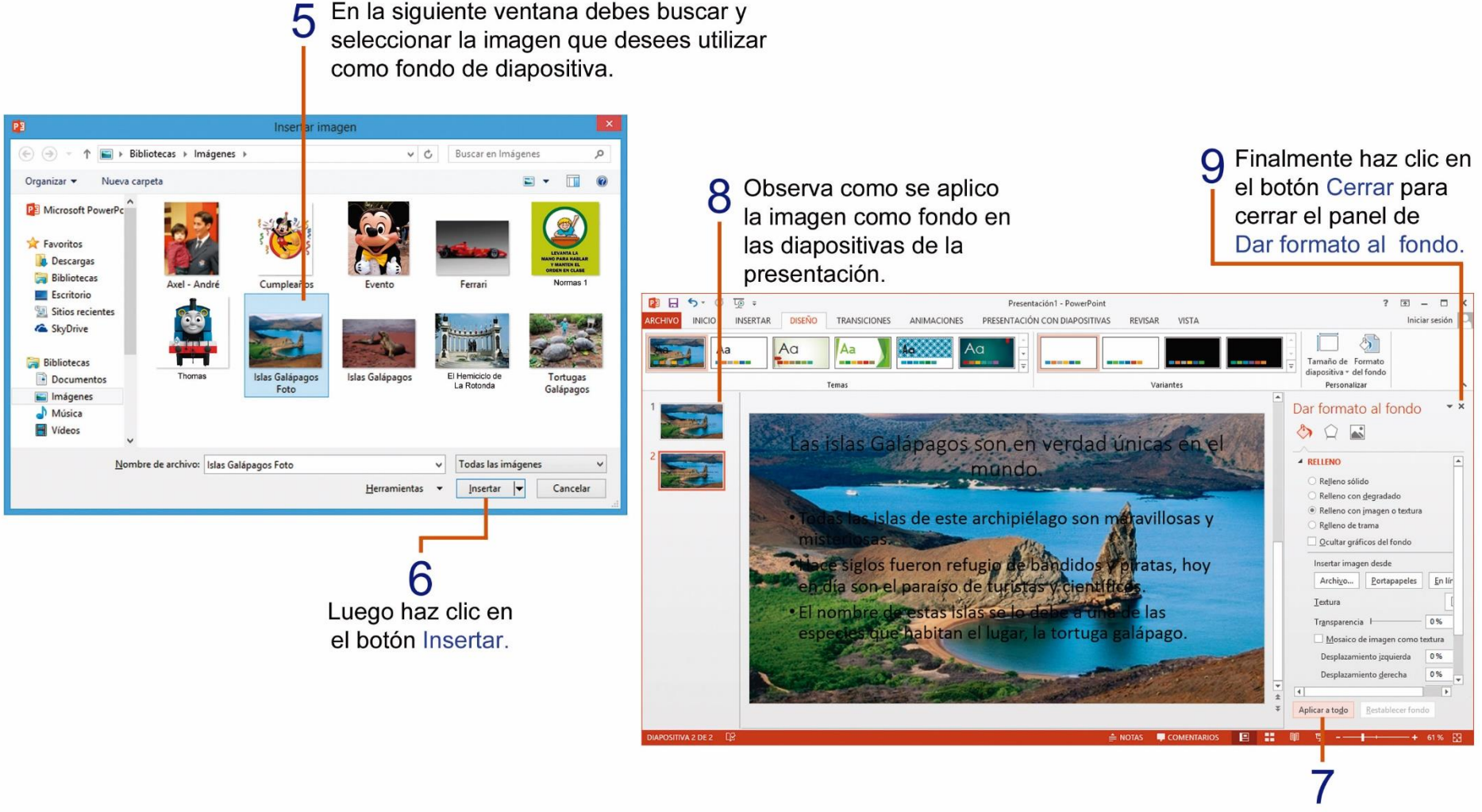

En la siguiente ventana debes buscar y

Luego haz clic en el botón Aplicar a todo.

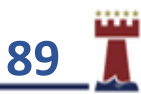

# TAREA Nº 28.

1.- Investiga, observa y escribe con letra legible, el nombre y uso de los siguientes comandos de PowerPoint.

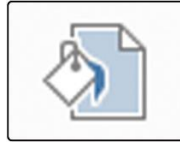

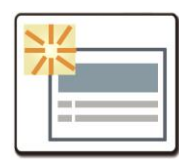

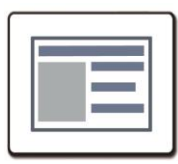

- 2.- Encerrar la respuesta correcta, según corresponda.
- a.- Nos permite aplicar un color de relleno al fondo de las diapositivas…

<u> 1980 - Johann Stoff, deutscher Stoff, der Stoff, der Stoff, der Stoff, der Stoff, der Stoff, der Stoff, der S</u>

Insertar Formas Estilo de fondo

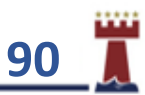

#### IMPRIMIR DOS O MÁS DIAPOSITIVAS EN UNA SOLA HOJA DE PAPEL.

Para ahorrar papel y tinta de nuestras impresoras podemos imprimir dos o más diapositivas en una sola hoja de papel, Primero debes dar un clic en la opción de **Archivo** para que aparezca la ventana de dialogo de **Imprimir** y después seguir los siguientes pasos.

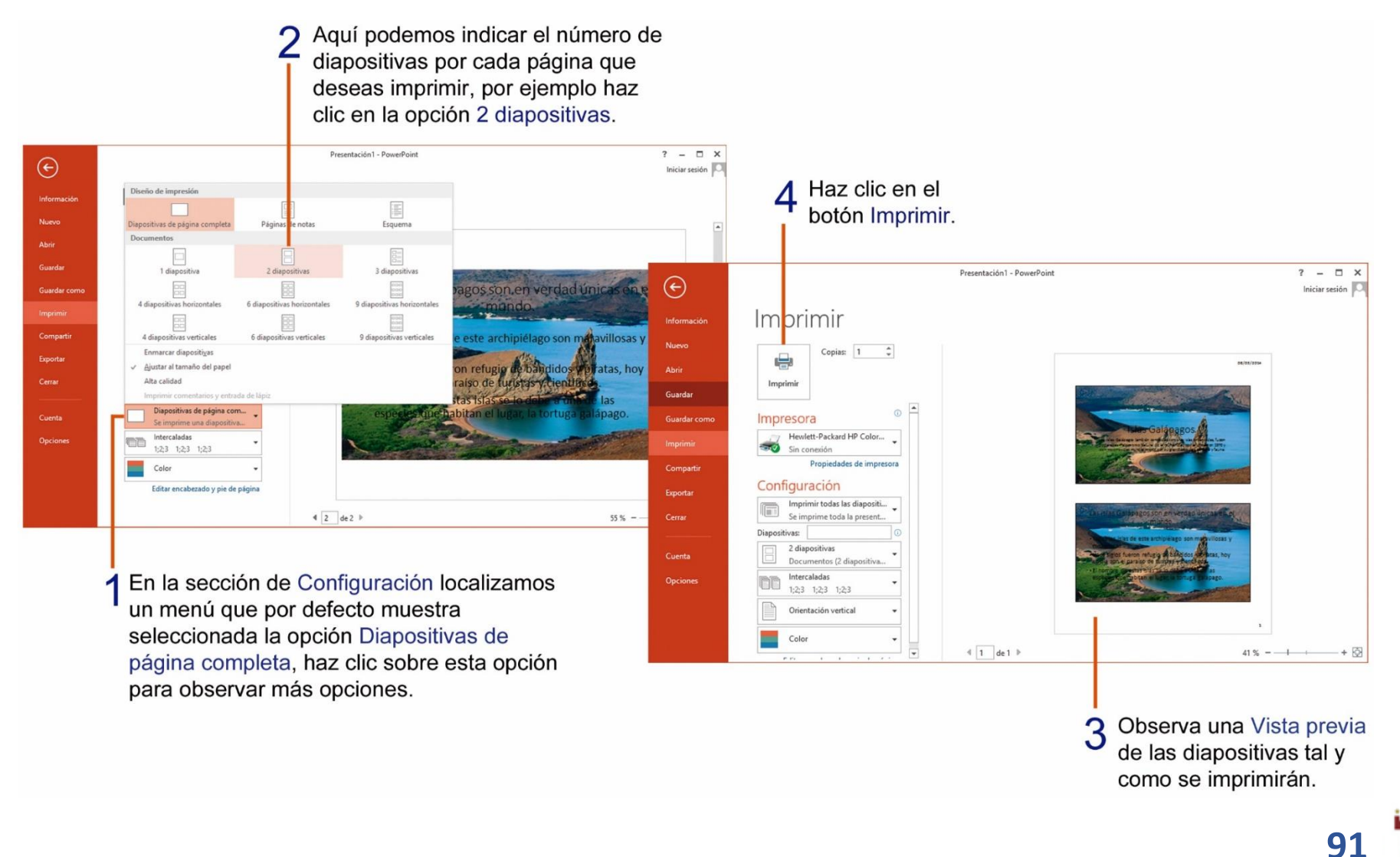

### TAREA Nº 29.

1.- Abrir el programa Microsoft PowerPoint, en la diapositiva Nº1, ingresar la siguiente información:

Título: ; Qué es la educación vial?

Subtítulo: Es un conjunto de conocimientos, reglas y normas de conducta que toda persona debe poseer y que tiene por objeto la preparación de los ciudadanos en general, para que sepan conducirse de manera segura y adecuada en la vía pública y hacer uso correcto de los medios de transporte.

2.- Buscar una imagen relacionada al tema en Internet, copiar y pegar en la diapositiva Nº 1.

3.- Insertar una nueva diapositiva con el diseño de diapositiva: Dos objetos.

4.- Escribir la siguiente información en la diapositiva Nº 2

Título: ¿Qué nos indican las luces del semáforo?

Texto: Luz verde: Nos indica que podemos pasar.  $\leftarrow$  1

Luz amarilla: Nos alerta acerca de cambio de luz.  $\leftarrow$  1

Luz roja: Nos ordena que debemos detenernos.  $\leftarrow$  1

5.- Buscar una imagen relacionada al tema en Internet, copiar y pegar en la diapositiva Nº 2.

6.- Aplicar un tema de tú elección y aplicarlo a las diapositivas creadas.

7.- Insertar un cuadro de texto y escribir el nombre y curso completo del estudiante.

8.- Guardar la presentación creada con el nombre: Educación vial.

9.- Imprimir las dos diapositivas de la presentación en una sola página para su calificación. *(Ver pág. 91)*

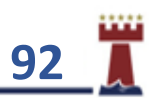

### TAREA Nº 30.

1.- Abrir el programa Microsoft PowerPoint, en la diapositiva Nº1, ingresar la siguiente información:

Título: Las pirámides de Egipto.

Subtítulo: Las pirámides de Egipto fueron unas gigantescas construcciones de piedra construidas para servir de tumbas a los faraones, reyes y reinas.

2.- Insertar una nueva diapositiva con el diseño de diapositiva: Dos objetos.

3.- Escribir la siguiente información en la diapositiva Nº 2

Título: ¿Cuántas pirámides existen en Egipto?

Texto: Actualmente se han encontrado cerca de unas 80 pirámides en Egipto. ← 1

> Pero de todas ellas, las tres más grandes y mejor preservadas son las pirámides de Giza.

4.- Insertar en la diapositiva N° 2, una imagen en línea, con la palabra de búsqueda: pirámide.

5.- Buscar y guardar una imagen de internet, con las siguientes palabras de búsqueda: desierto Egipto, luego aplicarla como fondo a todas las diapositivas, con una transparencia de 35%

6.- Insertar un cuadro de texto y escribir el nombre y curso completo del estudiante.

7.- Seleccionar el texto de cada una de las diapositivas y aplicar color a las fuentes a tú elección.

8.- Guardar la presentación creada con el nombre: Pirámides.

9.- Imprimir las dos diapositivas de la presentación creada en una sola página, para su calificación. *(Ver pág. 91)*

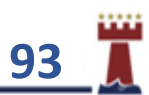

#### INSERTANDO TABLAS EN UNA DIAPOSITIVA EN MICROSOFT POWERPOINT.

Recuerda que las tablas nos permiten agregar datos en sus filas y columnas. Para insertar una tabla en una dispositiva debemos realizar los siguientes pasos:

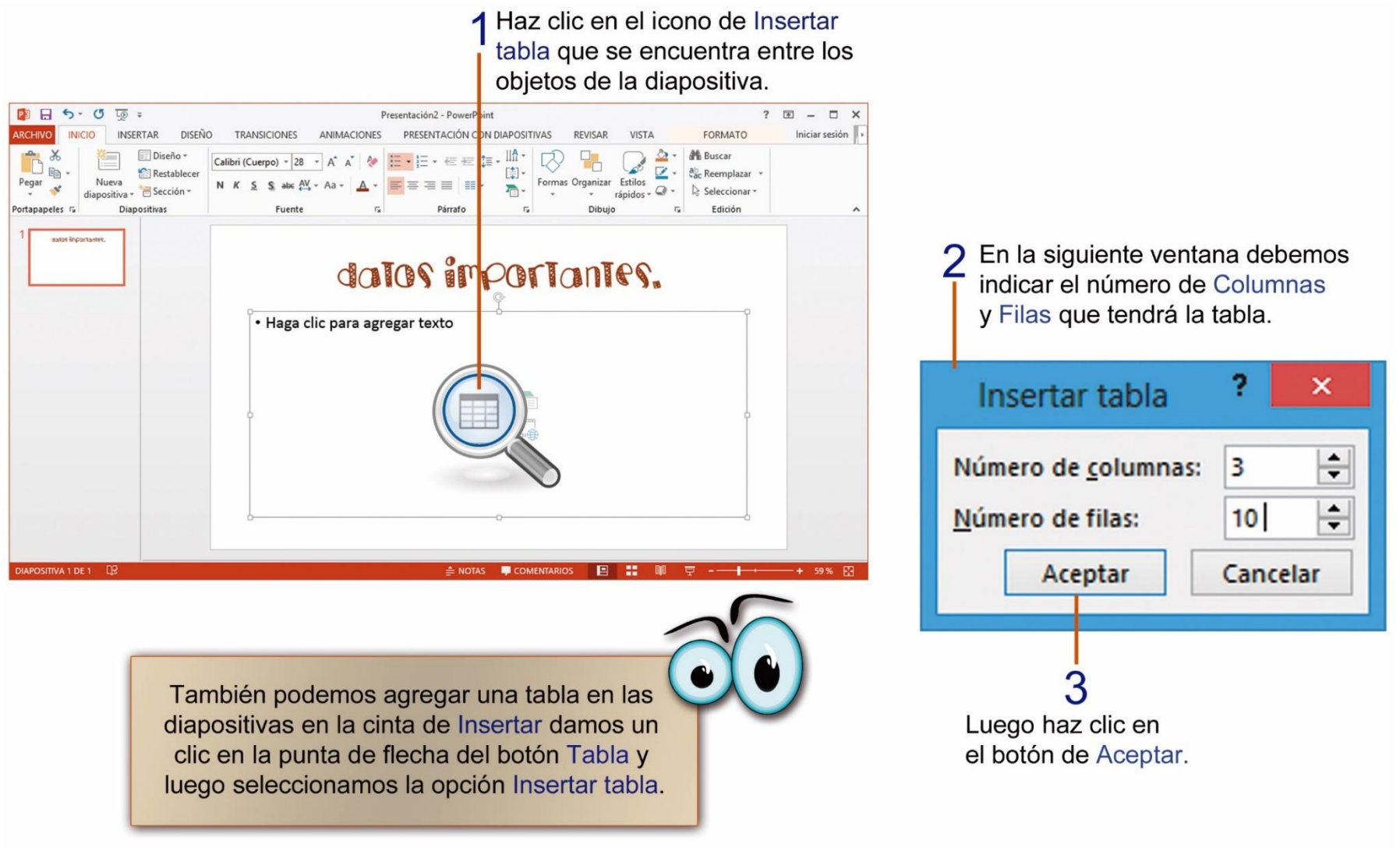

**94**

#### APLICANDO ESTILOS A LAS TABLAS EN LAS DIAPOSITIVAS.

Podemos cambiar la apariencia y presentación de las tablas en una diapositiva, aplicando estilos, al igual que a las imágenes. Para poder aplicar un estilo a las tablas debemos realizar los siguientes pasos:

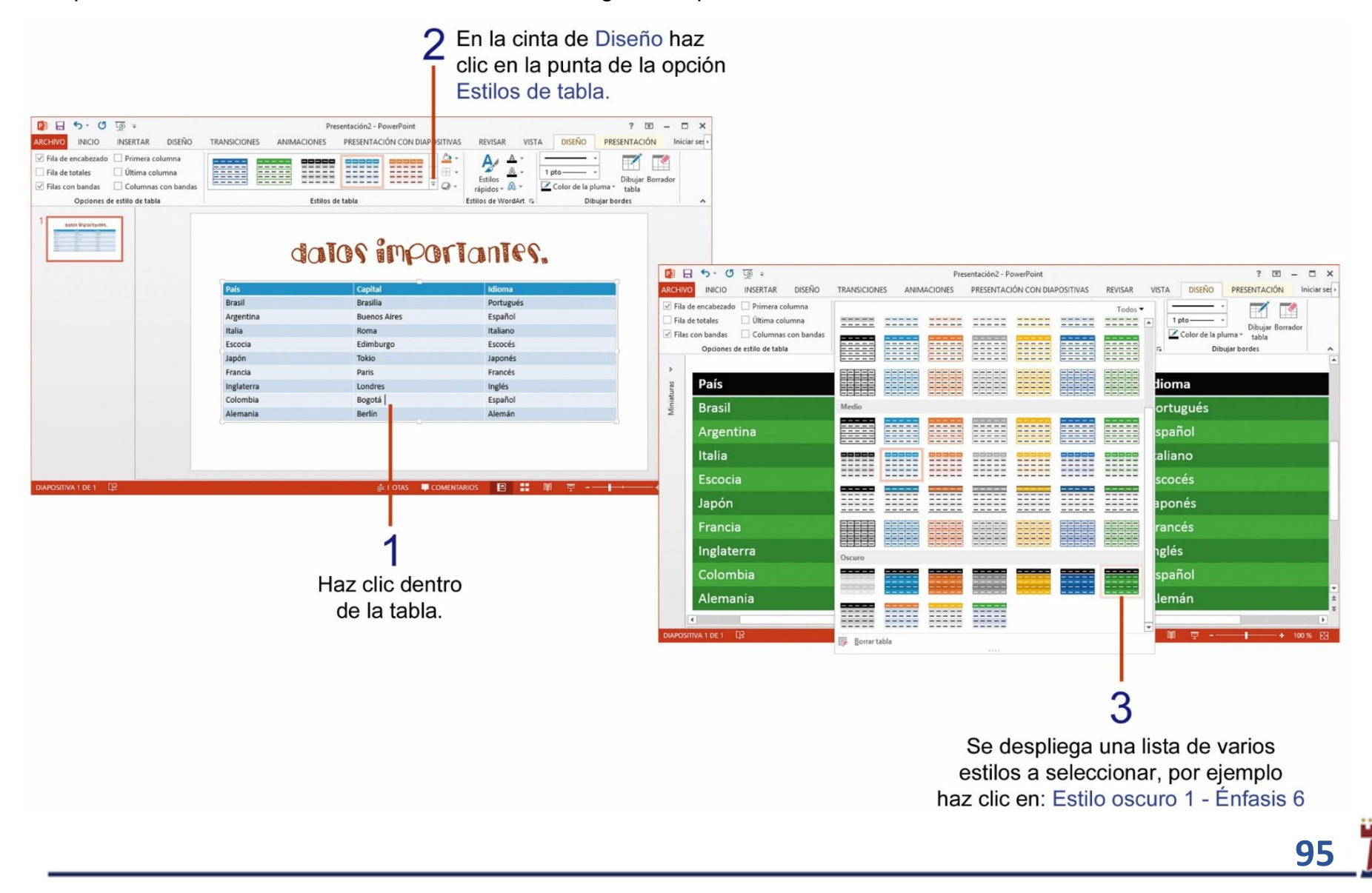

## TAREA Nº 31.

1.- Abrir el programa Microsoft PowerPoint, en la diapositiva Nº1, ingresar la siguiente información:

Título: ; Qué son los idiomas?

Subtítulo: Se denomina idioma al medio de comunicación verbal o gestual a través del cual se comunican y entienden los habitantes de una agrupación determinada.

2.- Buscar, copiar una imagen de internet con la siguiente palabra de búsqueda: IDIOMAS luego pegarla en la diapositiva Nº 1 (colocarla entre el título y subtítulo).

3.- Aplicar un estilo a la imagen a su gusto.

4.- Insertar una nueva diapositiva con el diseño de diapositiva: Título y objetos.

5.- Escribir la siguiente información en la diapositiva Nº 2

Título: Traducción.

6.- Insertar una tabla de: 3 columnas y 8 filas.

7.- Ingresar el siguiente texto dentro de la tabla creada en la diapositiva Nº 2.

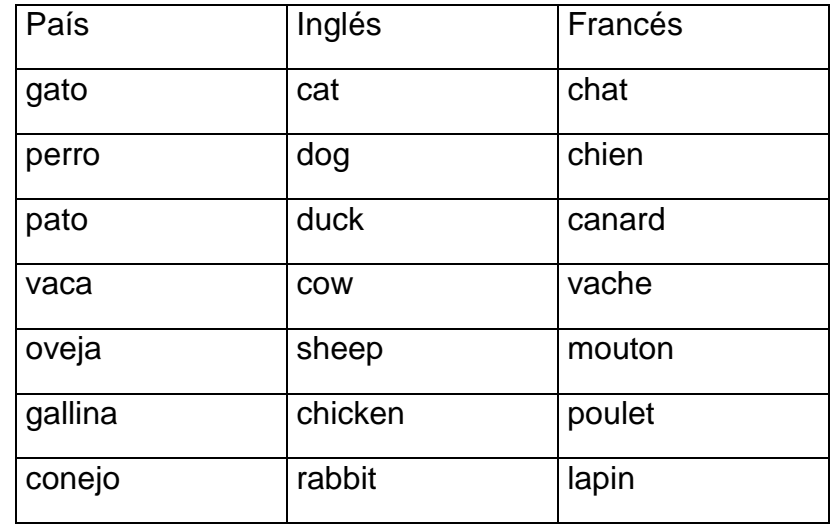

8.- Cambiar el estilo de la tabla, con los colores al gusto del estudiante.

9.- Aplicar como formato del fondo de diapositiva, usando relleno de degradado y escoger uno de los colores preestablecidos al gusto del estudiante y aplicar a todo.

10.- Agregar efectos de transición a cada una de las diapositivas.

11.- Insertar debajo de la tabla un cuadro de texto y escribir el nombre y curso completo del estudiante.

12- Imprimir las dos diapositivas de la presentación creada en una sola página, para su calificación. *(Ver pág. 91)*

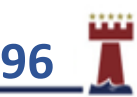

#### ¿CÓMO INSERTAR UN VIDEO O PELÍCULA EN UNA PRESENTACIÓN DE POWERPOINT?

Es posible que quieras insertar una película en una presentación de PowerPoint. Puedes insertar una película desde un archivo de tu computadora, solo realiza los siguientes pasos.

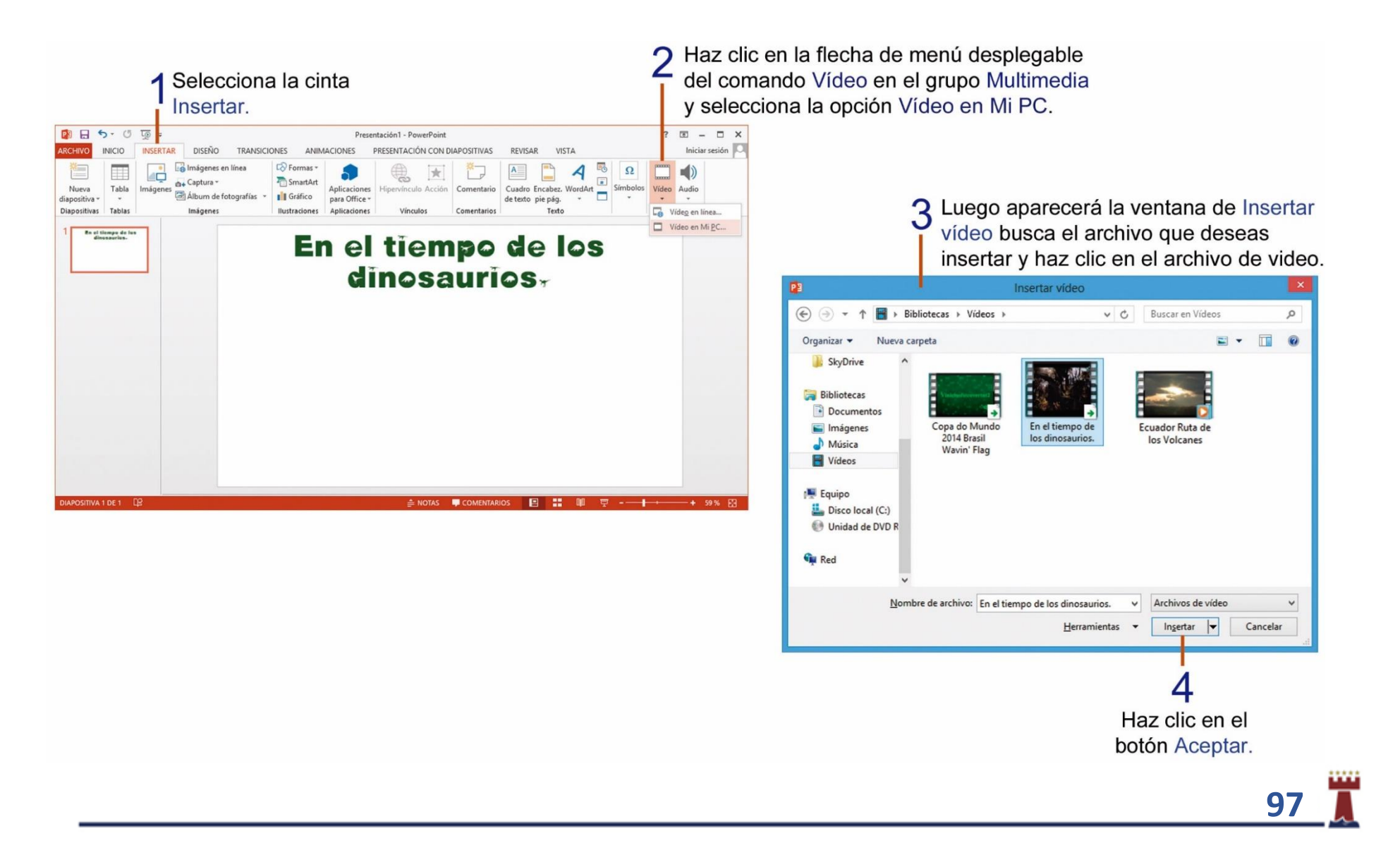

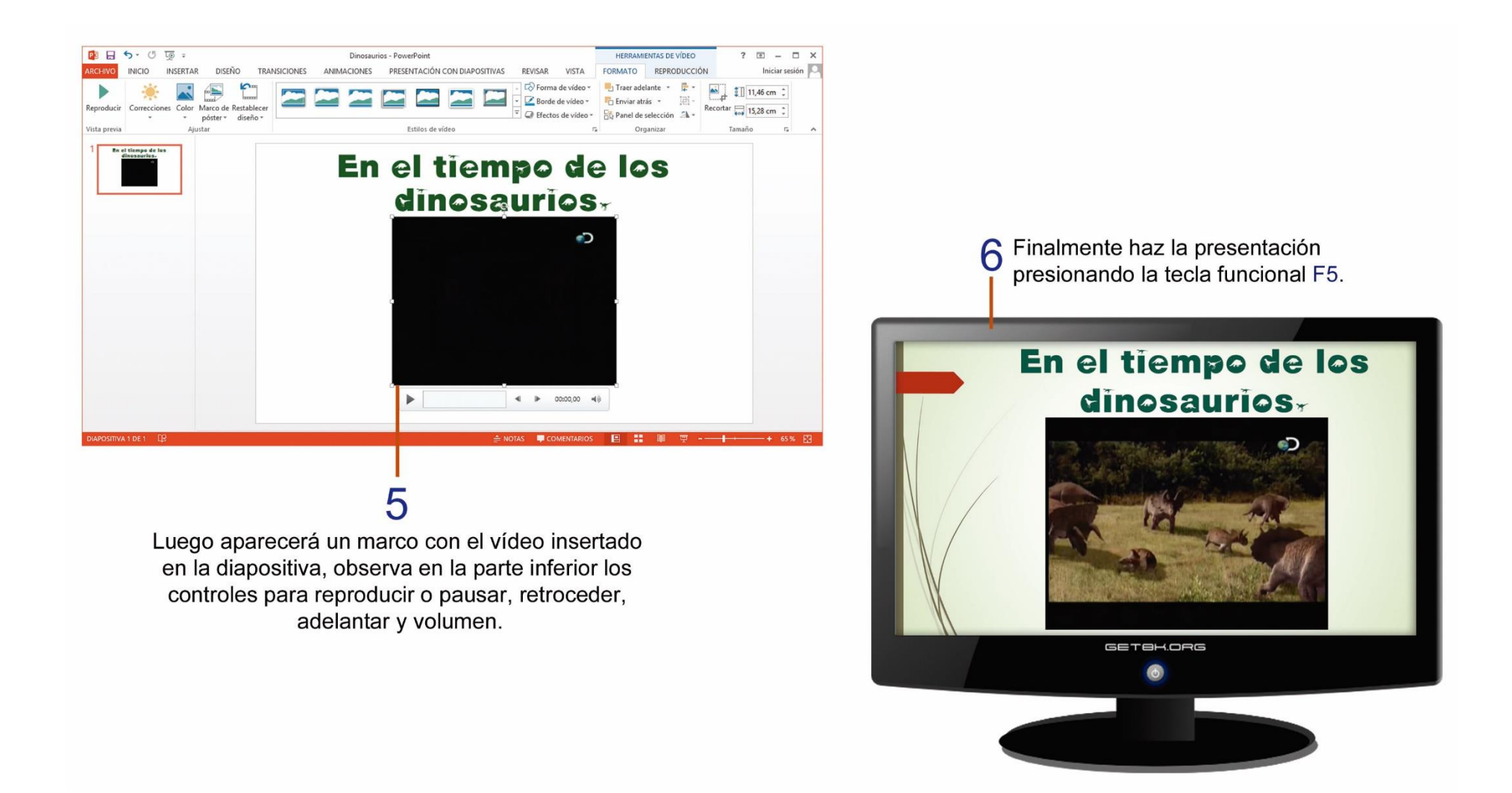

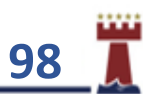

### INSERTAR WORDART.

Los WordArt son textos artísticos, se usan básicamente para textos cortos, como títulos o cualquier texto decorativo que no sea de muchas palabras. En un WordArt puedes elegir diferentes formas, colores y texturas y crear un texto que resalte en el documento.

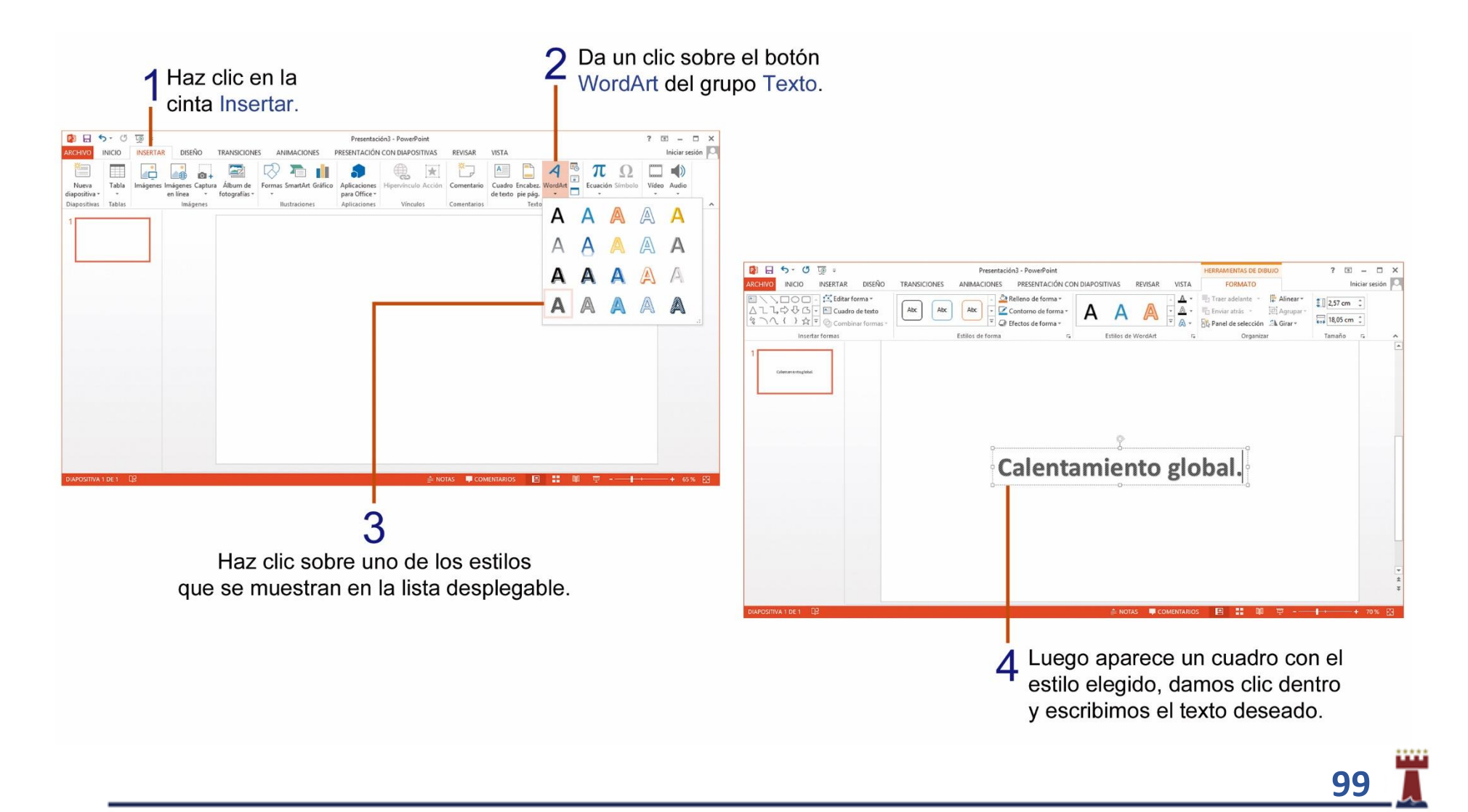

### APLICANDO FORMATO A UN WORDART.

Mientras el WordArt está seleccionado, aparecerá la nueva cinta de opciones **Formato**, en la que podemos aplicar efectos de texto, como: sombra, reflexión, resplandor, bisel, giro 3D y transformar.

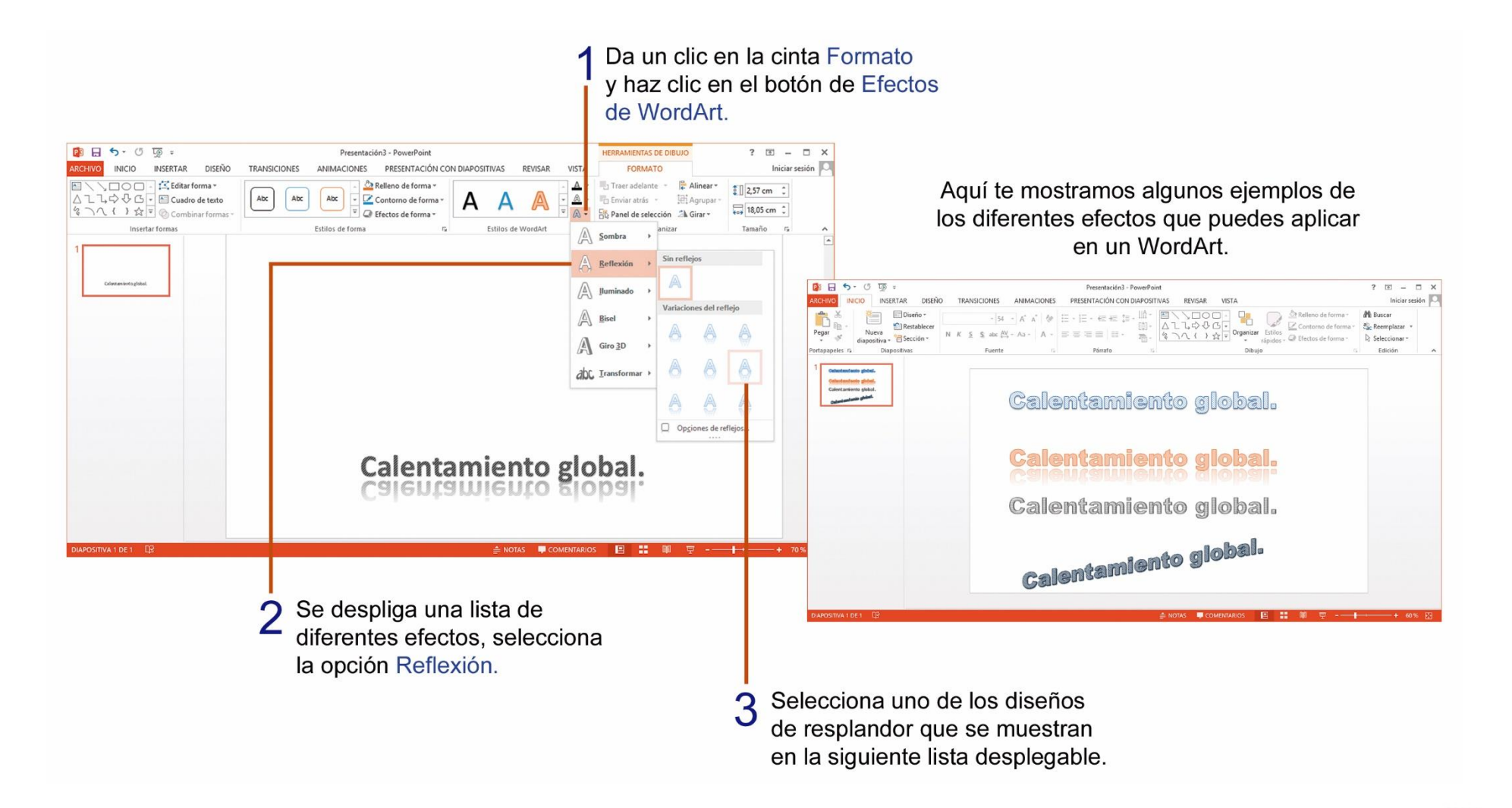

**100**

## CAMBIANDO DE FORMA AL WORDART.

La herramienta **Transformar** sirve para aplicar una forma diferente al texto WordArt como: "**Arco hacia abajo**" por ejemplo, para realizar estos cambios realiza los siguientes pasos:

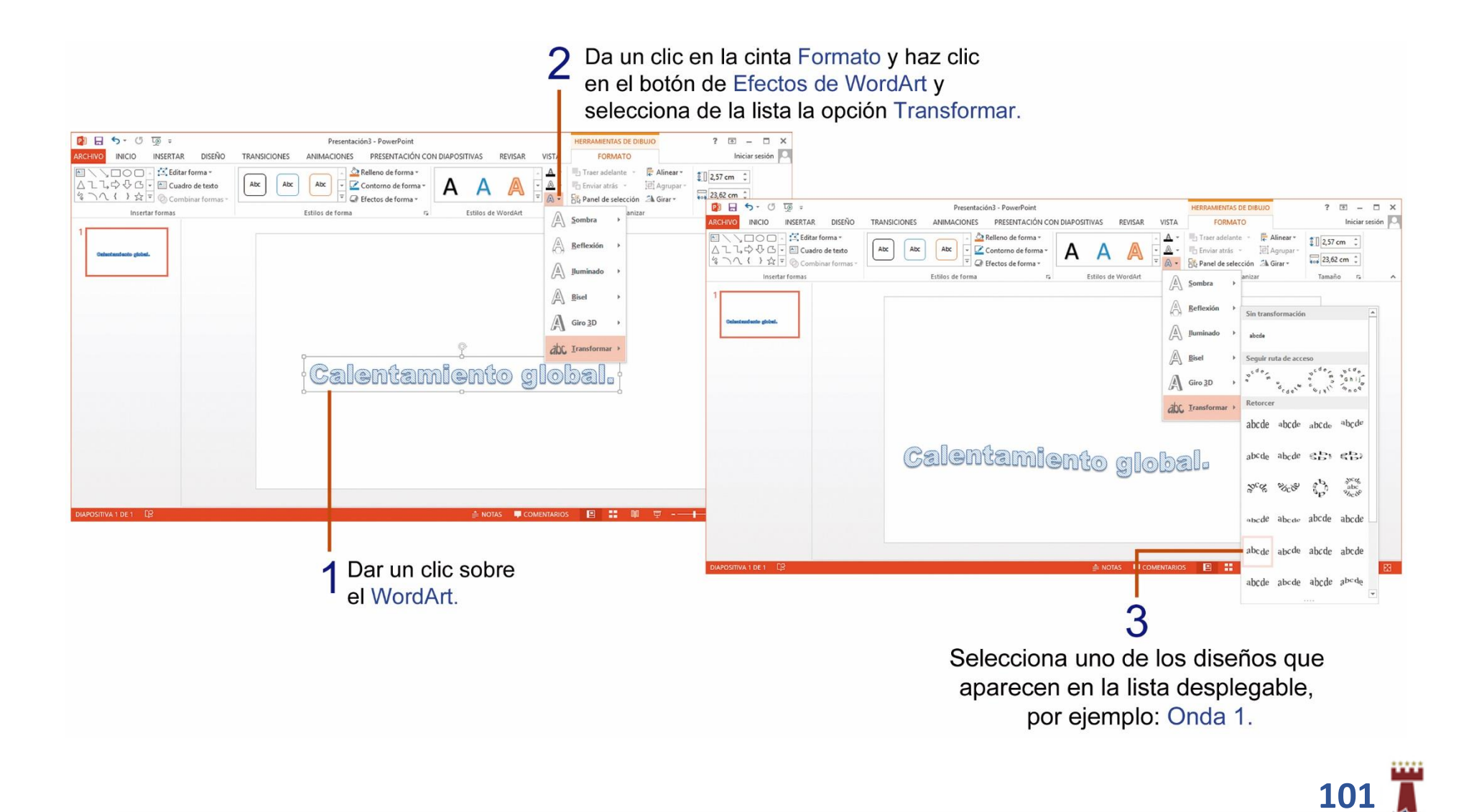

## TAREA Nº 32.

1.- Abrir el programa Microsoft PowerPoint, y cambiar el diseño de la diapositiva Nº1, al diseño: En blanco.

2.- Agregar un WordArt a su elección y escribir el siguiente texto: Los conejos.

3.- Cambiar la forma del WordArt a: Onda 1.

**Recuerda los pasos:** Da un clic al **WordArt** escrito, luego clic en la cinta de **FORMATO**, luego da un clic en la punta de flecha de la opción **EFECTO DE TEXTO**, después da un clic en la opción **TRANSFORMAR** y selecciona la forma deseada.

*(Ver pág. 101)*

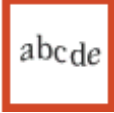

4.- Insertar un cuadro de texto e ingresar el siguiente texto:

El conejo se caracteriza por tener un cuerpo cubierto de un pelaje espeso y lanudo, de color pardo pálido a gris o rojizo, que permite su camuflaje para evitar a sus depredadores.  $\leftarrow$  1

Pesa entre 1,5 y 2,5 kg en estado salvaje.

5.- Buscar y guardar una imagen de internet, con las siguientes palabras de búsqueda: **conejo**, luego aplicarla como fondo a todas las diapositivas, con una transparencia de 30%.

6.- Insertar una nueva diapositiva con el diseño: Título y objetos, luego escribir como título: Ficha rápida.

7.- Insertar una tabla de: 2 columnas y 4 filas, luego ingresar en la tabla, la siguiente información:

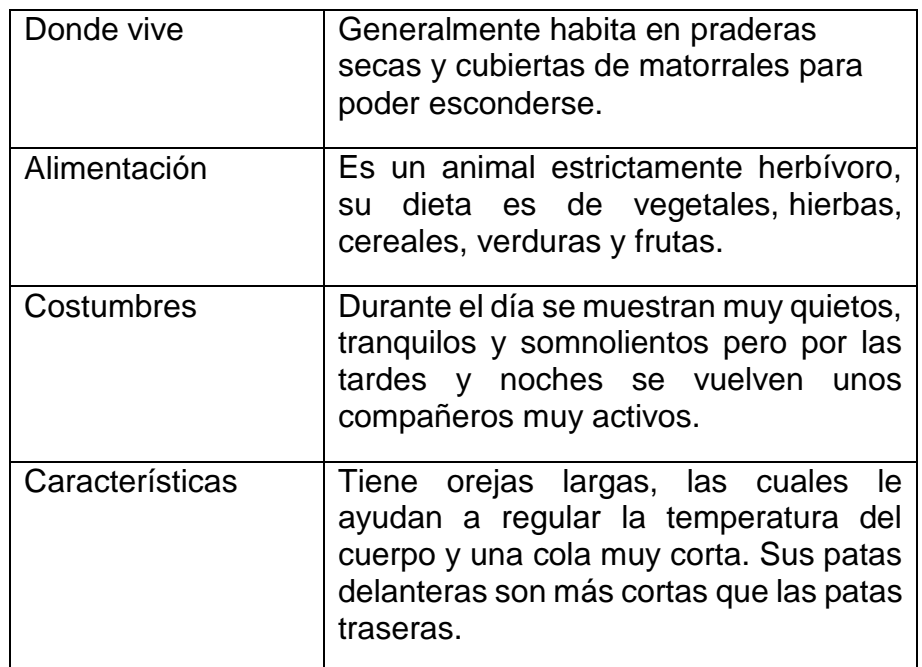

8.- Cambiar el estilo de la tabla con los colores al gusto del estudiante.

9.- Agregar efectos de transición a cada una de las diapositivas.

10.- Insertar debajo de la tabla un cuadro de texto y escribir el nombre y curso completo del estudiante.

11.- Guardar la presentación con el nombre: Los conejos.

12- Imprimir las dos diapositivas de la presentación creada en una sola página, para su calificación. *(Ver pág. 91)*

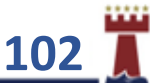

## AGREGAR GRÁFICOS TIPO SMARTART.

Con los SmartArt podemos crear organigramas y otros diagramas. Un organigrama representa gráficamente la estructura de una organización, podemos también agregar otro tipo de información, para insertar un SmartArt sigue los siguientes pasos:

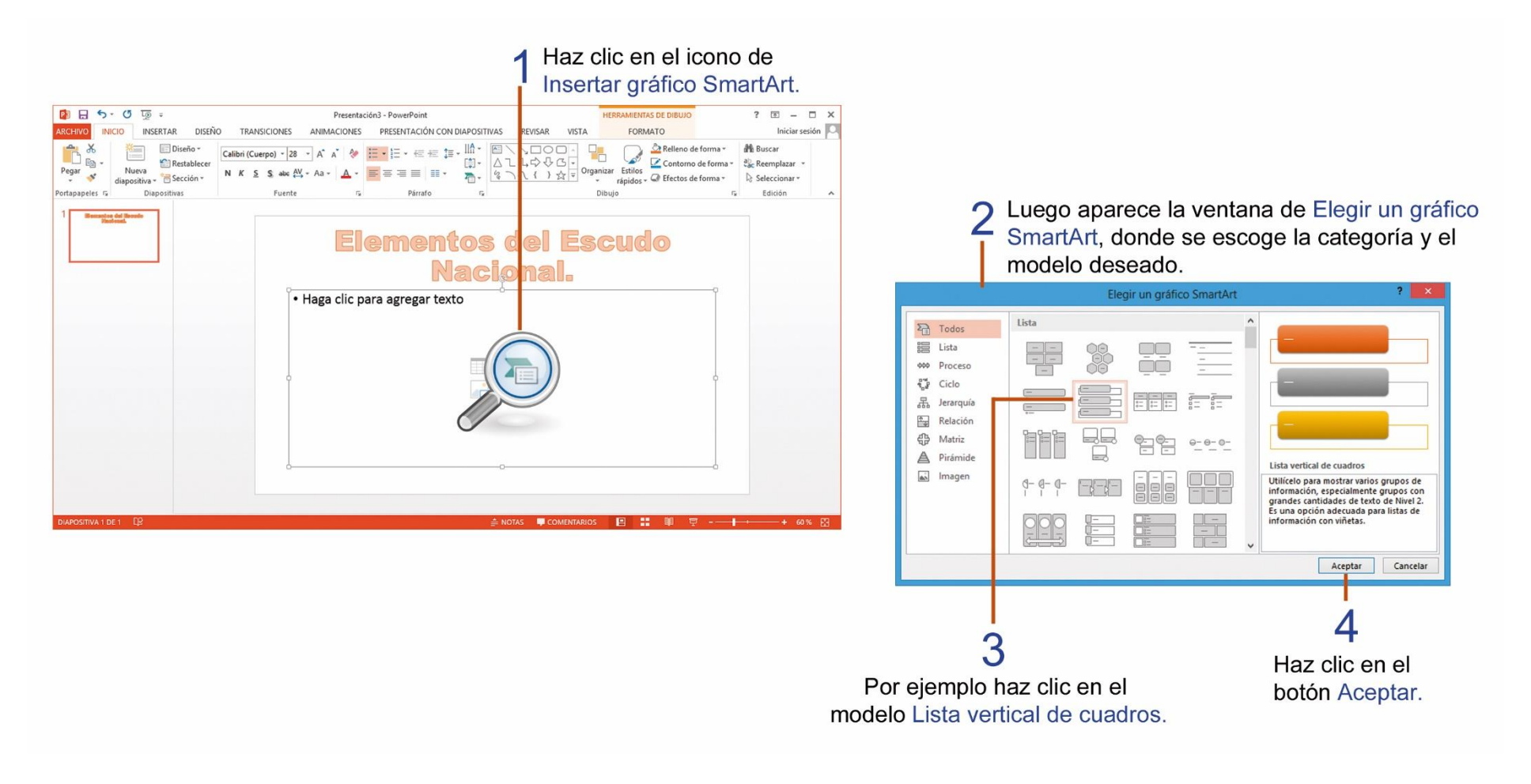

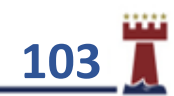

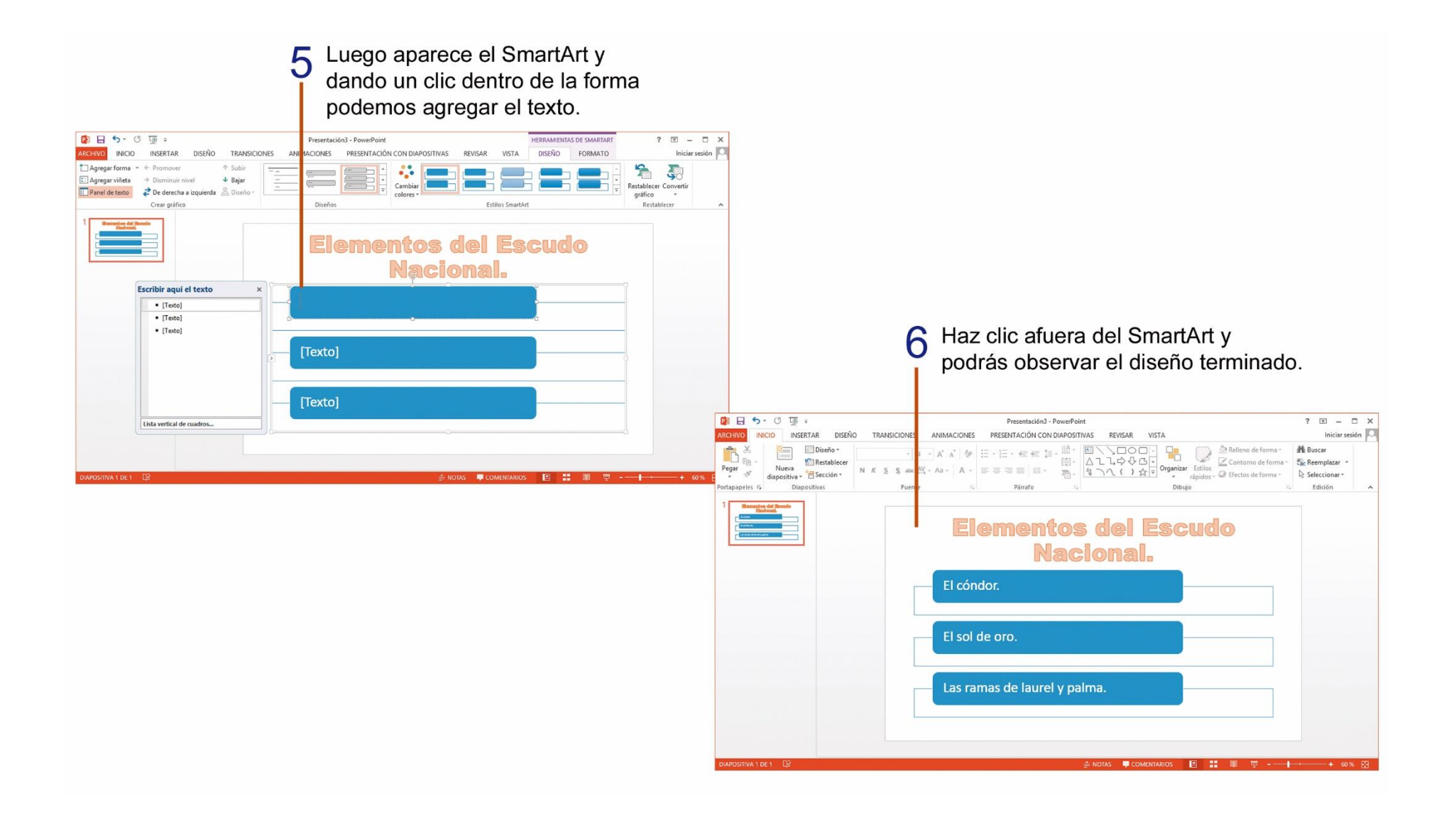

![](_page_103_Picture_1.jpeg)

### AGREGANDO FORMAS A UN GRÁFICO SMARTART.

En algunas ocasiones es necesario añadir una o más formas a un gráfico SmartArt, para luego poder ingresar información dentro de las formas. Para poder agregar más formas en un SmartArt realiza los siguientes pasos.

![](_page_104_Picture_24.jpeg)

### CAMBIANDO LOS COLORES A UN GRÁFICO SMARTART.

Una vez terminado el SmartArt, podemos modificarlo eligiendo un estilo y cambiando sus colores con las herramientas de la ficha **"Diseño"** que aparece siempre y cuando el SmartArt esté seleccionado. Realiza los siguientes pasos para cambiar los colores de un gráfico SmartArt.

![](_page_105_Figure_2.jpeg)

### CAMBIANDO EL ESTILO A UN GRÁFICO SMARTART.

Para poder cambiar el estilo de un gráfico SmartArt solo debes realizar los siguientes pasos.

![](_page_106_Picture_2.jpeg)

## TAREA Nº 33.

1.- Abrir el programa Microsoft PowerPoint y cambiar el **diseño** de la diapositiva a: **Dos objetos**, luego ingresar la siguiente información:

Título: Todos debemos mostrar nuestra educación y respeto con el saludo.

Texto: Es una demostración de afecto, cordialidad y respeto entre las personas.  $\leftarrow$  1 Tiene un gran valor simbólico.  $\leftarrow$  1 El saludo es una forma de cortesía.  $\leftrightarrow$  1 Es una muestra de buenas costumbres y educación  $\leftarrow$  1 Un saludo no le quita nada a nadie.

2.- Aplica el tema: **Orgánico** a las diapositivas.

3.- Insertar en la diapositiva N° 1, un grafico SmartArt del siguiente tipo: **Ciclo** y diseño: **Radial básico**.

4.- Agregar una forma más al diseño del SmartArt y agregar el siguiente texto en cada forma observa las indicaciones:

Círculo del centro: Formas de saludar

Círculos de los lados: Una mirada Estrechar las manos Un beso Unas palabras Leve inclinación

5.- Cambia los colores y aplica un estilo al SmartArt, a su elección.

6.- Buscar y guardar una imagen de internet, con las siguientes palabras de búsqueda: **saludo**, luego aplicarla como fondo a todas las diapositivas, con una transparencia de 25%

7.- Agregar una nueva diapositiva, con el diseño: Dos objetos.

8.- Insertar una tabla de 2 columnas y 6 filas, luego ingresar la siguiente información, en la tabla:

![](_page_107_Picture_253.jpeg)

9.- Escribir como título en la diapositiva Nº 2, el nombre y curso completo del estudiante.

10.- Agregar animación de transición a cada una de las diapositivas.

11.- Insertar una imagen en línea, relacionada al tema, en la diapositiva N° 2.

12.- Guardar la presentación creada con el nombre: El saludo.

13.- Imprimir las dos diapositivas de la presentación creada en una sola página, para su calificación. *(Ver pág. 91)*

![](_page_107_Picture_19.jpeg)
#### AGREGANDO EFECTOS DE ANIMACIÓN A LOS OBJETOS DE UNA DIAPOSITIVA.

Mediante la herramienta **Animación**, podemos acceder a un listado de donde podemos aplicar diferentes efectos de aparición y desaparición a cada uno de los objetos de las diapositivas. Para dar efectos de animación a un objeto en una diapositiva realiza los siguientes pasos.

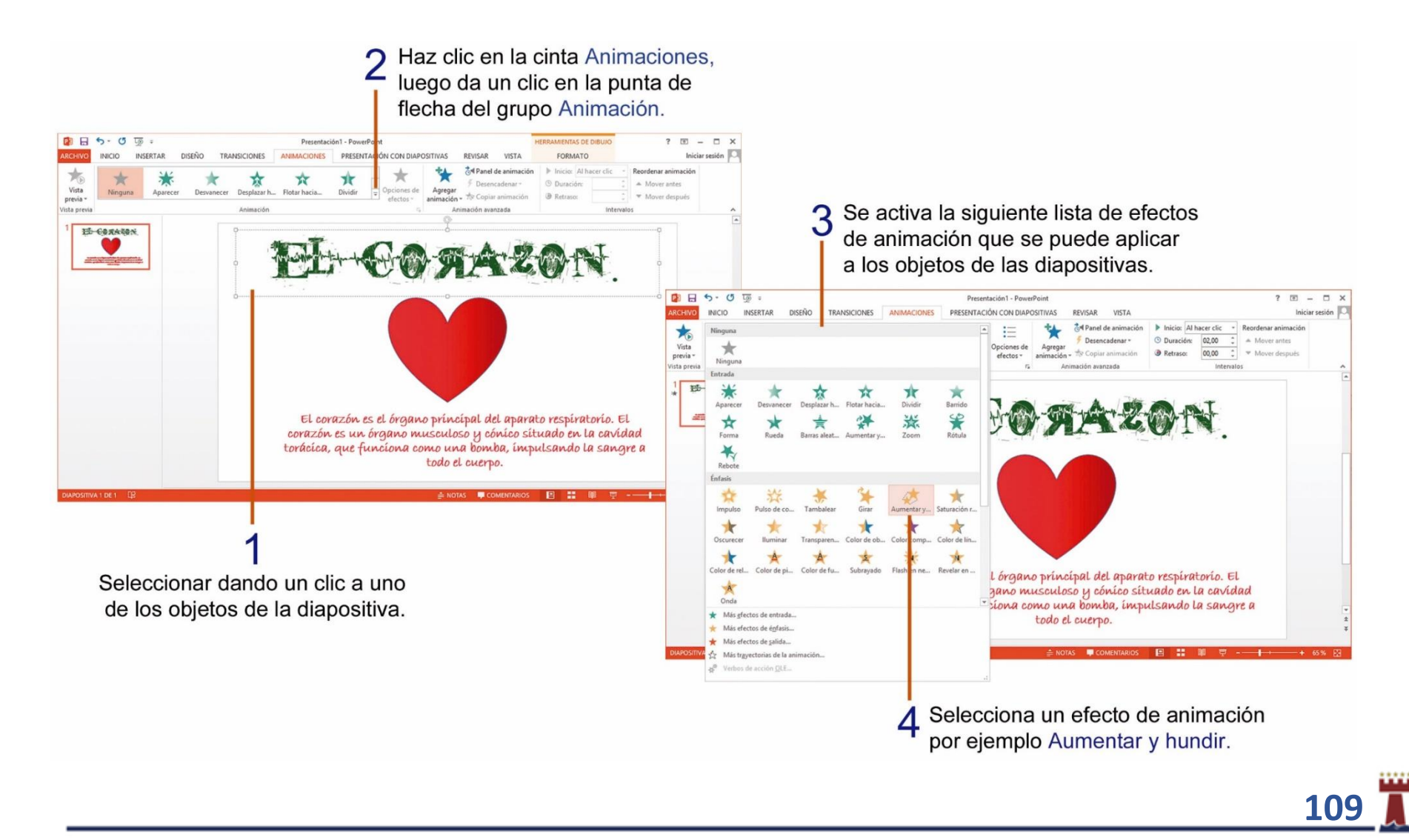

Podrás observar cómo se agrega un 5 indicador con el estilo de animación seleccionado en el objeto de la diapositiva.

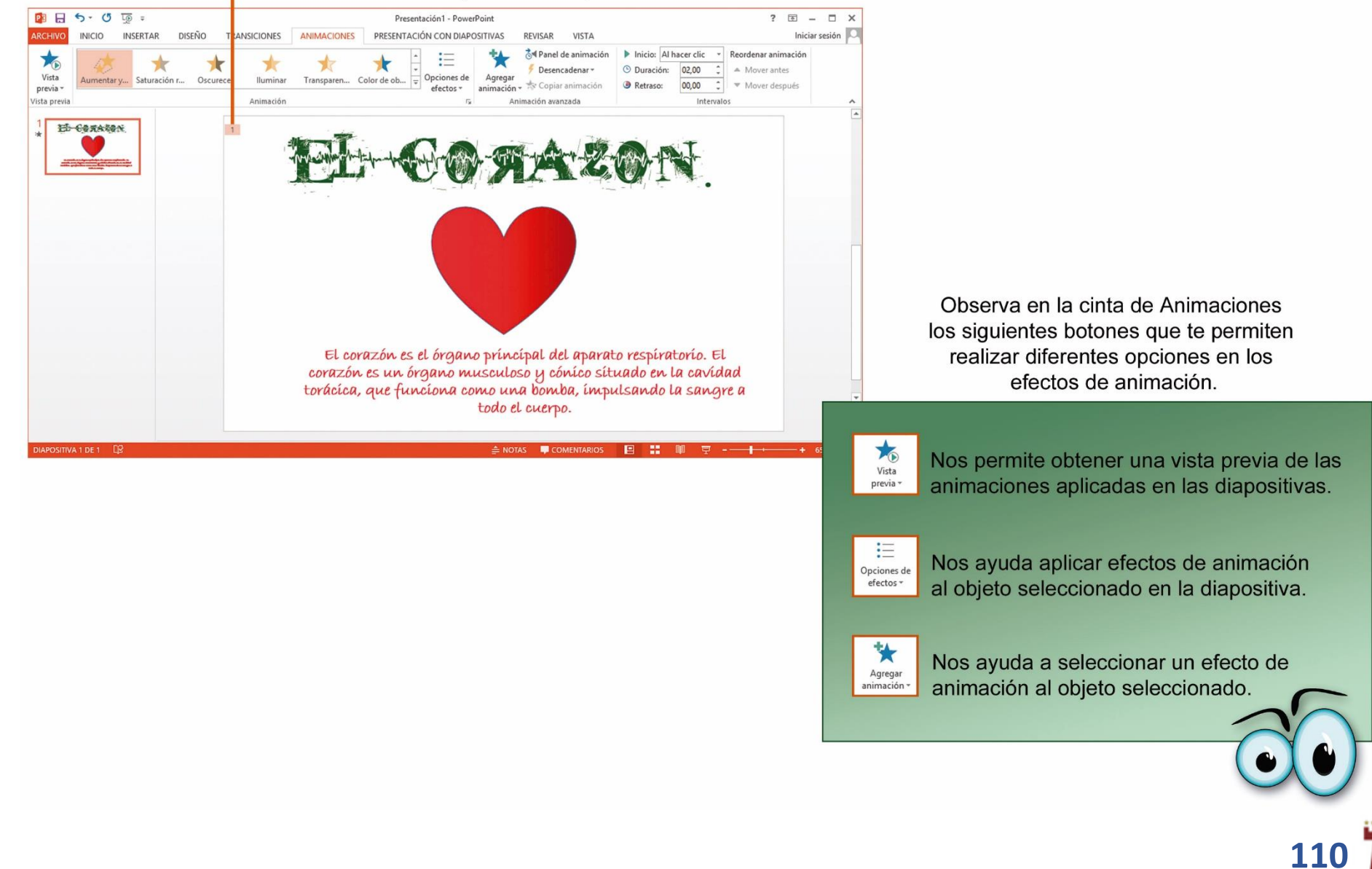

#### INSERTAR SONIDO A UNA PRESENTACIÓN EN POWERPOINT.

Podemos agregar audio, como música, narración, fragmentos de sonido, etc. a las presentaciones, realiza los siguientes pasos para poder insertar un archivo de sonido a las diapositivas.

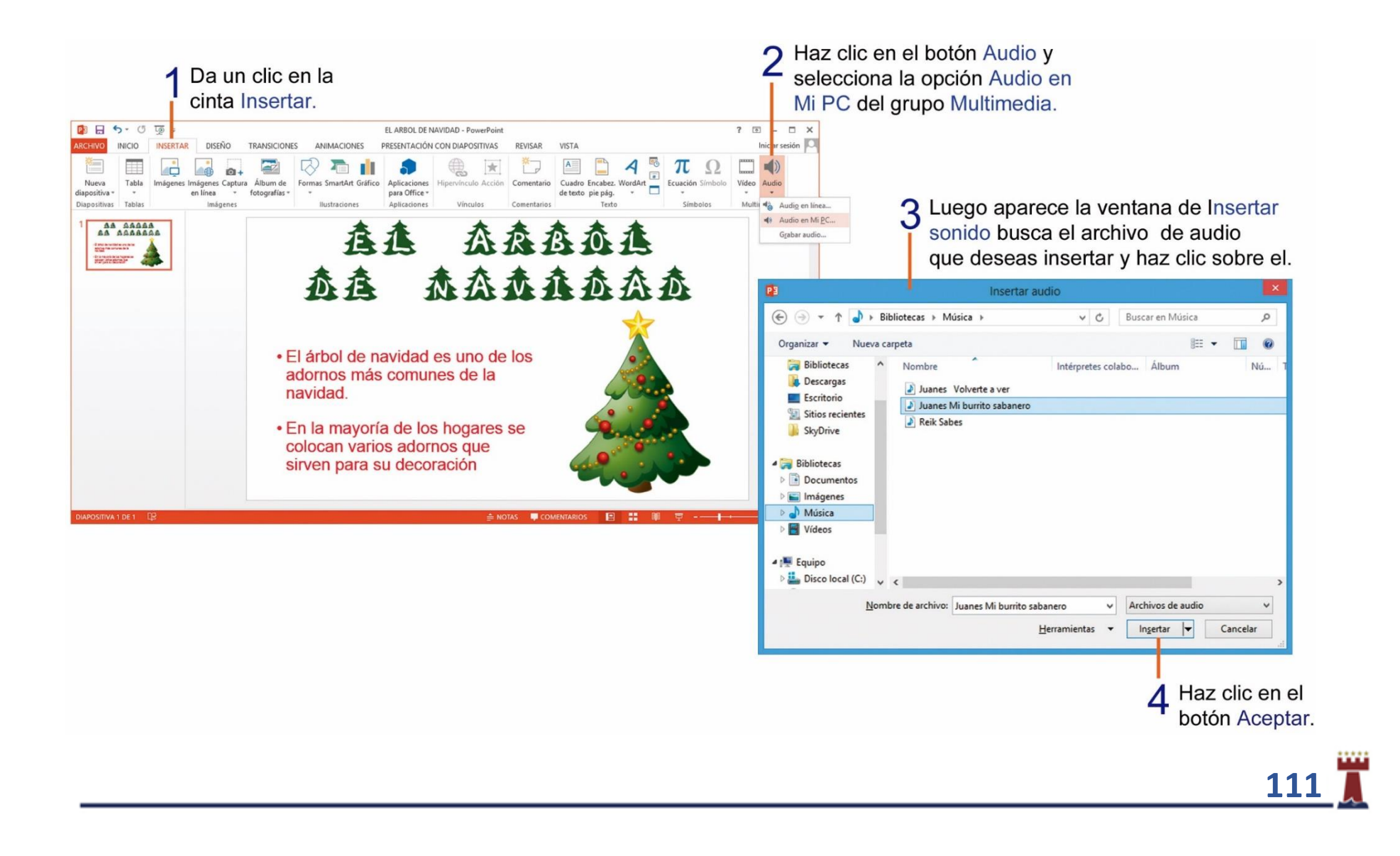

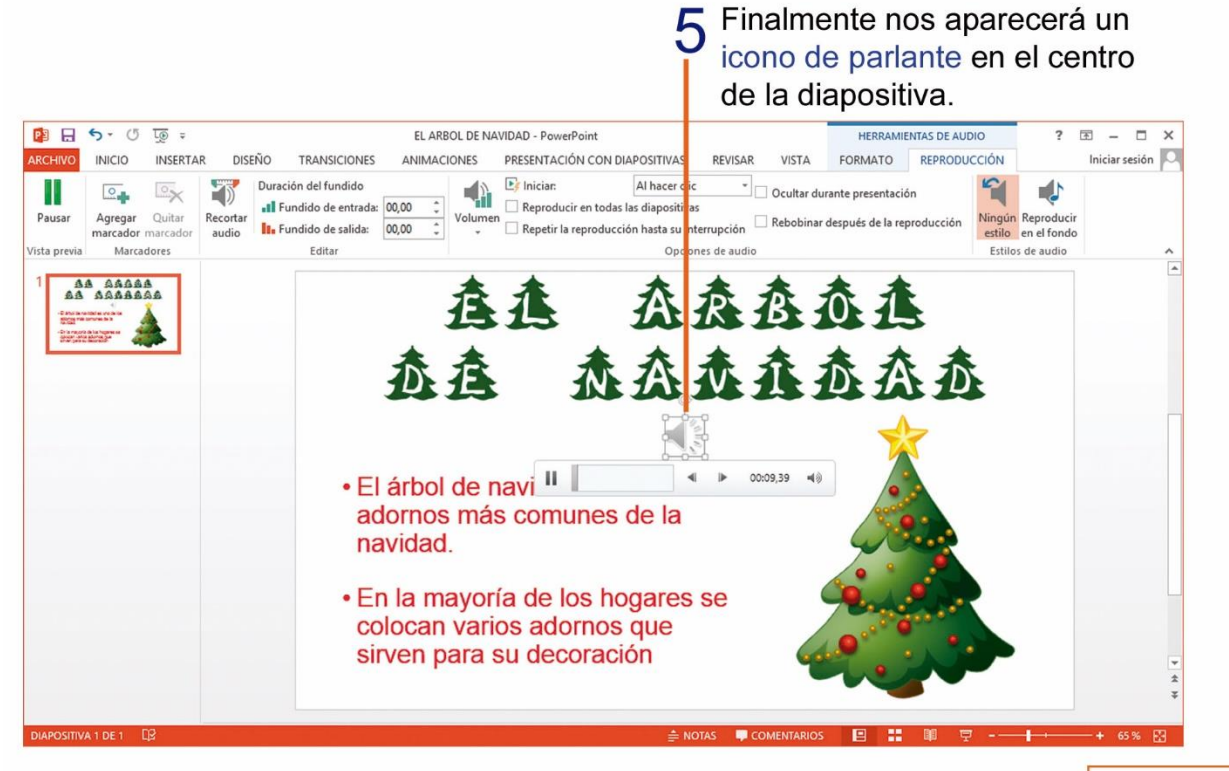

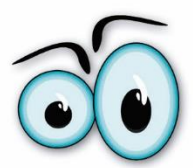

Nota: Para poder escuchar el audio del sonido que se inserto en la diapositiva debes tener unos parlantes o audifonos conectados en la computadora.

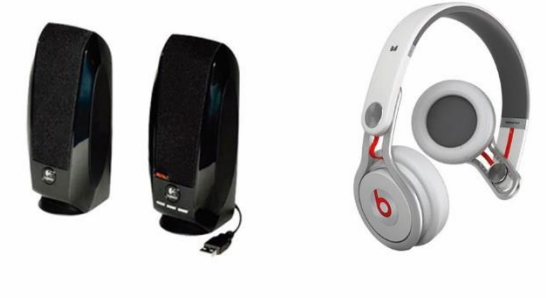

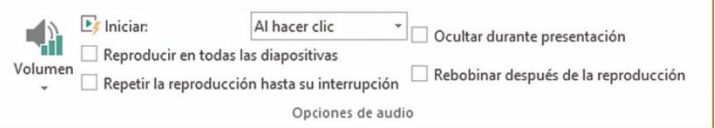

Observa en la cinta de Reproducción en el grupo Opciones de audio, podrás utilizar diferentes opciones para reproducir el audio seleccionado en las diapositivas, por ejemplo, puedes seleccionar en que instante debe iniciar el audio, que se reproduzca el audio en todas las diapositivas, ocultar el icono de audio de la diapositiva.

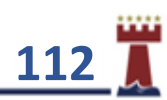

## TAREA Nº 34.

1.- Abrir el programa Microsoft PowerPoint, y cambiar el diseño de la diapositiva a: Título y objetos, luego ingresar la siguiente información:

Título: Pirámide alimenticia.

Texto: La pirámide alimenticia o nutricional es una herramienta gráfica que muestra de manera sencilla la cantidad de alimentos (lácteos, vegetales, frutas, carnes, cereales) que se deben consumir diariamente para tener una dieta balanceada.

2.- Insertar una nueva diapositiva con el diseño: Título y objetos y agregar como título el siguiente texto: Diagrama Piramidal.

3.- Insertar en la diapositiva N° 2, un grafico SmartArt del siguiente tipo: Pirámide y diseño: Pirámide básica.

4.- Agregar una forma más al diseño del SmartArt y agregar el siguiente texto en cada forma:

> Grasas y dulces Lácteos y carnes Frutas y verduras Pan, cereales, arroz y pastas.

5.- Cambiar los colores al SmartArt al gusto del estudiante.

6.- Aplicar un estilo al SmartArt a elección del estudiante.

7.- Aplicar un estilo de fondo a todas las diapositivas con formato de relleno degradado a su elección.

8.- Insertar un WordArt a su elección y escribir el nombre completo del estudiante en la diapositiva Nº 2.

9.- Insertar nueva diapositiva con el diseño: Título y objetos, agregar como título el siguiente texto: Horario de alimentos.

10.- Insertar en la diapositiva N° 3, una tabla de 6 columnas y 4 filas, luego ingresar la siguiente información:

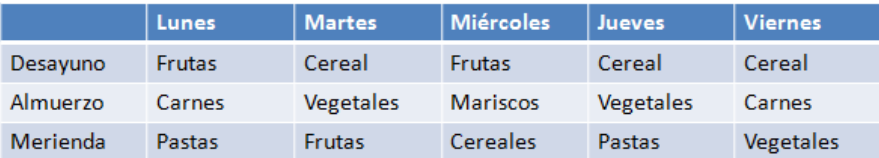

11.- Agregar animación de transición a cada una de las diapositivas.

12.- Personalizar animación de su elección, a cada uno de los objetos de las tres diapositivas.

13.- Guardar la presentación creada con el nombre: Pirámide alimenticia.

14.- Imprimir las tres diapositivas de la presentación creada en una sola página, para su calificación. *(Ver pág. 91)*

**113**

### TAREA Nº 35.

1.- Abrir el programa Microsoft PowerPoint, en la diapositiva Nº 1, ingresar la siguiente información:

Título: Los sentidos del cuerpo humano.

Subtítulo: nombre y curso completo del estudiante.

2.- Insertar una nueva diapositiva con el diseño: Título y objetos, agregar como título el siguiente texto:

Título:  $i \in \mathbb{Z}$ Qué son los sentidos?

Texto: Los seres vivos reciben información a través de los sentidos y de acuerdo con ella elaboran una respuesta.  $\leftarrow$  1 De esta forma se relacionan con el exterior.

3.- Insertar nueva diapositiva con el diseño: Título y objetos y agregar como título el siguiente texto:

Título: Clasificación de los sentidos

4.- Aplicar a todas las diapositivas, un estilo de fondo, con formato de relleno degradado a su elección.

5.- Insertar en la diapositiva N° 3, un grafico SmartArt del siguiente tipo: **Jerarquía: Jerarquía multinivel en horizontal.** 6.- Agregar dos formas más al diseño del SmartArt y agregar el siguiente texto en cada forma:

Forma vertical: Sentidos

Formas horizontales: Oído **Olfato** Gusto Tacto Vista

7.- Cambiar los colores al SmartArt al gusto del estudiante.

8.- Aplicar un estilo al SmartArt a elección del estudiante.

9.- Agregar animación de transición a cada una de las diapositivas.

10.- Personalizar animación de su elección, a cada uno de los objetos de las tres diapositivas.

11.- Guardar la presentación creada con el nombre: Los sentidos.

12.- Imprimir las tres diapositivas de la presentación creada en una sola página, para su calificación. *(Ver pág. 91)*

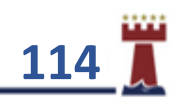

### TAREA Nº 36.

**Proyecto**: *"Los increíbles medios de transporte"*

- 1.- Abrir el programa Microsoft PowerPoint, luego seleccionar presentación en blanco.
- 2.- Aplicar el tema **Galería**, a la diapositiva, de la presentación y escoger una de las **variantes**, a elección del estudiante.
- 3.- Ingresar la siguiente información en la diapositiva N° 1.
- Título: "Los increíbles medios de transporte"
- Texto: Los medios de transporte son máquinas que nos permiten desplazarnos de un lugar a otro.  $\leftrightarrow$  1

Cada día utilizamos los medios de transporte, para poder movilizarnos, por ejemplo, para ir al colegio, para ir al supermercado o para visitar a nuestros amigos y parientes.

- 4.- Insertar un cuadro de texto, en la diapositiva N° 1 y escribir el nombre y curso completo del estudiante.
- 5.- Agregar una nueva diapositiva con el diseño: **En blanco**.

6.- En la diapositiva N° 2, agregar un **WordArt** a su elección y escribir el siguiente texto: **Fotografías de medios de transporte**.

7.- Cambiar la forma del **WordArt** a: **Desinflar**. *(Ver pág. 101)*

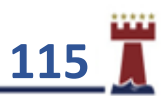

8.- Insertar 2 imágenes de cada uno, de los medios de transporte ( *6 imágenes en total* ), luego aplicar a cada una de las imágenes el estilo: **Girado, blanco.** Distribuir las imágenes en la diapositiva, para una buena presentación.

9.- Agregar una nueva diapositiva **Nº 3** con el diseño: **Título y objetos**, luego ingresar la siguiente información:

**Tìtulo**: Características de los medios de transporte.

10.- En la diapositiva **N° 3**, insertar un gráfico **SmartArt** del siguiente tipo: **Lista,** diseño**: Lista de viñetas horizontal**, luego ingresar la siguiente información:

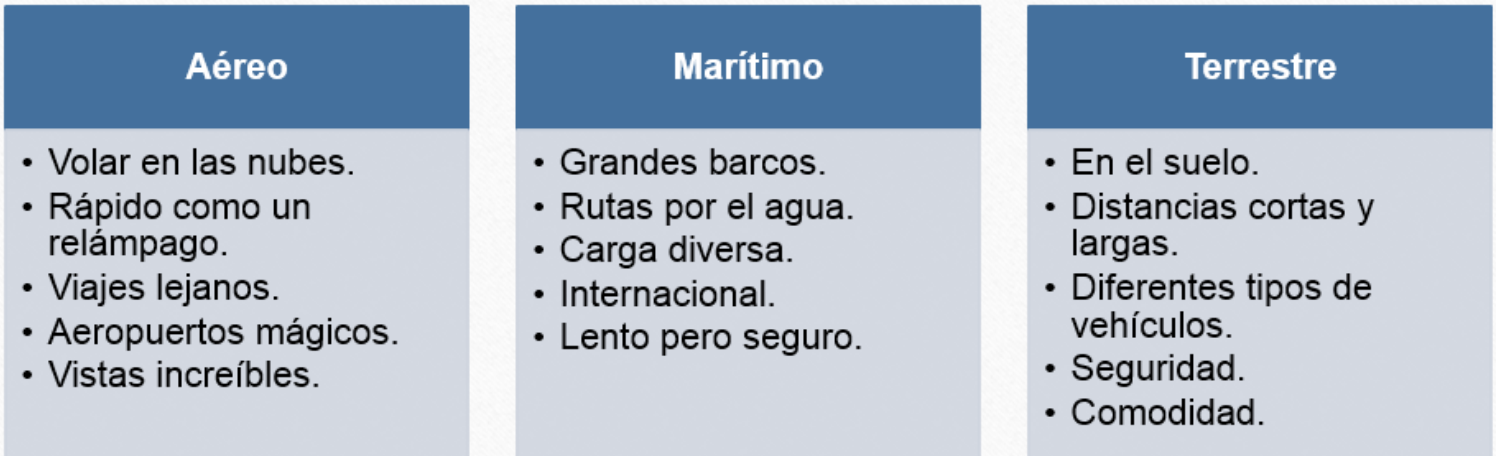

11.- Cambiar los colores y estilo del SmartArt, a elección del estudiante.

12.- Agregar una nueva diapositiva **Nº 4** con el diseño: **Título y objetos**, luego ingresar la siguiente información:

**Tìtulo**: "Conociendo un poco más, de los medios de transporte"

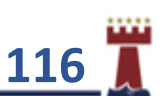

13.- Insertar en la diapositiva **N° 4**, una tabla de 2 columnas y 3 filas, luego ingresar la siguiente información:

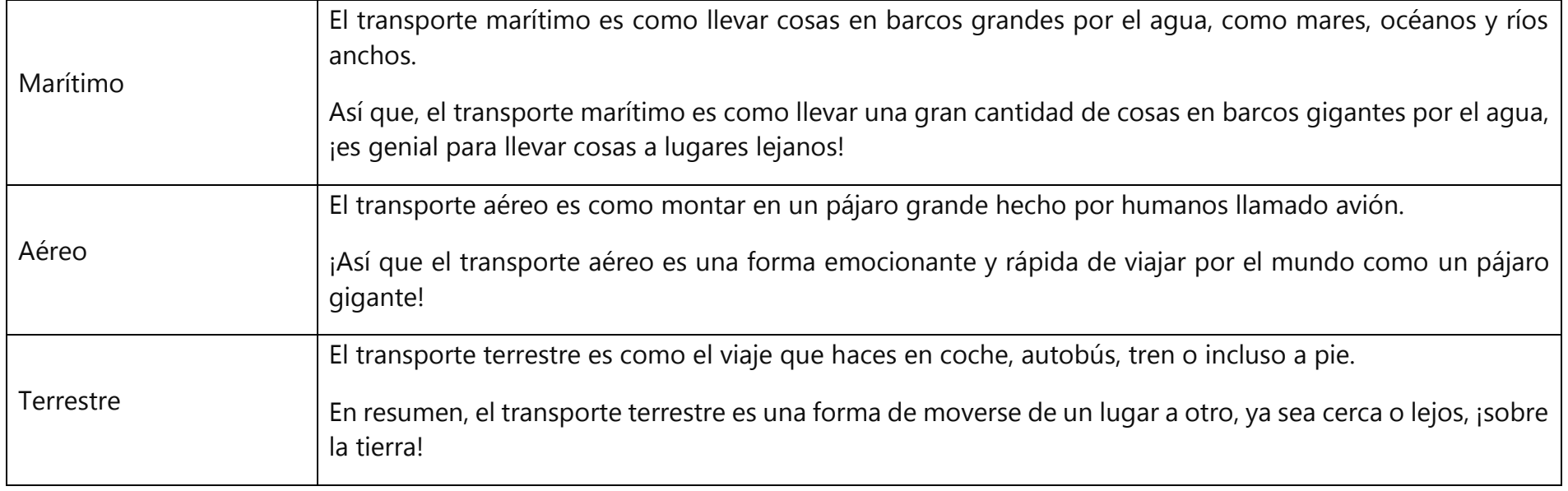

14.- Cambiar el **estilo de la tabla** con los **colores** a elección del estudiante.

15.- Agregar efectos de **transición** a cada una de las diapositivas, de la presentación, a elección del estudiante.

16.- Guardar la presentación con el nombre: **Proyecto 4**, más nombre y curso completo del estudiante.

17.- **Imprimir** la presentación de preferencia **dos diapositivas en una hoja**, para su presentación y respectiva calificación. *(Ver pág. 91)*

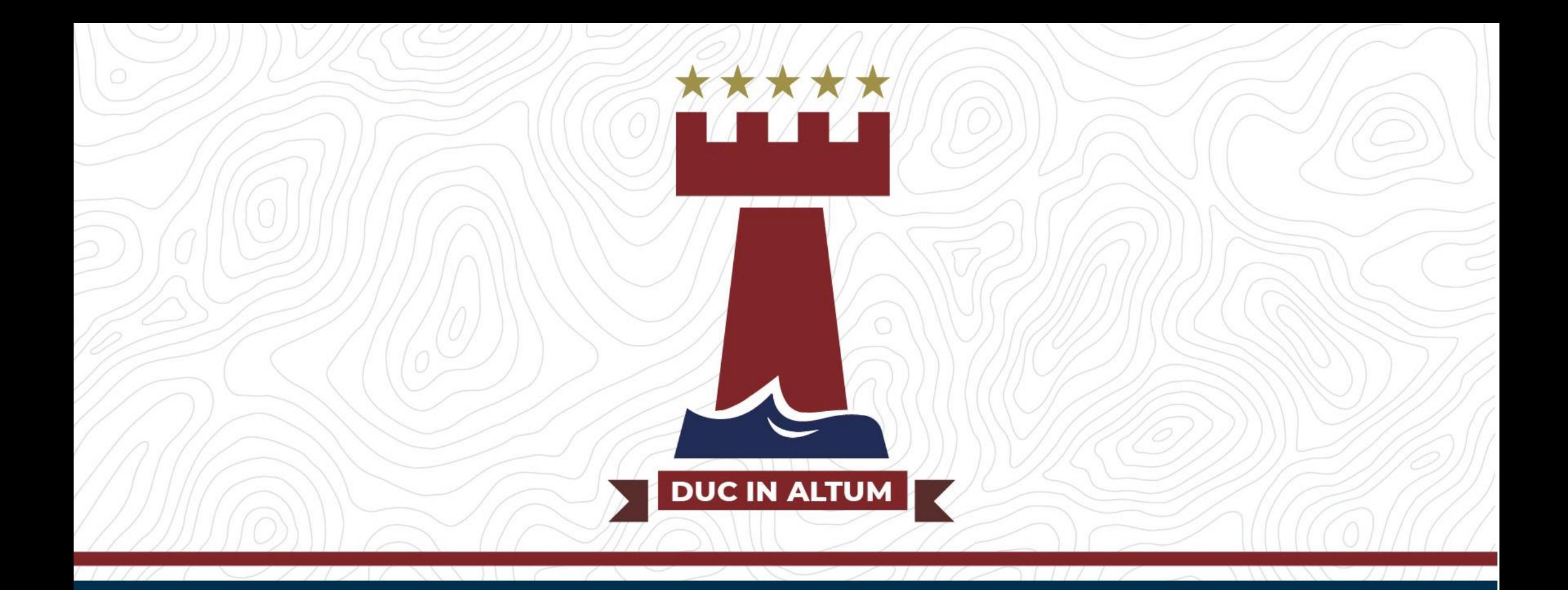

# Km 14,5 Vía Perimetral - La Aurora

Teléfono: (593-4) 4001030 - Celular: 0980869990 e.mail: comunicaciones@torremar.edu.ec

Síguenos en: ( C C in C C